# Inhalt

## [Vorbereitung . . . . . . . . . . . . . . . . . . . . 5](#page-4-0)

[Telefon zusammenbauen, SIM-Karte, Akku,](#page-4-1)  Anruf tätigen.

## [Erste Schritte . . . . . . . . . . . . . . . . . . 11](#page-10-0)

Telefon im Überblick, Verwendung der Menüs, [Eingeben von Buchstaben, Schnellzugriffstasten,](#page-10-1)  Memory Stick Duo™, Datei-Manager.

[Anrufen . . . . . . . . . . . . . . . . . . . . . . . 22](#page-21-0) [Anrufe, Telefonbuch, Sprachsteuerung, Anrufoptionen.](#page-21-1)

### [Nachrichtenübermittlung . . . . . . . . . 44](#page-43-0)

[SMS-Nachrichten, MMS-Nachrichten, E-Mail,](#page-43-1)  Freunde, Glossar zur Nachrichtenübermittlung.

## [Bilder . . . . . . . . . . . . . . . . . . . . . . . . . 61](#page-60-0)

[Kamera, Videorekorder, Bilder, Bildschirmschoner.](#page-60-1)

### [Unterhaltung . . . . . . . . . . . . . . . . . . . 68](#page-67-0)

[Media Player, Sounds, Designs, Spiele.](#page-67-1)

# Sony Ericsson S700i

[Verbindungen . . . . . . . . . . . . . . . . . . . 76](#page-75-0) [Internet- und E-Mail-Einstellungen, Synchronisieren,](#page-75-1)  Bluetooth™ Nahbereichsfunktechnik, Infrarot.

[Weitere Funktionen . . . . . . . . . . . . . . 86](#page-85-0) Zeit und Datum, Alarm, Kalender, Aufgaben SIM-Kartensperre usw.

[Fehlerbeseitigung . . . . . . . . . . . . . . . 96](#page-95-0) [Warum arbeitet das Telefon nicht ordnungsgemäß?](#page-95-1)

## [Ergänzende Informationen . . . . . . . . 98](#page-97-0)

[Sony Ericsson Website, sicherer und effizienter Einsatz,](#page-97-1)  Garantie, Declaration of Conformity.

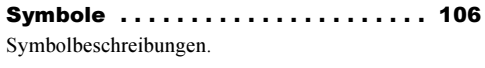

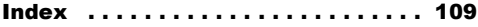

### Sony Ericsson

#### GSM 900/1800/1900

Dritte Ausgabe (Oktober 2004) Dieses Handbuch wird von Sony Ericsson Mobile Communications AB ohne jegliche Gewährleistung veröffentlicht. Korrekturen und Änderungen dieses Benutzerhandbuchs zur Beseitigung typographischer Fehler und redaktioneller Ungenauigkeiten sowie aufgrund von Verbesserungen der Programme und/oder Geräte können von Sony Ericsson Mobile Communications AB jederzeit und ohne Ankündigung vorgenommen werden. Änderungen dieser Art werden in zukünftigen Ausgaben dieses Handbuchs berücksichtigt.

Alle Rechte vorbehalten.

#### ©Sony Ericsson Mobile Communications AB, 2004

Publikationsnummer: DE/LZT 108 7112 R3A

Wichtiger Hinweis:

Einige der in diesem Handbuch beschriebenen Dienste werden nicht von allen Netzen unterstützt. Dies gilt auch für die internationale GSM-Notrufnummer 112.

Setzen Sie sich mit dem Netzbetreiber oder Dienstanbieter in Verbindung, um Informationen zur Verfügbarkeit eines bestimmten Dienstes zu erhalten.

Lesen Sie in jedem Fall die Kapitel Richtlinien für den sicheren und effizienten Einsatz sowie Garantiebedingungen, bevor Sie das Mobiltelefon benutzen.

Mit diesem Mobiltelefon können Inhalte (z. B. Ruftöne) geladen, gespeichert und weitergegeben werden. Das Recht zur Verwendung solcher Inhalte kann beschränkt oder aufgrund der Rechte Dritter ausgeschlossen sein. Dies gilt einschließlich – ohne darauf beschränkt zu sein – der aus den Urheberrechtsgesetzen erwachsenden Beschränkungen. Die Verantwortung für solche Inhalte, die Sie mit dem Mobiltelefon herunterladen oder weiterleiten, liegt ausschließlich bei Ihnen und nicht bei Sony Ericsson. Stellen Sie deshalb vor Verwendung dieser Inhalte sicher, dass für die angestrebte Verwendung eine ausreichende Lizenz oder anderweitige Berechtigung vorliegt. Sony Ericsson übernimmt keinerlei Gewährleistung für Genauigkeit, Integrität und Qualität dieser oder anderer Inhalte Dritter. Unter keinen Umständen haftet Sony Ericsson in irgendeiner Weise für Ihre unberechtigte Verwendung dieser oder anderer Inhalte Dritter.

PlayNow™ ist eine Marke oder eingetragene Marke von Sony Ericsson Mobile Communications AB.

MusicDJ™ ist eine Marke oder eingetragene Marke von Sony Ericsson Mobile Communications AB.

MagicGate, Memory Stick, Memory Stick Duo und Memory Stick PRO Duo sind Marken oder eingetragene Marken der Sony Corporation.

Die Marke Bluetooth und die entsprechenden Logos sind Eigentum von Bluetooth SIG, Inc. Ihre Verwendung durch Sony Ericsson erfolgt unter Lizenz.

Microsoft und PowerPoint sind Marken oder eingetragene Marken der Microsoft Corporation in den USA und/oder in anderen Ländern.

Die Eingabehilfe T9™ ist eine Marke oder eingetragene Marke von Tegic Communications.

Die Eingabehilfe T9™ ist lizenziert unter einer oder mehreren der folgenden Patentnummern: US-Patentnummern 5.818.437, 5.953.541, 5.187.480, 5.945.928 und 6.011.554; kanadische Patentnummer 1.331.057; GB-Patentnummer 2238414B; Hongkong-Standardpatentnummer HK0940329; Singapur-Patentnummer 51383; Euro-Patentnummer 0 842 463(96927260.8) DE/DK, FI, FR, IT, NL, PT, ES, SE, GB; weitere Patente sind weltweit angemeldet.

Java und alle mit Java in Zusammenhang stehenden Marken und Logos sind Marken oder eingetragene Marken von Sun Microsystems, Inc., in den USA und in anderen Ländern.

Endbenutzer-Lizenzvertrag für Sun™ Java™ J2ME™.

- 1 Rechtsbeschränkungen: Die Software unterliegt dem Urheberrechtsschutz für Sun. Die Rechte an allen Kopien verbleiben im Eigentum von Sun sowie deren Lizenzgebern. Der Kunde darf die Software nicht ändern, dekompilieren, disassemblieren, entschlüsseln, extrahieren oder anderen Methoden des so genannten "Reverse Engineering" unterziehen. Die Software darf weder ganz noch teilweise verleast, übertragen oder unterlizenziert werden.
- 2 Exportrichtlinien: Die Software unterliegt (einschließlich der technischen Daten) US-amerikanischen Exportkontrollgesetzen wie dem U.S. Export Administration Act und den zugehörigen Richtlinien. Außerdem sind gegebenenfalls Import- oder Exportrichtlinien anderer Länder zu beachten. Der Kunde verpflichtet sich zur Einhaltung aller Richtlinien und erkennt an, dass der Bezug der erforderlichen Lizenzen zum Exportieren, Re-Exportieren oder Importieren der Software in seiner Verantwortung liegt. Die Software darf nicht heruntergeladen oder anderweitig exportiert bzw. re-exportiert werden (i) in die Länder oder von Einwohnern der Länder Kuba, Irak, Iran, Nordkorea, Libyen, Sudan, Syrien (diese Liste wird gelegentlich überarbeitet) sowie Länder/ Regionen, über die die USA ein Embargo verhängt haben, oder (ii) an juristische oder natürliche Personen auf der Liste Specially

Designated Nations des U.S. Treasury Department oder der Table of Denial Orders des U.S. Commerce Department.

3 Rechtsbeschränkungen: Benutzung, Duplikation oder Veröffentlichung durch die Regierung der USA unterliegt den Beschränkungen in den Rights in Technical Data and Computer Software Clauses in DFARS 252.227-7013(c) (1) (ii) und FAR 52.227-19(c) (2), soweit anwendbar.

Teile der Software in diesem Produkt sind urheberrechtlich geschützt: © SyncML initiative Ltd. (1999-2002). Alle Rechte vorbehalten.

Andere in diesem Dokument erwähnte Produktund Unternehmensnamen können Marken der jeweiligen Eigentümer sein.

Alle nicht ausdrücklich in diesem Dokument gewährten Rechte sind vorbehalten.

# <span id="page-4-0"></span>Vorbereitung

<span id="page-4-1"></span>Telefon zusammenbauen, SIM-Karte, Akku, Anruf tätigen.

Weitere Informationen und herunterzuladende Dateien finden Sie unter [www.SonyEricsson.com/support](http://www.sonyericsson.com/support/).

# Anleitungssymbole

Die folgenden Anleitungssymbole werden in dieser Bedienungsanleitung verwendet:

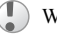

- Wichtig.
- Hinweis.

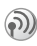

Fragen Sie gegebenenfalls Ihren Netzbetreiber um Rat.  $\Rightarrow$  [8 Verfügbare Dienste](#page-7-0).

- % Weitere Informationen finden Sie auf Seite XX.
- } Verwenden Sie die Auswahl- oder die Navigationstaste, um zu blättern und auszuwählen.

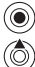

Drücken Sie die Navigationstaste.

- Drücken Sie oben auf die Navigationstaste.
- (⊚` Drücken Sie unten auf die Navigationstaste.

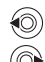

Drücken Sie links auf die Navigationstaste.

Drücken Sie rechts auf die Navigationstaste.

## Vorbereitung

Vor der Benutzung des Telefons sind die folgenden Arbeiten erforderlich:

- Legen Sie die SIM-Karte ein.
- Bringen Sie den Akku an und laden Sie ihn auf.

## SIM-Karte

Wenn Sie sich als Teilnehmer bei einem Netzbetreiber anmelden, erhalten Sie eine SIM-Karte (Subscriber Identity Module). Die SIM-Karte enthält einen elektronischen Chip, der Ihre Telefonnummer, die in Ihrem Abonnement enthaltenen Dienste und Ihr Telefonbuch speichert.

Wenn Sie eine SIM-Karte in einem anderen Telefon verwendet haben, müssen Sie Ihre Daten auf der SIM-Karte speichern, bevor Sie sie aus dem anderen Telefon entfernen. Telefonbucheinträge wurden möglicherweise im Telefonspeicher abgelegt  $\rightarrow$  [25 Telefonbuch.](#page-24-0)

### Vorbereitung

## SIM-Karte und Akku

Schalten Sie das Telefon aus und trennen Sie es vom Ladegerät, bevor Sie eine SIM-Karte einsetzen oder entnehmen.

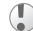

Beim Laden des Akkus kann es bis zu 30 Minuten dauern, bevor ein Akkusymbol angezeigt wird.

#### So legen Sie die SIM-Karte ein und laden den Akku:

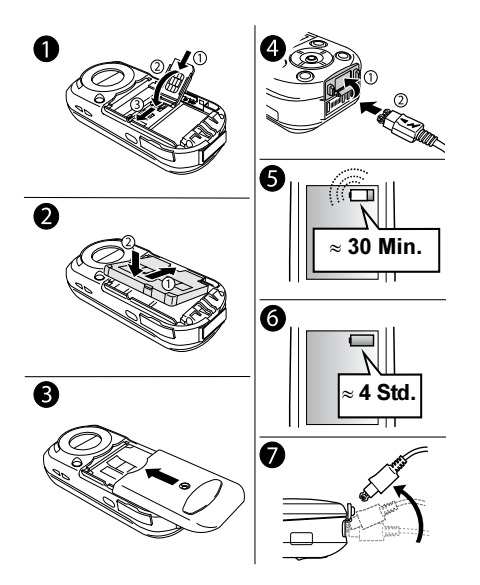

- 1 Heben Sie die Halterung für die SIM-Karte in die entsprechend gekennzeichnete Richtung an. Schieben Sie die SIM-Karte in die Halterung. Die goldenen Kontakte müssen nach unten zeigen.
- 2 Platzieren Sie den Akku so auf der Rückseite des Telefons, dass die Beschriftung nach oben zeigt und die Kontakte aufeinander ausgerichtet sind.
- 3 Platzieren Sie die Akkufachabdeckung wie gezeigt und schieben Sie sie an die richtige Position.
- 4 Öffnen Sie den Anschlussdeckel, und verbinden Sie das Ladegerät am Blitzsymbol mit dem Telefon. Das Blitzsymbol auf dem Stecker des Ladegeräts muss nach oben zeigen.
- 5 Es kann bis zu 30 Minuten dauern, bevor das Akkusymbol auf dem Bildschirm angezeigt wird.
- 6 Laden Sie mindestens 4 Stunden oder bis das Akkusymbol eine volle Ladung meldet. Wird das Akkusymbol nach 4 Stunden nicht angezeigt, drücken Sie eine Taste oder (®), um den Bildschirm zu aktivieren.
- 7 Trennen Sie das Ladegerät vom Telefon, indem Sie den Stecker nach oben kippen.

#### So nehmen Sie die Akkufachabdeckung ab:

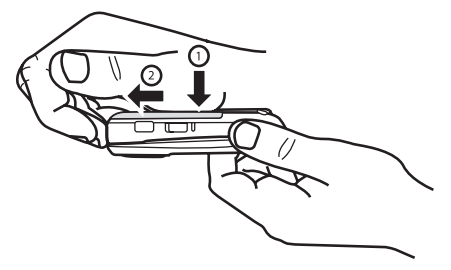

- 1 Nehmen Sie das Telefon in eine Hand. Die Akkufachabdeckung sollte sich oben befinden und der Anschluss für das Ladegerät sollten Ihnen abgewandt sein.
- 2 Drücken Sie auf die Akkufachabdeckung und schieben Sie sie auf.

## PIN (Personal Identity Number)

Sie benötigen gegebenenfalls eine PIN (Personal Identity Number), um die Dienste im Telefon zu aktivieren. Die PIN wird vom Netzbetreiber bereitgestellt. Wenn Sie die PIN eingeben, wird für die Ziffern \*\*\*\* angezeigt, sofern die PIN

nicht mit den Ziffern einer Notrufnummer (z. B. 112) beginnt. Letzteres soll gewährleisten, dass Sie Notrufe tätigen und die gewählte Nummer sehen können, ohne die PIN eingeben zu müssen

 $\rightarrow$  [24 Notrufe](#page-23-0).

Unterläuft Ihnen bei der Eingabe ein Fehler, können Sie die Zahl löschen, indem Sie die Taste C drücken.

Geben Sie die PIN dreimal nacheinander falsch ein. wird die SIM-Karte blockiert und die Meldung "PIN gesperrt" angezeigt. Um die Karte freizugeben, müssen Sie den PUK (Personal Unblocking Key)  $eineeben$   $\rightarrow$  [91 SIM-Kartensperre](#page-90-0).

## <span id="page-7-0"></span>Verfügbare Dienste

Einige der in dieser Bedienungsanleitung beschriebenen Dienste und Funktionen sind netz- bzw. zugangsspezifisch. Aus diesem Grund sind möglicherweise nicht alle Menüs im Telefon verfügbar.

Dieses Symbol gibt an, dass ein Dienst oder eine Funktion netz- bzw. zugangsspezifisch ist.

Weitere Informationen zu Ihrem Netzzugang erhalten Sie vom Netzbetreiber.

## <span id="page-8-1"></span>Einschalten des Telefons und Tätigen von Anrufen

Stellen Sie vor dem Einschalten des Telefons sicher, dass es geladen ist.

#### <span id="page-8-0"></span>Setup-Assistent

Mithilfe des Setup-Assistenten können Sie die Grundeinstellungen Ihres Telefons vornehmen. Sie können den Assistenten jederzeit über das Menüsystem starten.

### So starten Sie den Setup-Assistenten:

 $\blacktriangleright$  Einstellungen  $\blacktriangleright$  Registerkarte Allgemein } Setup-Assistent. Wählen Sie die Sprache für das Telefon aus. Befolgen Sie die angezeigten Anweisungen, um die Einrichtung abzuschließen.

#### So öffnen bzw. schließen Sie das Telefon:

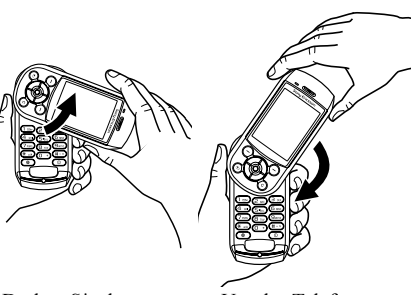

- Drehen Sie den oberen Teil zum Öffnen des Telefons nach oben, bis er hörbar einrastet.
- Um das Telefon zu schließen, drehen Sie den oberen Teil in entgegengesetzter Richtung wieder nach unten.
- Wenn Sie das Telefon öffnen, drehen Sie den oberen Teil um 180 Grad nach links oder rechts. Drehen Sie den oberen Teil keinesfalls um mehr als 180 Grad. Wenn Sie den oberen Teil mit Gewalt um mehr als 180 Grad drehen, beschädigen Sie das Telefon.

### Vorbereitung

## So schalten Sie das Telefon ein:

- **1** Drücken und halten Sie  $\circledcirc$   $\blacktriangleright$  11 Telefon [im Überblick](#page-10-2).
- 2 Geben Sie die PIN für die SIM-Karte ein.
- 3 Wählen Sie beim ersten Einschalten die Sprache für die Menüs des Telefons.
- 4 } Ja, wenn der Setup-Assistent Sie bei den ersten Schritten unterstützen soll. Befolgen Sie die angezeigten Anweisungen.

#### So tätigen Sie Anrufe und nehmen Anrufe an:

Geben Sie Ortsnetzkennzahl und Telefonnummer ein und drücken Sie  $\blacktriangleright$  Anrufen, um den Anruf zu tätigen. Drücken Sie > Beenden, um den Anruf zu beenden. Wenn das Telefon klingelt, drücken  $Sie \triangleright Ja$ .

# <span id="page-10-0"></span>Erste Schritte

<span id="page-10-1"></span>Telefon im Überblick, Verwendung der Menüs, Eingeben von Buchstaben, Schnellzugriffstasten, Memory Stick Duo™, Datei-Manager.

## <span id="page-10-2"></span>Telefon im Überblick

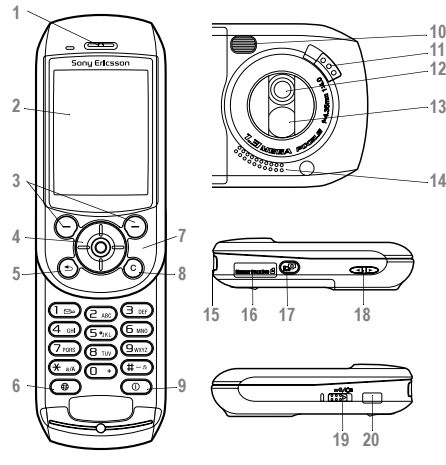

- Hörmuschel
- Bildschirm
- Auswahltasten
	- Navigationstaste
- 5 ( $\implies$ ) Einmal drücken, um in den Menüs um eine Ebene nach oben zu gelangen. Drücken und halten, um zum Standby-Modus zu gelangen.
- 6 (a) Von Sony Ericsson oder vom Betreiber definierte Taste
- Mikrofon. Decken Sie das Mikrofon nicht mit der Hand ab. Dies kann die Tonqualität beim Gesprächspartner beeinträchtigen.
- Ziffern, Buchstaben oder Elemente löschen
- Halten, um das Telefon ein- bzw. auszuschalten
- Fotolicht
- Verriegelung der Kameralinsenabdeckung
- Kameralinse
- Spiegel für Selbstporträts
- Lautsprecher
- $15 \Omega$  Stereoheadset- und Ladegerätanschluss
- Memory Stick Duo™-Einschub
- **(and**) Auslöser
- Lautstärketasten
- Sperr-/Lichtschalter
- Infrarotport

### Erste Schritte

## Menüstruktur

Welche Menüoptionen verfügbar sind, kann variieren. Blättern Sie also im Menüsystem des Telefons, um sich einen Überblick zu verschaffen.

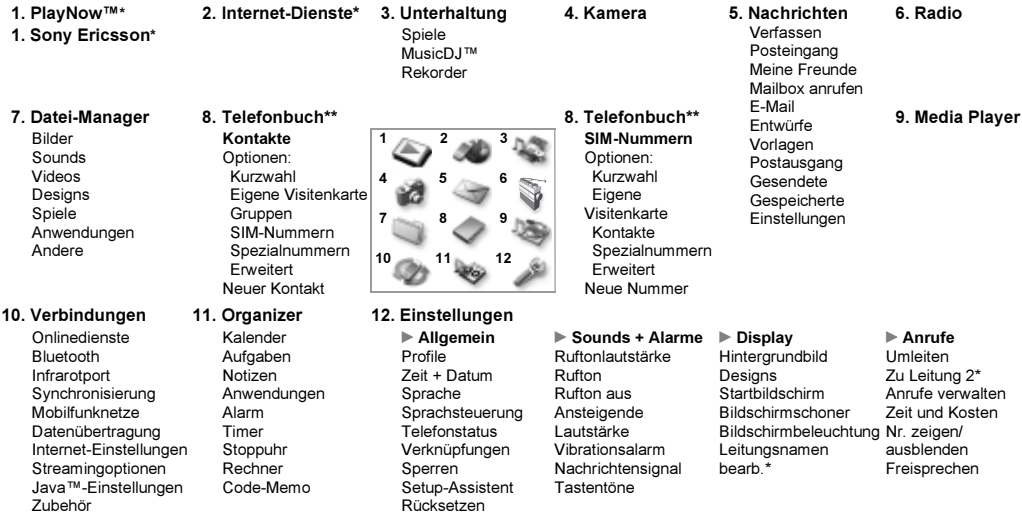

Beachten Sie, dass einige Menüs betreiber-, netz- bzw. zugangsspezifisch sind. \*\*Das Menü hängt davon ab, welches Telefonbuch als Standard ausgewählt ist.

## Navigieren in den Menüs

Die Hauptmenüs werden auf dem Desktop durch Symbole repräsentiert. Einige Untermenüs enthalten Registerkarten, die auf dem Bildschirm angezeigt werden. Blättern Sie mit der Navigationstaste zu der gewünschten Registerkarte und wählen Sie eine Option aus.

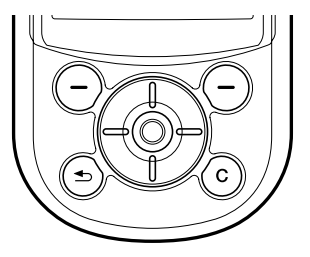

Drücken Sie (.), um den Desktop zu aktivieren. Drücken Sie (.), um die markierten Elemente auszuwählen.

Blättern Sie mit (b), (a), (c), (c) durch die Menüs und Registerkarten.

Drücken Sie  $\circ$  1. um in den Menüs um eine Ebene nach oben zu gelangen oder eine Funktion zu beenden. Drücken und halten, um zum Standby-Modus zu gelangen.

Drücken Sie  $\left(\frac{1}{\sqrt{2}}\right)$ , um die direkt über diesen Tasten auf dem Bildschirm gezeigten Optionen auszuwählen.

Drücken Sie  $\circ$ . um Ziffern, Buchstaben oder Elemente zu löschen.

## Telefonsprache

Die meisten SIM-Karten stellen automatisch die Sprache des Landes im Telefon ein, in dem Sie die SIM-Karte gekauft haben. Andernfalls ist Englisch die Standardsprache. Wenn Sie den Setup-Assistenten zur Einrichtung des Telefons verwenden, werden Sie gebeten, die Telefonsprache auszuwählen  $\rightarrow$  [9 Setup-Assistent](#page-8-0).

Sie können die Spracheinstellung Automatisch im Standby-Modus jederzeit mit 5 8888 @ aktivieren. Die Englisch Sprache können Sie im Standby-Modus mit  $\circledcirc$  0000  $\circledcirc$  aktivieren.

## So wechseln Sie die Telefonsprache:

 $\blacktriangleright$  Einstellungen  $\blacktriangleright$  Registerkarte Allgemein  $\triangleright$  Sprache  $\triangleright$  Telefonsprache. Wählen Sie eine Sprache.

## Verwenden der Hilfe

Blättern Sie zur Menüoption ► Info, um weitere Informationen, Erläuterungen oder Tipps zu ausgewählten Merkmalen, Menüs und Funktionen anzuzeigen.

## **Schnellzugriff**

So genannte Verknüpfungen ermöglichen eine schnellere Navigation in den Menüs.

## Verwenden von Direktzugriffstasten

Öffnen Sie die Menüs durch Drücken von und geben Sie dann die Nummer des gewünschten Menüs ein. Um also z. B. das fünfte Menü aufzurufen, drücken Sie  $\sqrt{5}$ . Das zehnte, elfte und zwölfte Menüelement erreichen Sie durch Drücken von  $(\ast)$ ,  $\Box$  bzw.  $(\#)$ .

#### So erstellen Sie eine Standby-Verknüpfung:

Drücken Sie (in eine Richtung, für die keine vordefinierte Verknüpfung existiert. Drücken Sie } Ja, wenn Sie gefragt werden, ob eine Verknüpfung erstellt werden soll. Blättern Sie zu einer Funktion, für die die Verknüpfung gelten soll, und drücken Sie ► Verknüpfung.

#### So bearbeiten Sie eine Standby-Verknüpfung:

- $\blacktriangleright$  Einstellungen  $\blacktriangleright$  Registerkarte Allgemein
- } Verknüpfungen, wählen Sie die zu bearbeitende Verknüpfung, } Bearbeiten. Blättern Sie zu einer Funktion, für die die neue Verknüpfung gelten soll, und drücken Sie ► Verknüpfung.

## Weitere Optionen

 $\blacktriangleright$  Mehr, um eine Liste mit Optionen zu öffnen. Welche Optionen hier angezeigt werden, ist von Ihrer aktuellen Position in der Liste abhängig.

## Eingeben von Buchstaben

Es gibt zwei Methoden zur Eingabe von Buchstaben, z. B. beim Verfassen einer Nachricht oder beim Eingeben eines Namens in das Telefonbuch:

• Direkteingabe

Sie drücken jede Taste mehrmals, bis der gewünschte Buchstabe angezeigt wird.

• Wörterbuch-Eingabehilfe

Die Wörterbuch-Eingabehilfe verwendet ein integriertes Wörterbuch, um die gebräuchlichsten Wörter zu einer bestimmten Tastenfolge zu ermitteln. Sie müssen also jede Taste nur einmal drücken, auch wenn das gewünschte Zeichen nicht das erste Zeichen auf der betreffenden Taste ist.

### Schreibsprachen

Bevor Sie mit der Eingabe von Buchstaben beginnen, müssen Sie die Sprachen wählen, die Sie beim Schreiben verwenden möchten.

Beim Schreiben können Sie zwischen den gewählten Sprachen umschalten, indem Sie drücken.

## So wählen Sie die Schreibsprache aus:

 $\blacktriangleright$  Einstellungen  $\blacktriangleright$  Registerkarte Allgemein

► Sprache ► Schriftsprache. Blättern Sie zu den Sprachen, die Sie verwenden wollen, und markieren Sie diese. Drücken Sie } Speichern, um das Menü zu verlassen.

#### So geben Sie Buchstaben per Direkteingabe ein:

Damit Sie Text eingeben können, müssen Sie den Texteingabemodus aktivieren, z. B.  $\triangleright$  Nachrichten ▶ Verfassen ▶ SMS-Nachricht. Drücken Sie die Taste mehrmals, um das gewünschte Zeichen abzurufen.

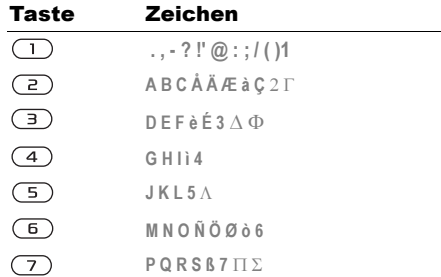

### Erste Schritte

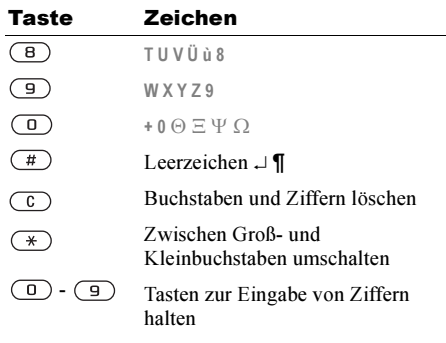

## Beispiel:

- Wenn Sie ein A eingeben möchten, drücken Sie einmal die Taste  $\left(\frac{2}{\epsilon}\right)$ .
- Wenn Sie ein B eingeben möchten, drücken Sie zweimal kurz nacheinander die Taste  $\left(\frac{1}{2}\right)$ .
- Drücken Sie  $(\mathcal{F})$  um zwischen Groß- und Kleinbuchstaben umzuschalten. Geben Sie dann den gewünschten Buchstaben ein.
- Verschiedene Buchstaben lassen sich schneller mit den Lautstärketasten eingeben: Für ein B drücken Sie  $\hat{\theta}$  und dann  $\hat{\theta}$ . Für ein C drücken Sie  $\nabla$  und dann  $\left(\frac{2}{\epsilon}\right)$ .

### So geben Sie Buchstaben mit der Wörterbuch-Eingabehilfe ein:

- $\triangleright$  Nachrichten  $\triangleright$  Verfassen  $\triangleright$  SMS-Nachricht.
- 2 Möchten Sie beispielsweise das Wort "Jane" schreiben, drücken Sie  $(5)$ ,  $(2)$ ,  $\left(\overline{6}\right), \left(\overline{3}\right),$
- 3 Wird das richtige Wort angezeigt, drücken  $\text{Sie}(\vec{t})$  um es zu übernehmen und ein Leerzeichen anzuhängen. Drücken Sie (. um ein Wort zu übernehmen, ohne ein Leerzeichen anzufügen. Handelt es sich nicht um das richtige Wort, drücken Sie mehrmals  $\circledcirc$  oder  $\circledcirc$ , um weitere Vorschläge anzuzeigen.
- 4 Setzen Sie das Schreiben der Nachricht fort. Einen Punkt oder andere Interpunktionszeichen können Sie eingeben, indem Sie  $\Box$  und dann mehrmals ( $\circledcirc$ ) oder  $\circledcirc$ ) drücken. Akzeptieren Sie das Zeichen durch Drücken der Taste  $(\vec{r})$ .

#### So fügen Sie Wörter in das Wörterbuch ein:

- 1 Bei der Eingabe von Buchstaben } Mehr  $\blacktriangleright$  Wort bearbeiten.
- 2 Bearbeiten Sie das Wort mittels Direkteingabe. Navigieren Sie mit in und  $\circledcirc$  zwischen den Buchstaben.

3 } Einfügen nach Abschluss der Bearbeitung. Das Wort wird dem Wörterbuch hinzugefügt. Wenn Sie wieder mit der Wörterbuch-Eingabehilfe arbeiten, wird es gegebenenfalls als Vorschlag angezeigt.

#### So wählen Sie eine andere Schreibmethode:

Vor oder während der Eingabe von Buchstaben können Sie  $(\ast)$  drücken und halten, um eine andere Schreibmethode zu wählen.

#### Optionen während der Eingabe von Buchstaben

 $\blacktriangleright$  Mehr, um eine Liste mit Optionen anzuzeigen. Die Liste kann die folgenden Optionen enthalten:

- Symbol hinzu Symbole und Interpunktionszeichen wie ? und , anzeigen. Mit  $\widehat{O}$ ,  $\widehat{O}$ ,  $\widehat{O}$  und  $\widehat{O}$  können Sie zwischen den Symbolen wechseln.
- Element hinzu Bilder, Melodien und Sounds.
- Wort bearbeiten (nur Wörterbuch-Eingabehilfe). Vorgeschlagenes Wort per Direkteingabe bearbeiten.
- Textformat Format, Größe und Ausrichtung ändern.
- Schreibsprache Liste der verfügbaren Schreibsprachen anzeigen.
- Schreibmethode Liste der für die aktuelle Sprache verfügbaren Methoden anzeigen.
- Wörterbuch (T9) Wörterbuch-Eingabehilfe ein- oder ausschalten.
- Alternative Wörter Anzeige von Vorschlägen während des Schreibens von Wörtern ein- bzw. ausschalten.
- Eigene Wörter Liste der von Ihnen in das Wörterbuch eingefügten Wörter verwalten.
- Sonderzeichen Deaktivieren der sprachspezifischen Zeichen, um Speicherplatz zu sparen. Diese Option ist nicht für alle Schreibsprachen verfügbar.

## Memory Stick Duo™

Mit dem Sony Memory Stick Duo™ steht mehr Speicherplatz für Bilder, Musik, Videoclips und andere Daten zur Verfügung.

Ein Memory Stick Duo erleichtert die Weitergabe gespeicherter Daten, indem diese auf ein anderes Memory Stick Duo-kompatibles Gerät verschoben werden.

Dieses Telefon unterstützt die Technologien Memory Stick PRO Duo™ und MagicGate™ zum Schutz von Urheberrechten nicht.

#### Erste Schritte

#### So setzen Sie den Memory Stick Duo ein und entnehmen ihn:

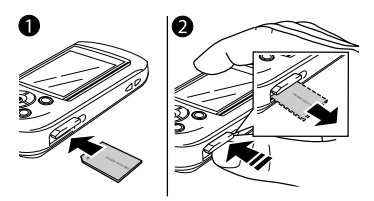

- 1 Schieben Sie den Memory Stick Duo in den entsprechenden Einschub.
- 2 Drücken Sie auf die Kante des Memory Stick Duo, um ihn freizugeben.

Schalten Sie das Gerät aus, bevor Sie den Memory Stick Duo einlegen oder entnehmen.

#### Memory Stick Duo™-Adapter

Dieses Telefon unterstützt die kürzere Memory Stick-Variante, den so genannten Memory Stick Duo. Verwenden Sie den Memory Stick Duo-Adapter, um den Memory Stick Duo in einem Gerät zu nutzen, das mit einem Memory Stick in Standardgröße ausgestattet ist. Legen Sie den

Memory Stick Duo wie gezeigt in den Adapter ein. Weitere Informationen finden Sie unter [www.memorystick.com](http://www.memorystick.com).

#### Datei-Manager

Elemente wie Bilder, Videos, Sounds, Designs und Spiele werden als Dateien in Ordnern gespeichert. Das Telefon enthält mehrere vordefinierte Ordner. Sie können eigene Unterordner in den vordefinierten Ordnern erstellen und die gespeicherten Dateien in diese Ordner verschieben.

Sie können gleichzeitig mehrere Dateien auswählen, um diese zu löschen oder in einen Ordner zu verschieben. Sie können Dateien zwischen dem Memory Stick Duo und dem Telefon verschieben und kopieren. Symbole geben an, wo die Dateien gespeichert sind.

Auf dem Memory Stick Duo können alle Dateien gespeichert werden. Ausgenommen sind nur einige urheberrechtlich geschützte Dateien. Wenn der Memory Stick Duo voll ist, können Sie erst wieder Daten speichern, nachdem einige Dateien vom Memory Stick Duo gelöscht wurden. Befindet sich kein Memory Stick Duo im Telefon, werden die Dateien im Telefon gespeichert, sofern genügend Telefonspeicher verfügbar ist.

#### So verschieben Sie eine Datei in einen Ordner:

- 1 } Datei-Manager und wählen Sie einen Ordner.
- 2 Blättern Sie zu einer Datei (z. B. ein zu verschiebendes Bild): Mehr } Dateien verwalten } Verschieb.->Ordner.
- 3 Blättern Sie zu einem existierenden Ordner,
	- } Wählen oder wählen Sie Neuer Ordner
	- $\blacktriangleright$  Hinzufügen, benennen Sie den Ordner,  $\blacktriangleright$  OK.

## So wählen Sie mehrere Dateien aus:

} Datei-Manager, wählen Sie eine Datei und drücken Sie } Mehr } Mehrere auswählen. Drücken Sie Auswählen oder Abwählen, um mehrere Dateien auszuwählen.

#### So kopieren Sie eine Datei in das Telefon oder auf den Memory Stick Duo:

- 1 } Datei-Manager. Blättern Sie zu einer Datei  $(z, B)$  eine zu kopierende Sounddatei):  $\blacktriangleright$  Mehr **Dateien verwalten.**
- 2 Wählen Sie Kopieren->Telefon oder Kopieren->Extern. Nun existieren zwei Dateien mit demselben Namen, aber mit unterschiedlichen Symbolen, die die Speicherpositionen der Dateien kennzeichnen.

#### So verschieben Sie eine Datei in das Telefon oder auf den Memory Stick Duo:

- 1 } Datei-Manager. Blättern Sie zu einer Datei (z. B. eine zu verschiebende Sounddatei): } Mehr } Dateien verwalten.
- 2 Wählen Sie Verschieb.->Telefon oder Verschieben->Extern und führen Sie dieselben Schritte wie zum Kopieren einer Datei auf das Telefon oder den Memory Stick Duo durch.

#### So löschen Sie eine Datei vom Memory Stick Duo:

} Datei-Manager. Blättern Sie zu der Datei, die vom Memory Stick Duo gelöscht werden soll. Drücken  $Sie \, \text{dann}(\widehat{C})$  oder Mehr  $\blacktriangleright$  Löschen.

## Dateiinformationen

Heruntergeladene oder anderweitig empfangene Dateien können urheberrechtlich geschützt sein. Wenn eine Datei geschützt ist, wird gegebenenfalls eine Meldung mit dem Hinweis angezeigt, dass die betreffende Datei nicht gesendet oder kopiert werden kann. Sie können außerdem die Informationen zu einer Datei anzeigen.

## Schnellzugriffstasten

Nachstehend werden hilfreiche Tastenkombinationen beschrieben.

 $\circledcirc$ 

### **Menünavigation**

Hauptmenü öffnen und Menüoptionen wählen

In Menüs und Listen navigieren

Element löschen

Liste mit Optionen öffnen

Datum, Profil, verfügbaren Speicherplatz und Modellname im Statusbildschirm anzeigen

Spracheinstellung Automatisch wählen

Spracheinstellung Englisch wählen

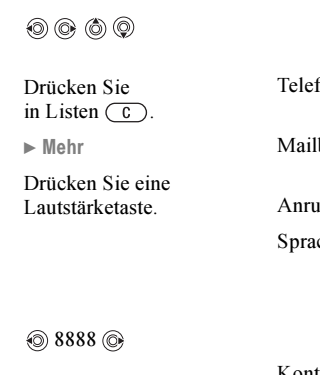

<u>ම 0000 @ </u>

Zum Standby-Modus zurückkehren oder eine Funktion beenden

Drücken und halten  $\text{Sie}$   $\text{S}$ 

#### Anrufe tätigen und annehmen

Notruf tätigen Geben Sie die internationale Notrufnummer ein. Drücken Sie dann ▶ Anrufen ten stumm schalten Drücken und halten Sie  $(\pi)$ . hox anrufen Drücken und halten Sie  $\Box$ . Anrufliste öffnen } Anrufe Sprachwahl Drücken und halten Sie eine Lautstärketaste oder sagen Sie das Zauberwort. Kontakt finden, der mit einem bestimmten Buchstaben beginnt Drücken und halten Sie eine der Tasten  $\overline{(-2)}$ – $\overline{(-9)}$ .

### Erste Schritte

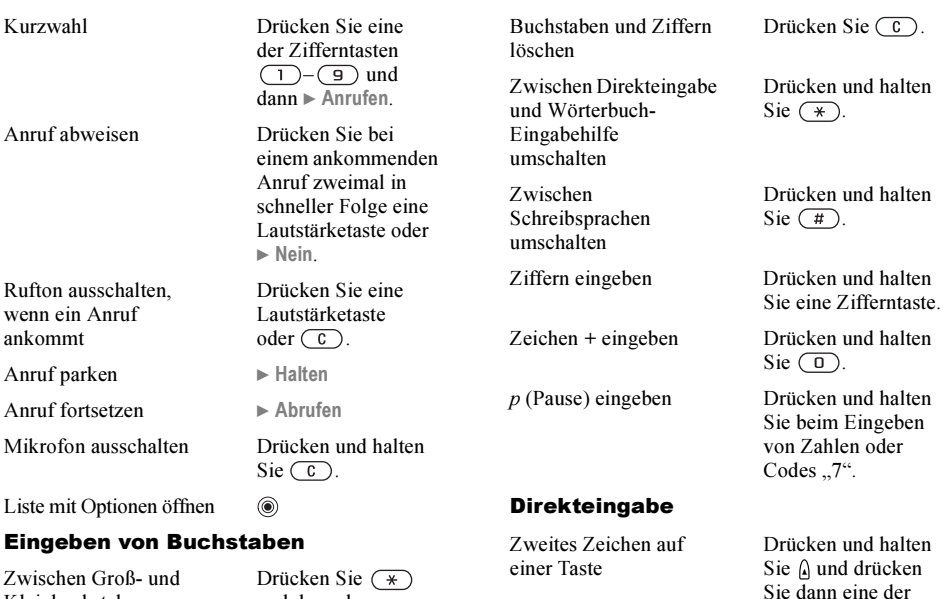

Kleinbuchstaben umschalten

Drücken Sie und dann den Buchstaben.

**This is the Internet version of the user's guide. © Print only for private use.** 21

Zifferntasten.

### Anrufen

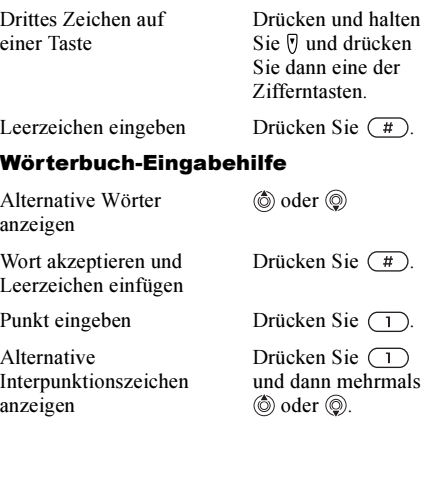

# <span id="page-21-0"></span>Anrufen

<span id="page-21-1"></span>Anrufe, Telefonbuch, Sprachsteuerung, Anrufoptionen.

## Tätigen von Anrufen

Damit Sie Anrufe tätigen und annehmen können, muss das Telefon eingeschaltet sein und sich in Reichweite eines Netzes befinden  $\rightarrow$  9 Einschalten [des Telefons und Tätigen von Anrufen](#page-8-1).

### Netze

Sobald Sie das Telefon einschalten, wird automatisch Ihr Heimatnetz ausgewählt, wenn es sich in Reichweite befindet. Andernfalls können sie gegebenenfalls ein anderes Netz verwenden, mit dem Ihr Netzbetreiber eine entsprechende Vereinbarung getroffen hat. Dieses Verfahren wird als Roaming bezeichnet.

Sie können das zu verwendende Netz auswählen oder ein Netz in die Liste der bevorzugten Netze einfügen. Außerdem können Sie die Reihenfolge ändern, in der Netze im Rahmen einer automatischen Suche ausgewählt werden. Drücken Sie für alle Optionen dieser Art ► Verbindungen  $\blacktriangleright$  Mobilfunknetze.

Sie können Nummern anrufen, die sich in der Anrufliste oder im Telefonbuch befinden  $\rightarrow$  [29 Anrufliste](#page-28-0) und  $\rightarrow$  [25 Telefonbuch:](#page-24-0) Anrufe können auch per Sprachbefehl getätigt werden,  $\rightarrow$  [31 Sprachsteuerung:](#page-30-0)

### So tätigen Sie einen Anruf:

Geben Sie Ortsnetzkennzahl und Telefonnummer ein. Drücken Sie } Anrufen, um den Anruf zu tätigen. Drücken Sie ► Beenden, um den Anruf zu beenden.

#### So ändern Sie die Lautstärke des Lautsprechers:

Verwenden Sie die Lautstärketasten auf der Seite des Telefons, um die Hörerlautstärke während eines Anrufs einzustellen.

## So schalten Sie das Mikrofon aus:

 $\circledcirc$   $\triangleright$  Mikrofon aus oder drücken und halten Sie , bis das Symbol für das abgeschaltete Mikrofon angezeigt wird. Drücken Sie } Mikrofon ein, oder drücken und halten Sie erneut  $\left(\begin{array}{c} \circ \\ \circ \end{array}\right)$ , um das Gespräch fortzusetzen.

## Empfangen von Anrufen

Wenn ein Anruf eingeht, läutet das Telefon und Annehmen? wird angezeigt.

Umfasst Ihr Netzzugang die Rufnummernübermittlung und wird die Rufnummer des Anrufers übermittelt, sehen Sie die Nummer auf dem Bildschirm.

Ist die Nummer im Telefonbuch gespeichert, werden Name und Nummer (und gegebenenfalls das zugeordnete Bild) angezeigt. Handelt es sich um eine unterdrückte Rufnummer, wird Unterdrückt angezeigt.

## So nehmen Sie einen Anruf an:

 $\blacktriangleright$  Ja.

## So weisen Sie einen Anruf ab:

} Nein oder drücken Sie zweimal in schneller Folge eine Lautstärketaste.

## Unbeantwortete Anrufe

Wenn Sie einen Anruf nicht annehmen, wird im Standby-Modus Unbeantwortete Anrufe: mit der Anzahl der nicht angenommenen Anrufe angezeigt. Drücken Sie } Ja, um die unbeantworteten Anrufe in der Anrufliste anzuzeigen. Möchten Sie die

### Anrufen

unbeantworteten Anrufe später anzeigen, drücken  $\text{Sie} \triangleright \text{Nein}$ . Verwenden Sie  $\textcircled{\odot}, \textcircled{\odot}, \textcircled{\odot}$  und  $\textcircled{\odot}$ . um zwischen den Registerkarten zu blättern.

#### So überprüfen Sie unbeantwortete Anrufe:

Drücken Sie im Standby-Modus } Anrufe, und blättern Sie zur Registerkarte Unbeantwortete Anrufe". Sie können eine Nummer in dieser Liste anrufen, indem Sie zur gewünschten Nummer blättern und } Anrufen drücken.

## Automatische Wahlwiederholung

Das Telefon wiederholt die Anwahl der Nummer maximal zehn Mal oder bis Folgendes geschieht:

- Der Anruf wird durchgestellt.
- Sie drücken Abbrechen.
- Sie erhalten einen Anruf. Die automatische Wahlwiederholung ist für Datenanrufe nicht verfügbar. Wird der Anruf nicht durchgestellt und Wiederholen? angezeigt,  $\blacktriangleright$  Ja.
- Sie müssen das Telefon nicht an Ihr Ohr halten, während Sie warten. Sobald die Verbindung hergestellt wird, gibt das Telefon ein lautes Tonsignal aus.

## Tätigen von Auslandsanrufen

Das Zeichen + ersetzt bei Auslandsanrufen den internationalen Vorwahlcode für das Land, aus dem Sie anrufen.

## So tätigen Sie Auslandsanrufe:

Halten Sie die Taste (D) gedrückt, bis auf dem Bildschirm ein Pluszeichen (+) angezeigt wird. Geben Sie die Landeskennzahl, die Ortsnetzkennzahl (ohne 0 am Anfang) und die Telefonnummer ein. Drücken Sie dann } Anrufen.

## <span id="page-23-0"></span>**Notrufe**

Das Telefon unterstützt die internationalen Notrufnummern (112 und 911). Diese Nummern können also normalerweise in allen Ländern für Notrufe genutzt werden, auch wenn keine SIM-Karte eingelegt ist. Voraussetzung ist nur, dass sich ein GSM-Netz in Reichweite befindet.

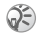

Netzbetreiber speichern gegebenenfalls lokale Notrufnummern auf der SIM-Karte.

## So tätigen Sie einen Notruf:

Geben Sie z. B. 112 ein, die internationale Notrufnummer. Drücken Sie dann ► Anrufen.

#### So zeigen Sie die regionalen Notrufnummern an:

 $\blacktriangleright$  Telefonbuch  $\blacktriangleright$  Optionen  $\blacktriangleright$  Spezialnummern ▶ Notrufnummern

## <span id="page-24-0"></span>Telefonbuch

Sie können Telefonbuchdaten als Kontakte im Telefonspeicher oder in Form von Namen und Nummern auf der SIM-Karte speichern. Sie können einstellen, welches Telefonbuch – Kontakte oder SIM-Nummern – standardmäßig angezeigt wird. Hilfreiche Informationen und Einstellungen: ▶ Optionen.

### Kontakte

Bis zu 510 Nummern können als Kontakte gespeichert werden. Außerdem können Sie Bilder, Ruftöne und persönliche Daten (z. B. E-Mail-Adresse, Webadresse und Postanschrift) in die Kontakte einfügen. Wenn Sie einem Kontakt Daten hinzufügen, werden diese auf fünf Registerkarten angeordnet. Verwenden Sie  $\textcircled{\odot}, \textcircled{\odot}, \textcircled{\odot}$  und  $\textcircled{\odot},$ um zwischen den Registerkarten und den enthaltenen Feldern zu blättern.

## SIM-Nummern

Auf der SIM-Karte können Sie Namen mit einer einzelnen Nummer speichern. Die Anzahl der Einträge ist von dem auf der SIM-Karte verfügbaren Speicher abhängig, siehe Telefonbuch } Optionen  $\blacktriangleright$  Erweitert  $\blacktriangleright$  Speicherstatus.

Fragen Sie gegebenenfalls den Netzbetreiber bzw.  $\odot)$ Dienstanbieter um Rat.

## Standardtelefonbuch

Wenn Sie die Kontakte als Standardtelefonbuch nutzen, enthält das Telefonbuch alle in den Kontakten gespeicherten Daten. Nutzen Sie die SIM-Nummern als Standardtelefonbuch, enthält das Telefonbuch nur die Namen und Nummern, die auf der SIM-Karte gespeichert wurden.

#### So wählen Sie die Kontakte oder SIM-Nummern als Standardtelefonbuch:

 $\blacktriangleright$  Telefonbuch  $\blacktriangleright$  Optionen  $\blacktriangleright$  Erweitert

► Eigenes Telefonbuch. Wählen Sie Kontakte oder SIM-Nummern.

### Anrufen

## So fügen Sie einen Kontakt hinzu:

- 1 **▶ Telefonbuch ▶ Neuer Kontakt ▶ Hinzufügen.**
- 2 Geben Sie den Namen direkt ein oder drücken Sie Hinzufügen, geben Sie den Namen ein und bestätigen Sie dann mit } OK.
- 3 Geben Sie die Nummer direkt ein oder drücken Sie Hinzufügen, geben Sie die Nummer ein und bestätigen Sie dann mit  $\triangleright$  OK.
- 4 Wählen Sie einen Nummerntyp.
- 5 Blättern Sie zu den verschiedenen Registerkarten und Feldern, um weitere Daten einzugeben. Um Symbole wie @ in eine E-Mail-Adresse einzugeben, drücken Sie ► Symbole, wählen Sie ein Symbol,  $\blacktriangleright$  Einfügen.
- 6 Drücken Sie nach dem Bearbeiten der Daten  $\triangleright$  Speichern.

## So fügen Sie eine SIM-Nummer hinzu:

Wenn Sie die SIM-Nummern als Standardtelefonbuch verwenden, führen Sie die Schritte durch, die zum Hinzufügen eines Kontakts beschrieben wurden. Sie können nur Namen und Nummern zu Ihrem SIM-Telefonbuch hinzufügen.

## Bilder und persönliche Ruftöne

Sie können einem Telefonbuchkontakt ein Bild und einen persönlichen Rufton zuweisen. Wenn die betreffende Person anruft, wird das zugehörige Bild angezeigt (sofern die Rufnummernübermittlung im Rahmen Ihres Vertrags unterstützt wird) und der Rufton ertönt.

### So fügen Sie einem Kontakt ein Bild oder einen persönlichen Rufton hinzu:

- 1 } Telefonbuch, wählen Sie den Kontakt, dem Sie ein Bild oder einen Rufton hinzufügen möchten, und drücken Sie ► Mehr ▶ Anzeigen+Bearbeit.
- 2 Blättern Sie zur entsprechenden Registerkarte und wählen Sie Bild: oder Rufton: > Bearbeiten. Sie gelangen dann zur Option Bilder oder Sounds im Menü Datei-Manager.
- 3 Wählen Sie ein Bild oder einen Sound. Drücken Sie } Speichern, um das Bild oder den Sound zu speichern.

## Anrufen einer Nummer im Telefonbuch

Sie können eine Nummer anrufen, die in einem Kontakt oder auf der SIM-Karte gespeichert wurde.

Wenn Sie die Kontakte als Telefonbuch verwenden, können Sie Nummern in der Liste der Kontakte oder auf der SIM-Karte anrufen.

Nutzen Sie die SIM-Nummern als Standardtelefonbuch, können Sie nur auf der SIM-Karte gespeicherte Nummern aufrufen.

## So rufen Sie einen Kontakt an:

} Telefonbuch. Blättern Sie zu dem Kontakt oder geben Sie die ersten Buchstaben des Kontakts ein, den Sie anrufen möchten. Ist der anzurufende Kontakt markiert, drücken Sie © oder © um eine Nummer auszuwählen. Drücken Sie dann  $\blacktriangleright$  Anrufen

## So rufen Sie eine SIM-Nummer an:

 $\blacktriangleright$  Telefonbuch. Dienen die SIM-Nummern als Standardtelefonbuch, wählen Sie den anzurufenden Namen und die zugehörige Nummer in der Liste und drücken Sie } Anrufen. Wenn Sie die Kontakte als Standardtelefonbuch verwenden, blättern Sie zu  $\triangleright$  Telefonbuch  $\triangleright$  Optionen  $\triangleright$  SIM-Nummern, wählen Sie den gewünschten Namen und die zugehörige Nummer in der Liste und drücken Sie } Anrufen.

### Abfrage zum Speichern neuer Nummern

Wenn Sie einen Anruf beenden, kann das Telefon Sie zum Einfügen der Rufnummer bzw. E-Mail-Adresse in die Liste der Kontakte auffordern.

#### So aktivieren Sie die Funktion "Speicherabfrage" für die Liste der Kontakte:

- $\blacktriangleright$  Telefonbuch  $\blacktriangleright$  Optionen  $\blacktriangleright$  Erweitert
- $\triangleright$  Speicherabfrage  $\triangleright$  Ein.

## Aktualisieren des **Telefonbuchs**

Sie können die Daten im Telefonbuch jederzeit bearbeiten.

## So bearbeiten Sie einen Kontakt:

► Telefonbuch, wählen Sie einen Kontakt und dann } Mehr } Anzeigen+Bearbeit. Blättern Sie zur entsprechenden Registerkarte und bearbeiten Sie die gewünschten Daten } Speichern.

## So bearbeiten Sie SIM-Nummern:

Dienen die SIM-Nummern als Standardtelefonbuch, wählen Sie ► Telefonbuch und dann die Nummer. die Sie bearbeiten wollen. Bilden die Kontakte das

### Anrufen

Standardtelefonbuch, blättern Sie zu } Telefonbuch } Optionen } SIM-Nummern. Wählen Sie den Namen und die Nummern, die bearbeitet werden sollen. Wählen Sie > Mehr > Bearbeiten, und bearbeiten Sie den Namen sowie die Nummer.

#### So löschen Sie einen Kontakt oder eine SIM-Nummer:

} Telefonbuch, blättern Sie zu dem zu löschenden Kontakt oder der SIM-Nummer und drücken  $\text{Sie}(\widehat{\mathcal{C}})$ .

## So löschen Sie alle Kontakte:

 $\blacktriangleright$  Telefonbuch  $\blacktriangleright$  Optionen  $\blacktriangleright$  Erweitert } Alle Kontakte löschen. } Ja, geben Sie den Telefonsperrcode ein, } OK. Der Telefonsperrcode lautet standardmäßig 0000. Auf der SIM-Karte gespeicherte Namen und Nummern werden nicht gelöscht.

## Standarddatenelemente für Kontakte

Sie können einstellen, welches Datenelement (Rufnummer, E-Mail-Adresse oder Webadresse) zuerst für einen Kontakt angezeigt werden soll.

#### So stellen Sie ein Standarddatenelement für einen Kontakt ein:

► Telefonbuch, blättern Sie zu einem Kontakt  $\blacktriangleright$  Mehr $\blacktriangleright$  Standard. Wählen Sie die Rufnummer E-Mail-Adresse oder Webadresse, die als Standardelement gelten soll.

## Kopieren von Kontakten

Sie können Daten zwischen den Kontakten und dem Telefonbuch auf der SIM-Karte kopieren.

Wenn Sie alle Kontakte aus dem Telefon kopieren, werden alle auf der SIM-Karte vorhandenen Daten überschrieben.

### So kopieren Sie Namen und Nummern auf die SIM-Karte:

 $\blacktriangleright$  Telefonbuch  $\blacktriangleright$  Optionen  $\blacktriangleright$  Erweitert

► Kopieren auf SIM. Wählen Sie Alle kopieren oder Nummer kopieren.

#### So kopieren Sie SIM-Nummern in die Liste der Kontakte:

- $\blacktriangleright$  Telefonbuch  $\blacktriangleright$  Optionen  $\blacktriangleright$  Erweitert
- } Von SIM kopieren. Wählen Sie Alle kopieren oder Nummer kopieren.

## Senden von Kontakten

Sie können Kontakte mit der Bluetooth Nahbereichsfunktechnik, dem Infrarotport oder in einer SMS- oder MMS-Nachricht senden.

## So senden Sie einen Kontakt:

 $\blacktriangleright$  Telefonbuch, wählen Sie einen Kontakt,  $\blacktriangleright$  Mehr } Kontakt senden. Wählen Sie eine Übertragungsmethode.

## So senden Sie alle Kontakte:

 $\blacktriangleright$  Telefonbuch  $\blacktriangleright$  Optionen  $\blacktriangleright$  Erweitert } Alle Kontakte senden und wählen Sie eine Übertragungsmethode.

## Prüfen des Speicherstatus

Mit der Speicherstatusfunktion für das Telefonbuch können Sie ermitteln, wie viele Speicherpositionen im Telefon und auf der SIM-Karte noch verfügbar sind.

## So prüfen Sie den Speicherstatus:

- $\blacktriangleright$  Telefonbuch  $\blacktriangleright$  Optionen  $\blacktriangleright$  Erweitert
- $\blacktriangleright$  Speicherstatus.

## Synchronisieren von Kontakten

Sie können Ihre Kontakte mithilfe eines Telefonbuchs im Internet sichern und synchronisieren. Weitere Informationen über Telefonbücher im Internet erhalten Sie von Ihrem Dienstanbieter.

## So synchronisieren Sie Kontakte:

 $\blacktriangleright$  Telefonbuch  $\blacktriangleright$  Optionen

 $\triangleright$  Kontakte synchronisier.  $\triangleright$  OK. Haben Sie mehr als ein Konto, wählen Sie das zu verwendende Konto und drücken Sie  $\blacktriangleright$  Wählen. Wenn Sie nicht über ein Konto im Telefon verfügen,  $\Rightarrow$  81 So geben Sie die [Einstellungen ein:](#page-80-0).

## <span id="page-28-0"></span>**Anrufliste**

Die Nummern der letzten 30 von Ihnen getätigten Anrufe werden in der Anrufliste gespeichert. Umstützt Ihr Netzzugang die Rufnummernübermittlung und werden die Nummern von Anrufern übermittelt, enthält die Anrufliste zusätzlich die Nummern unbeantworteter und angenommener Anrufe. Getätigte, angenommene und unbeantwortete Anrufe werden auf separaten Registerkarten aufgelistet.

#### So rufen Sie eine Nummer in der Anrufliste an:

Drücken Sie im Standby-Modus } Anrufe und wählen Sie eine Registerkarte. Blättern Sie zum gewünschten Namen bzw. zur anzurufenden Nummer, und drücken Sie ► Anrufen.

## So löschen Sie die Anrufliste:

} Anrufe, blättern Sie zur Registerkarte mit allen Anrufen und wählen Sie } Mehr } Alle löschen.

## Kurzwahl

Sie sollten wichtige Nummern in den Positionen 1–9 im Telefon und auf der SIM-Karte speichern, um schnell darauf zugreifen zu können. Um die Kurzwahlfunktion nutzen zu können, wenn die Kontakte als Standardtelefonbuch verwendet werden, müssen die betreffenden Nummern als Kontakte gespeichert sein. Werden die SIM-Nummern als Standardtelefonbuch verwendet, müssen die betreffenden Nummern auf der SIM-Karte gespeichert sein.

#### So verwenden Sie die Kurzwahlfunktion:

Geben Sie im Standby-Modus die Positionsnummer ein und drücken Sie ► Anrufen.

### So stellen Sie die Positionsnummer für die Kurzwahl ein:

► Telefonbuch ► Optionen ► Kurzwahl, blättern Sie zu der Position, an der Sie die Nummer hinzufügen möchten, und drücken Sie } Hinzufügen. Wählen Sie eine Nummer.

#### So ersetzen Sie eine Nummer in der Kurzwahlliste:

 $\triangleright$  Telefonbuch  $\triangleright$  Optionen  $\triangleright$  Kurzwahl. Blättern Sie zu der gewünschten Nummer, ► Ersetzen. Wählen Sie eine neue Nummer für die Position.

## Sprachnachrichten

Umfasst Ihr Netzzugang einen Anrufbeantwortungsdienst, können Anrufer eine Sprachnachricht hinterlassen, wenn Sie selbst nicht in der Lage sind, den Anruf anzunehmen.

## Empfangen einer Sprachnachricht

Gegebenenfalls werden Sie vom Netzbetreiber mit einem Sprachnachrichtensymbol oder einer SMS-Nachricht über den Empfang einer Sprachnachricht informiert. Drücken Sie Ja, um die SMS-Nachricht zu lesen. Rufen Sie den Sprachnachrichtendienst an, um die Nachricht abzuhören.

#### Anrufen des **Sprachnachrichtendiensts**

Am einfachsten rufen Sie den Sprachnachrichtendienst an, indem Sie  $\Box$ drücken und halten. Ist keine Nummer für die Mailbox definiert, werden Sie zum Eingeben der Nummer aufgefordert. Drücken Sie } Ja, um die Nummer einzugeben. Diese Nummer erhalten Sie vom Netzbetreiber.

#### So geben Sie die Nummer des Sprachnachrichtendienstes ein:

 $\triangleright$  Nachrichten  $\triangleright$  Einstellungen  $\triangleright$  Mailboxnummer.

## <span id="page-30-0"></span>Sprachsteuerung

Das Telefon unterstützt die folgenden sprachgesteuerten Operationen:

- Sprachwahl: Anrufe durch Sprechen des Namens tätigen.
- Sprachsteuerung über ein so genanntes ..Zauberwort" aktivieren.
- Anrufe bei Verwendung einer Freisprecheinrichtung annehmen und abweisen. Sie können ca. 30 Wörter als Sprachbefehle im Telefon speichern. Sprachbefehle können nicht auf der SIM-Karte gespeichert werden.

Für Sprachbefehle sind 25 Sekunden verfügbar. Beim Aufnehmen sollten Sie sich in einer ruhigen Umgebung befinden und Wörter verwenden, die sich deutlich voneinander unterscheiden  $\rightarrow$  34 Tipps zum Aufnehmen und Verwenden [von Sprachbefehlen](#page-33-0).

## Vorbereiten der Sprachwahl

Sie müssen zunächst die Funktion zur Sprachwahl aktivieren und Sprachbefehle aufnehmen. Ein Symbol kennzeichnet eine Rufnummer, zu der ein Sprachbefehl aufgenommen wurde.

#### So aktivieren Sie die Sprachwahl und nehmen Namen auf:

- $\blacktriangleright$  Einstellungen  $\blacktriangleright$  Registerkarte Allgemein  $\triangleright$  Sprachsteuerung  $\triangleright$  Sprachwahl  $\triangleright$  Aktivieren ▶ Namen bearbeiten ▶ Neuer Sprachbefehl und wählen Sie einen Kontakt.
- 2 Ist für den Kontakt mehr als eine Nummer definiert, können Sie die Nummern mit und anzeigen. Wählen Sie die Rufnummer, der ein Sprachbefehl hinzugefügt werden soll. Nehmen Sie jetzt einen Sprachbefehl wie "Klaus mobil" für die gewählte Rufnummer auf.

### Anrufen

- 3 Auf dem Bildschirm werden Anleitungen angezeigt. Heben Sie das Telefon an Ihr Ohr, warten Sie auf den Ton und sagen Sie den Befehl. Der Sprachbefehl wird anschließend abgespielt.
- 4 Ist die Aufnahme in Ordnung, drücken Sie  $\blacktriangleright$  Ja. Drücken Sie andernfalls  $\blacktriangleright$  Nein, und wiederholen Sie Schritt 3.
- 5 Wollen Sie einen weiteren Sprachbefehl für einen Kontakt aufnehmen, wählen Sie erneut ► Neuer Sprachbefehl und wiederholen Sie die Schritte 2–4 (siehe oben).

## Anrufername

Sie können festlegen, ob ein aufgenommener Kontaktname abgespielt werden soll, wenn ein Anruf der betreffenden Person ankommt.

#### So schalten Sie die Wiedergabe des Anrufernamens ein oder aus:

- $\blacktriangleright$  Einstellungen  $\blacktriangleright$  Registerkarte Allgemein
- $\triangleright$  Sprachsteuerung  $\triangleright$  Rufername abspielen.

## Sprachwahl

Sie wählen per Sprachbefehl, indem Sie den gewünschten Sprachbefehl sagen. Sie können die Sprachwahl im Standby-Modus mit dem Telefon, einer portablen Freisprecheinrichtung, einem Bluetooth Headset oder durch Sprechen Ihres Zauberwortes einleiten.

#### So tätigen Sie mit dem Telefon einen Anruf:

Drücken und halten Sie im Standby-Modus eine der Lautstärketasten. Heben Sie das Telefon an Ihr Ohr, warten Sie auf den Ton und sagen Sie den zuvor aufgenommenen Befehl. Der Name wird abgespielt. Anschließend wird die Verbindung hergestellt.

#### So tätigen Sie einen Anruf mit einer Freisprecheinrichtung:

Drücken Sie im Standby-Modus die Taste an der Freisprecheinrichtung bzw. am Bluetooth Headset.

## Das Zauberwort

Sie können ein Zauberwort aufnehmen, das als Sprachbefehl zur vollständig sprachgesteuerten Bedienung des Telefons dient. Statt eine Lautstärketaste zu drücken, sagen Sie das

Zauberwort und dann einen der aufgenommenen Sprachbefehle. Das Zauberwort ist insbesondere bei Verwendung einer Kfz-Freisprecheinrichtung hilfreich.

Wählen Sie ein längeres, ungewöhnliches Wort bzw. eine Wortfolge, das bzw. die sich deutlich vom gewöhnlichen Gesprächswortschatz unterscheidet.

#### So wird das Zauberwort aktiviert und aufgenommen:

- 1 } Einstellungen } Registerkarte Allgemein  $\triangleright$  Sprachsteuerung  $\triangleright$  Zauberwort  $\triangleright$  Aktivieren.
- 2 Auf dem Bildschirm werden Anleitungen angezeigt. Drücken Sie } Fortfahren, und heben Sie das Telefon an Ihr Ohr. Warten Sie auf den Ton und sagen Sie das Zauberwort.
- 3 Auf dem Bildschirm werden Anleitungen angezeigt. } Fortfahren und wählen Sie die Umgebungen, in denen das Zauberwort aktiviert werden soll.

#### Annehmen von Anrufen per Sprachbefehl

Wird das Telefon an einer portablen oder einer Freisprecheinrichtung für das Kfz betrieben, können Sie ankommende Anrufe per Sprachbefehl annehmen oder abweisen.

Sie können die Sprachannahme nicht verwenden, wenn eine MP3-Datei als Rufton ausgewählt wurde.

#### So aktivieren Sie die sprachgesteuerte Rufannahme und nehmen die entsprechenden Sprachbefehle auf:

- $1 \rightarrow$  Einstellungen  $\rightarrow$  Registerkarte Allgemein.
	- $\triangleright$  Sprachsteuerung  $\triangleright$  Sprachannahme  $\Delta$ ktivieren.
- 2 Auf dem Bildschirm werden Anleitungen angezeigt. } Fortfahren und heben Sie das Telefon an Ihr Ohr. Warten Sie auf den Ton und sagen Sie das "Annehmen" oder ein anderes Wort. Ist die Aufnahme in Ordnung, drücken Sie } Ja. Drücken Sie andernfalls } Nein und wiederholen Sie Schritt 2.
- 3 Sagen Sie "Besetzt" oder ein entsprechendes Wort und drücken Sie > Ja.
- 4 Auf dem Bildschirm werden Anleitungen angezeigt. Drücken Sie } Fortfahren, und wählen Sie die Umgebungen, in denen die Sprachannahme aktiviert werden soll.

#### So nehmen Sie einen Anruf sprachgesteuert an oder weisen ihn ab:

- Sagen Sie "Annehmen", wenn das Telefon klingelt. Der Anruf wird dann durchgestellt.
- Sagen Sie "Belegt", wenn das Telefon klingelt. Der Anruf wird dann abgewiesen. Der Anrufer wird zum Sprachnachrichtendienst umgeleitet, wenn dieser aktiviert ist. Andernfalls hört er das Besetztzeichen.

## Bearbeiten der Sprachbefehle

Sie können die Sprachbefehle zur Anpassung an die jeweiligen Anforderungen neu aufnehmen oder löschen. Einen Sprachbefehl für eine Rufnummer können Sie auch im Telefonbuch bearbeiten. Wählen Sie den Kontakt, dessen Sprachbefehl Sie bearbeiten möchten, und drücken Sie  $\blacktriangleright$  Mehr ► Anzeigen+Bearbeit. Blättern Sie zur betreffenden Registerkarte, und bearbeiten Sie Ihren Sprachbefehl.

#### So nehmen Sie einen Sprachbefehl neu auf:

- $\triangleright$  Einstellungen  $\triangleright$  Registerkarte Allgemein
- $\triangleright$  [Sprachsteuerung](#page-30-0)  $\triangleright$  Sprachwahl

} Namen bearbeiten. Wählen Sie einen Sprachbefehl und anschließend  $\blacktriangleright$  Mehr $\blacktriangleright$  Sprachbef. ersetzen. Heben Sie das Telefon an Ihr Ohr, warten Sie auf den Ton und sagen Sie den Befehl.

### <span id="page-33-0"></span>Tipps zum Aufnehmen und Verwenden von Sprachbefehlen

Wenn das Telefon einen Sprachbefehl nicht erkennt, kann dies folgende Ursachen haben:

- Sie haben zu leise gesprochen. Sprechen Sie lauter.
- Sie haben das Telefon zu weit von sich gehalten. Halten Sie das Telefon wie bei einem normalen Telefongespräch.
- Der Sprachbefehl war zu kurz. Er sollte eine Länge von etwa einer Sekunde haben und aus mehr als einer Silbe bestehen.
- Sie haben zu spät oder zu früh gesprochen. Sprechen Sie unmittelbar nach Ertönen des Signals.
- Sie haben den Sprachbefehl nicht mit der Freisprecheinrichtung aufgezeichnet. Schließen Sie die Freisprecheinrichtung an und nehmen Sie den Sprachbefehl dann auf.
- Sie haben eine andere Betonung verwendet. Verwenden Sie dieselbe Betonung wie beim Aufnehmen des Sprachbefehls.

## Umleiten von Anrufen

Wenn Sie einen ankommenden Anruf nicht annehmen möchten, können Sie ihn an eine andere Nummer umleiten. Dabei kann es sich auch um die Nummer des Anrufbeantwortungsdienstes handeln. Ist die Funktion Rufe beschränken aktiviert, sind einige Umleiten-Optionen nicht verfügbar.

Wählen Sie eine der folgenden Umleitungsoptionen:

- Alle Sprachrufe: Alle Anrufe umleiten.
- Bei besetzt: Anrufe werden umgeleitet, wenn Sie gerade ein Gespräch führen.
- Unerreichbar: Anrufe werden umgeleitet, wenn Ihr Telefon ausgeschaltet ist oder Sie nicht erreichbar sind.
- Keine Antwort: Anrufe werden umgeleitet, wenn Sie sie nicht innerhalb einer bestimmten Zeit (betreiberspezifischer Wert) annehmen.

### So aktivieren oder deaktivieren Sie eine Anrufumleitung:

- 1 } Einstellungen } Registerkarte Anrufe  $\blacktriangleright$  Umleiten.
- 2 Wählen Sie einen Anruftyp, dann eine der Umleitungsoptionen und schließlich Aktivieren oder Deaktivieren. Fahren Sie mit Schritt 3 fort, wenn Sie Aktivieren gewählt haben.
- 3 Geben Sie die Telefonnummer ein, an die die Anrufe umgeleitet werden sollen, oder drücken Sie } Suchen, um den Kontakt im Telefonbuch zu suchen. Drücken Sie dann  $\triangleright$  OK.

#### So prüfen Sie alle Umleitungsoptionen:

- $\triangleright$  Einstellungen  $\triangleright$  Registerkarte Anrufe  $\triangleright$  Umleiten
- $\blacktriangleright$  Alle prüfen.

## Gleichzeitiges Führen mehrerer Gespräche

Sie können gleichzeitig mehrere Gespräche führen. Sie können z. B. ein laufendes Gespräch auf Halteposition setzen, einen zweiten Anruf tätigen oder annehmen und dann zwischen beiden Gesprächen wechseln.

## Anklopf-Funktion

Ist die Anklopf-Funktion aktiviert, hören Sie ein Tonsignal, wenn ein zweiter Anruf ankommt, während Sie ein Gespräch führen.

#### So aktivieren oder deaktivieren Sie die Anklopf-Funktion:

- } Einstellungen } Registerkarte Anrufe
- $\blacktriangleright$  Anrufe verwalten  $\blacktriangleright$  Anklopfen.

## So tätigen Sie einen zweiten Anruf:

} Halten, um das laufende Gespräch auf Halteposition zu setzen. Geben Sie die anzurufende Nummer ein und wählen Sie > Anrufen.

### Anrufen

## Empfangen eines zweiten Anrufs

Sie haben folgende Möglichkeiten:

- Annehmen, um den zweiten Anruf anzunehmen und das bereits laufende Gespräch zu parken.
- } Besetzt, um das laufende Gespräch fortzusetzen und den anklopfenden Anruf abzuweisen.
- > Aktiven Anruf ersetzen, um das laufende Gespräch zu beenden und den anklopfenden Anruf anzunehmen.

## Verwalten von zwei Anrufen

Wenn Sie ein Gespräch führen und ein Anruf auf Halteposition steht, können Sie zwischen folgenden Möglichkeiten wählen:

- • Wechseln, um zwischen den beiden Anrufen zu wechseln.
- Drücken Sie ( $\circledast$ ) > Anrufe verbinden, um zwei Anrufe in einer Telefonkonferenz zu verbinden.
- Drücken Sie ( $\circledast$ ) > Anruf weiterleiten, um die beiden Anrufe miteinander zu verbinden. Ihre Verbindung zu beiden Anrufern wird getrennt.
- } Beenden, um das laufende Gespräch zu beenden. Drücken Sie dann Ja, um das gehaltene Gespräch fortzusetzen.
- **Beenden zweimal, um beide Anrufe zu beenden.**
- Sie können einen dritten Anruf erst annehmen, nachdem Sie einen der beiden ersten Anrufe beendet oder in einer Telefonkonferenz verbunden haben.

## Telefonkonferenzen

In einer Telefonkonferenz können Sie mit bis zu 5 anderen Personen sprechen Außerdem können Sie eine Telefonkonferenz parken und einen weiteren Anruf tätigen.

Für Telefonkonferenzen werden möglicherweise höhere Gesprächsgebühren fällig. Weitere Informationen erhalten Sie vom Dienstanbieter.

## Einrichten einer Telefonkonferenz

Damit Sie eine Telefonkonferenz einrichten können, wird ein laufendes Gespräch und ein geparkter Anruf benötigt. Während einer Telefonkonferenz können Sie eine private Konversation mit einem der Teilnehmer einrichten oder einen Teilnehmer entlassen.

## So verbinden Sie zwei Anrufe, um eine Telefonkonferenz einzurichten:

Drücken Sie ◉ ► Anrufe verbinden.
#### So nehmen Sie einen weiteren Teilnehmer in die Konferenz auf:

- 1 } Halten, um die verbundenen Anrufe zu parken.
- 2 Drücken Sie ◉ ► Weiterer Anruf, und rufen Sie die nächste Person an, die Sie in die Konferenz aufnehmen möchten.
- 3 Drücken Sie  $\circledast$   $\triangleright$  Anrufe verbinden.
- 4 Wiederholen Sie die Schritte 1–3, um weitere Teilnehmer hinzuzufügen.

### So entlassen Sie einen Teilnehmer:

Drücken Sie ◉ ► Beenden und wählen Sie den Teilnehmer.

## So starten Sie ein Privatgespräch:

Drücken Sie ◉ ► Privatgespräch mit und wählen Sie den Teilnehmer. Wählen Sie } Anrufe verbinden, um die Telefonkonferenz fortzusetzen.

# Zwei-Rufnummern-Dienst

Unterstützt Ihr Netzzugang den Zwei-Rufnummern-Dienst, ist der Zugang wahrscheinlich mit zwei Telefonleitungen ausgestattet, die über unterschiedliche Rufnummern verfügen. Dies ist beispielsweise hilfreich, wenn Sie private

und geschäftliche Anrufe über unterschiedliche Leitungen führen möchten. Sie können angeben, welche Leitung für abgehende Anrufe verwendet werden soll. Alle abgehenden Anrufe werden über diese Leitung getätigt, bis Sie eine andere Leitung auswählen. Ankommende Anrufe können weiterhin auf beiden Leitungen empfangen werden. Sie können die Namen der Leitungen ändern und für jede Leitung unterschiedliche Einstellungen vornehmen (beispielsweise unterschiedliche Ruftöne definieren).

## So wählen Sie eine Leitung:

 $\blacktriangleright$  Einstellungen  $\blacktriangleright$  Registerkarte Anrufe und wählen Sie Leitung 1 oder 2.

#### So ändern Sie den Namen einer Leitung:

 $\blacktriangleright$  Einstellungen  $\blacktriangleright$  Registerkarte Display  $\blacktriangleright$  Leitungsnamen bearb. und wählen Sie eine der Leitungen, um ihren Namen zu bearbeiten.

# Eigene Nummern

Sie können Ihre Rufnummern anzeigen, hinzufügen und bearbeiten.

### Anrufen

## So überprüfen Sie ihre Rufnummern:

 $\blacktriangleright$  Telefonbuch  $\blacktriangleright$  Optionen  $\blacktriangleright$  Spezialnummern ► Eigene Nummern und wählen Sie eine der Optionen.

# Rufannahme

Sie können festlegen, dass nur Anrufe von bestimmten Rufnummern empfangen und Anrufe aller anderen Rufnummern per Besetztsignal abgewiesen werden. Ist die Anrufumleitungsoption Bei besetzt aktiviert, werden Anrufe umgeleitet und nicht mit einem Besetztton abgewiesen. Die Telefonnummern der abgewiesenen Anrufe werden in der Anrufliste gespeichert.

#### So fügen Sie Rufnummern in die Liste der zulässigen Anrufer ein:

- $\blacktriangleright$  Einstellungen  $\blacktriangleright$  Registerkarte Anrufe
- $\triangleright$  Anrufe verwalten  $\triangleright$  Rufannahme  $\triangleright$  Nur aus Liste.

 $\triangleright$  Bearbeiten  $\triangleright$  Neu  $\triangleright$  Hinzufügen. Sie gelangen dann zur Telefonbuchsuche. Wählen Sie Nummern aus Ihrem Telefonbuch aus.

## So nehmen Sie alle Anrufe an:

- ► Einstellungen ► Registerkarte Anrufe
- $\triangleright$  Anrufe verwalten  $\triangleright$  Rufannahme  $\triangleright$  Alle.

# Anrufbeschränkungen

- Sie können die Funktion zur Anrufbeschränkung ෩ einsetzen, um ankommende und abgehende Anrufe einzuschränken. Zur Verwendung dieser Funktion benötigen Sie ein Kennwort, das Sie vom Dienstanbieter erhalten.
- Wenn Sie ankommende Anrufe umleiten, können einige Rufe beschränken-Optionen nicht aktiviert werden.

Die folgenden Anrufe können beschränkt werden:

- Alle abgehenden Anrufe Alle abgehenden.
- Alle abgehenden Auslandsanrufe Abgehend international.
- Alle abgehenden Auslandsanrufe außer denen in Ihr Heimatland – Abgeh. b. intern. Roam.
- Alle ankommenden Anrufe Alle ankommend.
- Alle ankommenden Anrufe, während Sie sich im Ausland befinden (beim Roaming) – Ankommend b. Roaming.

#### So aktivieren oder deaktivieren Sie eine Anrufbeschränkung:

- ► Einstellungen ► Registerkarte Anrufe
- } Anrufe verwalten } Rufe beschränken und wählen Sie eine Option. Wählen Sie Aktivieren oder Deaktivieren. Geben Sie Ihr Kennwort ein, und drücken Sie  $\triangleright$  OK.

# Feste Nummernwahl

- Die feste Nummernwahl verhindert das Anrufen von Nummern, die nicht in einer Liste freigegebener Nummern auf der SIM-Karte gespeichert sind. Die festen Nummern werden durch die PIN2-Nummer geschützt.
- Auch wenn Sie die feste Nummernwahl aktivieren, kann die internationale Notrufnummer 112 angerufen werden.

Sie können Rufnummermasken speichern. Wenn Sie die 0123456 speichern, sind alle Rufnummern zulässig, die mit 0123456 beginnen.

Ist die feste Nummernwahl aktiviert, können Sie die auf der SIM-Karte gespeicherten Rufnummern weder anzeigen noch bearbeiten.

#### So aktivieren oder deaktivieren Sie die feste Nummernwahl:

 $\blacktriangleright$  Telefonbuch  $\blacktriangleright$  Optionen  $\blacktriangleright$  Spezialnummern } Feste Rufnummerwahl und wählen Sie Aktivieren oder Deaktivieren. Geben Sie Ihre PIN2-Nummer ein, drücken Sie } OK und zur Bestätigung noch  $e$ inmal  $\triangleright$  OK

## So speichern Sie eine feste Nummer:

- $\blacktriangleright$  Telefonbuch  $\blacktriangleright$  Optionen  $\blacktriangleright$  Spezialnummern
- } Feste Rufnummerwahl } Feste Rufnummern
- } Neue Nummer und geben Sie die Nummer ein.

# Gesprächsdauer und -gebühren

Während eines Anrufs wird die Dauer des Gesprächs  $\odot)$ auf dem Bildschirm angezeigt. Wenn Sie die Gebührenfunktion nutzen, können Sie die Dauer des letzten Anrufs, des laufenden Anrufs und die Gesamtgesprächsdauer überprüfen. Außerdem können Sie die Gebühren für den letzten Anruf und die Gesamtgebühren abrufen.

Werden im Rahmen Ihres Netzzugangs Gebühreninformationen übermittelt, müssen Sie die PIN2-Nummer eingeben, um den Gebührenoder Gesprächsdauerzähler zurückzusetzen.

#### So überprüfen Sie die Anrufdauer oder setzen den Zähler zurück:

- ► Einstellungen ► Registerkarte Anrufe
- $\triangleright$  Zeit und Kosten  $\triangleright$  Anruftimer.  $\triangleright$  Mehr und wählen Sie Gesamt auf 0 oder Abgehende auf 0, um den Anrufdauerzähler zurückzusetzen.

#### Anrufen

#### So überprüfen Sie den Gebührenzähler oder setzen ihn zurück:

- $\blacktriangleright$  Einstellungen  $\blacktriangleright$  Registerkarte Anrufe
- ▶ Zeit und Kosten ▶ Gebühren. ▶ Mehr
- } Kosten löschen, um den Gebührenzähler zurückzusetzen.

## Einstellen der Anrufkosten

Sie können die Tariffunktion verwenden, um die Kosten pro Einheit zu definieren. Wenn Sie keinen Preis pro Einheit definieren, wird die Anzahl der Gebühreneinheiten angezeigt.

#### So geben Sie den Preis pro Gebühreneinheit ein:

- 1 } Einstellungen } Registerkarte Anrufe  $\blacktriangleright$  Zeit und Kosten  $\blacktriangleright$  Gebühren  $\blacktriangleright$  Mehr  $\blacktriangleright$  Tarif einstellen.
- 2 Geben Sie Ihre PIN2-Nummer ein und drücken Sie  $\triangleright$  OK.
- 3 } Währung, geben Sie den Code für die gewünschte Währung ein, beispielsweise EUR für Euro, und drücken Sie  $\triangleright$  OK.
- 4 } Einheiten, geben Sie den Preis pro Gebühreneinheit ein und drücken Sie  $\triangleright$  OK. Drücken Sie  $(*),$  um den Dezimalpunkt einzugeben.

## Gebührenlimits für Anrufe

Sie können einen Geldbetrag eingeben, der für Anrufe zur Verfügung steht. Sobald dieser Betrag abtelefoniert wurde, können keine weiteren Anrufe getätigt werden. Beachten Sie, dass es sich bei diesem Guthaben nur um einen Näherungswert handelt.

## So stellen Sie ein Guthaben ein:

- $\blacktriangleright$  Einstellungen  $\blacktriangleright$  Registerkarte Anrufe
- ▶ Zeit und Kosten ▶ Gebühren ▶ Mehr
- } Guthaben einstellen, geben Sie die PIN2 ein,

} OK. Wählen Sie Nachrichten oder Normal. Wenn Sie Nachrichten wählen, müssen Sie einen Betrag eingeben und mit ► OK bestätigen.

# Anrufpriorität

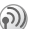

Sie können beim Tätigen eines Anrufs eine bestimmte Priorität anfordern, wenn Ihr Netzzugang Anrufprioritäten unterstützt.

Die Prioritätsstufen werden vom Netzbetreiber normalerweise im Bereich zwischen 0 und 4 definiert. Dabei entspricht 0 der höchsten Priorität.

#### So können Sie die Standardpriorität anzeigen bzw. ändern:

 $\blacktriangleright$  Einstellungen  $\blacktriangleright$  Anrufe Registerkarte  $\triangleright$  Anrufe verwalten  $\triangleright$  Standardpriorität. Das Netz sendet die verfügbaren Prioritätsstufen. Wählen Sie eine Priorität.

#### So ändern Sie die Priorität eines Anrufs:

Geben Sie die anzurufende Telefonnummer ein. Drücken Sie } Mehr } Anrufpriorität, und wählen Sie eine Priorität. Die Nummer wird gewählt.

## Geschlossene Benutzergruppen

(6) Die Funktion "Geschlossene Benutzergruppe" ermöglicht das Senken der Gesprächsgebühren. Mit dieser Funktion ist das Telefonieren in einigen Netzen günstiger, wenn Sie Mitglieder dieser Gruppe anrufen. Sie können zehn Gruppen speichern.

## So fügen Sie eine Gruppe hinzu:

- 1 } Einstellungen } Registerkarte Anrufe
	- ▶ Anrufe verwalten ▶ Geschlossene Gruppen
	- $\blacktriangleright$  Liste bearbeiten  $\blacktriangleright$  Neue Gruppe
	- $\blacktriangleright$  Hinzufügen.
- 2 Geben Sie den Namen der Benutzergruppe ein, und drücken Sie » Fortfahren.
- 3 Geben Sie die Indexnummer ein, und drücken Sie } Speichern. Den Index erhalten Sie vom Netzbetreiber.

#### So rufen Sie eine Nummer an, die sich nicht in einer geschlossenen Benutzergruppe befindet:

- $\blacktriangleright$  Einstellungen  $\blacktriangleright$  Registerkarte Anrufe
- ▶ Anrufe verwalten ▶ Geschlossene Gruppen
- $\triangleright$  Offene Rufe  $\triangleright$  Ein. Wird Aus gewählt, können nur Mitglieder der Gruppe angerufen werden.

# Zusätzliche Anruffunktionen

## **Tonsignale**

Sie können über das Telefon auf Bankingdienste zugreifen oder einen Anrufbeantworter steuern, indem Sie während eines Anrufs Tonsignale (auch als MFV-Töne oder Frequenzwahltöne bezeichnet) senden.

- Senden Sie die Töne, indem Sie die Tasten  $(\top)$ – $(\top)$ ,  $(\star)$  oder  $(\#)$  drücken.
- Drücken Sie  $\left(\begin{array}{c} \circ \\ \circ \end{array}\right)$ , um den Bildschirm nach Beendigung des Anrufs zu löschen.

### Anrufen

• Möchten Sie die Töne während eines Anrufs ein- oder ausschalten, drücken Sie (@) und wählen Sie MFV-Töne aus oder MFV-Töne ein.

## Notizblock

Sie können während eines Gesprächs eine Notiz mit dem Telefon erfassen. Nachdem Sie den Anruf beendet haben, bleibt die Nummer auf dem Bildschirm stehen. Drücken Sie ► Anrufen, um die Nummer anzurufen. Drücken Sie » Mehr } Nummer speichern, und wählen Sie einen Kontakt, um die Nummer zu speichern. Wenn Sie einen neuen Kontakt erstellen und die Nummer speichern wollen:  $\triangleright$  Neuer Kontakt.

#### Anzeigen oder Unterdrücken Ihrer Nummer

Unterstützt Ihr Netzzugang die Rufnummernübermittlung (Calling Line Identification Restriction = CLIR), können Sie Ihre Telefonnummer beim Tätigen eines Anrufs unterdrücken. Dies ist für einzelne Anrufe oder als Standardeinstellung möglich. Drücken Sie im Standby-Modus ► Mehr, um diese Standardeinstellung schnell zu ändern.

#### So können Sie Ihre Rufnummer anzeigen und unterdrücken:

Geben Sie die anzurufende Telefonnummer ein. Drücken Sie } Mehr und wählen Sie RufNr. unterdrücken oder Nummer zeigen.

#### So können Sie Ihre Rufnummer immer anzeigen und unterdrücken:

► Einstellungen ► Registerkarte Anrufe } Nr. zeigen/ausblenden. Wählen Sie Nummer zeigen, RufNr. unterdrücken oder Netzstandard.

## <span id="page-41-0"></span>Gruppen

Sie können eine Gruppe erstellen, um mehreren Empfängern gleichzeitig eine SMS- oder MMS-Nachricht zu senden

 $\rightarrow$  [44 Nachrichtenübermittlung](#page-43-0).

#### So erstellen Sie eine Gruppe von Nummern:

- 1 ► Telefonbuch ► Optionen ► Gruppen  $\triangleright$  Neue Gruppe  $\triangleright$  Hinzufügen.
- 2 Geben Sie einen Namen für die Gruppe ein, und drücken Sie » Fortfahren.
- 3 > Neue Nummer > Hinzufügen, um den Kontakt im Telefonbuch zu suchen.
- 4 Wählen Sie eine im Kontakt gespeicherte Nummer aus.
- 5 Wiederholen Sie die Schritte 3–4, um der Gruppe weitere Nummern hinzuzufügen. Drücken Sie } Fertig, um die Gruppe zu speichern.

# Visitenkarten

Sie können Ihre eigene Visitenkarte in das Telefonbuch einfügen. Sie können Visitenkarten zwischen Ihrem und einem vergleichbaren Telefon oder einem PC mithilfe der Bluetooth Nahbereichsfunktechnik, des Infrarotports bzw. einer SMS- oder MMS-Nachricht austauschen.

#### So fügen Sie Ihre eigene Visitenkarte hinzu:

 $\blacktriangleright$  Telefonbuch  $\blacktriangleright$  Optionen  $\blacktriangleright$  Eigene Visitenkarte, geben Sie die Daten für die Visitenkarte ein und drücken Sie ► Speichern.

## So senden Sie Ihre Visitenkarte:

► Telefonbuch ► Optionen ► Eigene Visitenkarte } Visitenkarte senden und wählen Sie eine Übertragungsmethode.

## So empfangen Sie eine Visitenkarte:

Wenn Sie eine Visitenkarte erhalten, drücken Sie } Ja, um die Visitenkarte im Telefonbuch zu speichern.

# <span id="page-43-0"></span>Nachrichtenübermittlung

SMS-Nachrichten, MMS-Nachrichten, E-Mail, Freunde, Glossar zur Nachrichtenübermittlung.

Dieses Telefon unterstützt verschiedene Nachrichtendienste. Setzen Sie sich mit dem Dienstanbieter in Verbindung, um Daten zu den zu verwendenden Diensten zu erfragen. Weitere Informationen zu den Nachrichtenfunktionen finden Sie unter [www.SonyEricsson.com/support](http://www.sonyericsson.com/support/).

# SMS-Nachrichten

SMS-Nachrichten werden per SMS-Dienst (Short Message Service) verschickt. Sie können Bilder, Animationen, Melodien und Soundeffekte enthalten. SMS-Nachrichten können an eine Person, mehrere Empfänger oder eine Empfängergruppe gesendet werden, die im Telefonbuch gespeichert ist  $\rightarrow$  [42 Gruppen](#page-41-0).

Wenn Sie eine SMS-Nachricht an eine Gruppe senden, werden für jedes Mitglied der Gruppe Gebühren belastet.

## Vorbereitungen

Stellen Sie sicher, dass die Nummer des Service-Centers eingestellt ist. Die Nummer wird vom Dienstanbieter bereitgestellt und normalerweise auf der SIM-Karte gespeichert.

#### So stellen Sie die Nummer des Service-Centers ein:

1 **▶ Nachrichten ▶ Einstellungen** 

▶ SMS-Nachricht ▶ Service-Center. Befindet sich die Nummer des Service-Centers auf der SIM-Karte, wird sie in der Liste angezeigt.

2 Befindet sich keine Nummer in der Liste, wählen Sie } Hinzufügen, geben Sie die Nummer einschließlich des internationalen Vorwahlcodes + und der Landeskennzahl ein und drücken Sie  $\blacktriangleright$  Speichern.

Für Informationen zum Eingeben von Buchstaben

 $\rightarrow$  [15 Eingeben von Buchstaben](#page-14-0).

Einige der sprachspezifischen Sonderzeichen benötigen mehr Speicher. Für verschiedene Sprachen können Sie Sonderzeichen deaktivieren, um Speicherplatz zu sparen  $\rightarrow$  17 Optionen während [der Eingabe von Buchstaben.](#page-16-0)

#### So schreiben und senden Sie eine SMS-Nachricht:

- 1 } Nachrichten } Verfassen } SMS-Nachricht.
- 2 Schreiben Sie die Nachricht und drücken Sie } Fortfahren. Möchten Sie die Nachrichten für den späteren Zugriff speichern, drücken Sie  $\circ$   $\rightarrow$  Ja, um sie in der Liste Entwürfe zu speichern.
- $3 \rightarrow$  Telefon-Nr. eingeben und geben Sie die Rufnummer des Empfängers ein oder drücken Sie } Kontaktsuche, um eine Nummer oder Gruppe aus dem Telefonbuch abzurufen. Drücken Sie zum Eingeben einer E-Mail-Adresse } E-Mail-Adresse eingeb. Eine Liste unter den Sendeoptionen enthält die letzten 10 Empfänger. Sie können in dieser Liste auch einen Empfänger auswählen. } Senden.

#### So fügen Sie ein Element in eine SMS-Nachricht ein:

Drücken Sie während der Eingabe der Nachricht  $\triangleright$  Mehr $\triangleright$  Element hinzu. Wählen Sie Bild, Soundeffekt, Melodie, Animation, Vorlagen oder Bild (andere). Wählen Sie ein Element.

#### So formatieren Sie den Text in einer SMS-Nachricht:

Drücken Sie während der Eingabe der Nachricht  $\blacktriangleright$  Mehr $\blacktriangleright$  Textformat. Wählen Sie Schriftgröße, Textstil, Ausrichtung oder Neuer Absatz. Wählen Sie ein Textformat.

### Empfangen von SMS-Nachrichten

Wenn Sie eine SMS-Nachricht empfangen, ertönt das Nachrichtensignal.

} Ja, um die SMS-Nachricht jetzt zu lesen, oder } Nein, um sie später zu lesen. Nachdem Sie die SMS-Nachricht gelesen haben, können Sie ► Mehr drücken, um eine Liste der verfügbaren Optionen anzuzeigen. Drücken Sie  $\text{I}_2$ ), um die SMS-Nachricht zu schließen.

#### So rufen Sie eine Nummer in einer SMS-Nachricht an:

Wählen Sie die Telefonnummer und drücken Sie } Anrufen*.*

#### Speichern ankommender SMS-Nachrichten

SMS-Nachrichten werden im Telefonspeicher abgelegt. Wenn der Telefonspeicher voll ist, müssen Sie Nachrichten löschen oder auf die

SIM-Karte verschieben, bevor neue Nachrichten empfangen werden können. Auf der SIM-Karte gespeicherte Nachrichten bleiben erhalten, bis Sie sie löschen.

#### So speichern Sie eine Nachricht auf der SIM-Karte

- $\triangleright$  Nachrichten  $\triangleright$  Posteingang  $\triangleright$  Mehr
- ▶ Nachricht speichern ▶ Gespeicherte.

#### So speichern Sie ein in einer SMS-Nachricht enthaltenes Element:

- 1 Wählen Sie die Telefonnummer, Webadresse, das Bild oder den Sound, den Sie in der Nachricht speichern möchten, und wählen  $Sie$   $\blacktriangleright$  Mehr.
- 2 Wenn Sie eine Telefonnummer ausgewählt haben, drücken Sie ► Verwenden } Nummer speichern. Drücken Sie für eine Webadresse } Lesezeichen speich., für ein Bild } Bild speichern, und für einen Sound  $\blacktriangleright$  Sound speichern.

## Lange Nachrichten

Wie viele Zeichen eine SMS-Nachricht enthalten kann, ist von der Eingabesprache abhängig. Durch Verknüpfen mehrerer Nachrichten können Sie eine längere Nachricht erstellen. Beachten Sie, dass für jede Einzelnachricht in einer verknüpften langen Nachricht Gebühren fällig werden. Die Teile einer langen Nachricht werden möglicherweise nicht gleichzeitig empfangen.

Fragen Sie Ihren Dienstanbieter nach der maximalen Anzahl von Nachrichten, die verknüpft werden können.

## So schalten Sie lange Nachrichten ein:

- $\triangleright$  Nachrichten  $\triangleright$  Einstellungen  $\triangleright$  SMS-Nachricht
- $\blacktriangleright$  Max. Nachrichtenlänge  $\blacktriangleright$  Max. verfügbar.

## **Vorlagen**

Gibt es Nachrichten, die Sie häufiger senden, können Sie die Nachrichten als Vorlagen speichern. Das Telefon enthält vordefinierte Vorlagen, Sie können aber jederzeit eigene Vorlagen erstellen.

## So legen Sie eine Vorlage an:

 $\triangleright$  Nachrichten  $\triangleright$  Vorlagen  $\triangleright$  Neue Vorlage  $\triangleright$  Text. Schreiben Sie die Nachricht, } OK. Geben Sie einen Titel für die Nachricht ein, und drücken Sie } OK.

## Nachrichtenoptionen

Sie können Standardwerte für mehrere Nachrichtenoptionen definieren oder die Abfrage der Einstellungen beim Versenden einer Nachricht aktivieren. Sie können beispielsweise eine Antwort auf eine gesendete Nachricht anfordern, den Nachrichtentyp auswählen, den Sie senden möchten, oder festlegen, wie lange eine Nachricht gültig sein soll. Ausführliche Informationen zu Nachrichtenoptionen  $\Rightarrow$  58 Glossar zur [Nachrichtenübermittlung](#page-57-0).

#### So legen Sie einen Standardwert für eine SMS-Nachrichtenoption fest:

 $\triangleright$  Nachrichten  $\triangleright$  Einstellungen  $\triangleright$  SMS-Nachricht und wählen Sie eine Option.

#### So stellen Sie eine Nachrichtenoption für eine bestimmte Nachricht ein:

Wenn Sie einen Empfänger für Ihre SMS-Nachricht ausgewählt haben, drücken Sie  $\blacktriangleright$  Mehr $\blacktriangleright$  Erweitert. Wählen Sie die Option, die Sie ändern möchten, drücken Sie } Bearbeiten, und wählen Sie eine neue Einstellung. Drücken Sie nach dem Ändern der Optionen ► Fertig.

#### So prüfen Sie den Status einer gesendeten Nachricht:

 $\blacktriangleright$  Nachrichten  $\blacktriangleright$  Gesendete, wählen Sie eine SMS-Nachricht,  $\triangleright$  Anzeigen  $\triangleright$  Mehr  $\blacktriangleright$  Status anzeigen.

# MMS-Nachrichten

MMS-Nachrichten können Text, Bilder, Videoclips, Fotos und Sounddaten enthalten und werden über den Dienst MMS (Multimedia Messaging Service) versendet. Sie und der Empfänger müssen über einen Teilnehmervertrag verfügen, der MMS-Nachrichten unterstützt. MMS-Nachrichten können an Mobiltelefone und E-Mail-Konten gesendet werden. Sie können eine Visitenkarte als Anhang einer MMS-Nachricht versenden.

### Vorbereitungen

Stellen Sie vor dem Senden einer Multimedianachricht Folgendes sicher:

- 1 Die Adresse des Service-Centers ist unter  $\triangleright$  Nachrichten  $\triangleright$  Einstellungen  $\triangleright$  MMS ▶ Nachrichtenserver definiert.
- 2 Sie haben die richtigen Einstellungen eingegeben: ▶ Nachrichten ▶ Einstellungen  $\triangleright$  MMS  $\triangleright$  Internet-Profil. Wählen Sie ein Profil. oder Neues Profil. Zum Erstellen eines Internet-Profils **16** [76 Einrichten der Internet](#page-75-0)[und E-Mail-Funktionen](#page-75-0). Sie können die erforderlichen Einstellungen auch vom Netzbetreiber oder unter [www.SonyEricsson.com/support](http://www.sonyericsson.com/support/) herunterladen.

#### Schreiben und Senden von MMS-Nachrichten

Wenn Sie eine MMS-Nachricht schreiben, können Sie unterschiedliche Elemente in die Nachricht einfügen, z. B. Bild, Text, Sound, Video, Foto, Videoaufnahme und Soundaufnahme.

Vor dem Senden einer MMS-Nachricht können Sie unterschiedliche Optionen wählen, um die Nachricht zu optimieren und zu erweitern. Sie können beispielsweise eine Vorschau der gesamten Nachricht oder einer einzelnen Seite anzeigen, die Anzeigedauer für Elemente in der Nachricht ändern und Elemente einfügen oder ersetzen, die mit der Nachricht gesendet werden sollen. Details zu den Optionen  $\blacktriangleright$  58 Glossar zur [Nachrichtenübermittlung](#page-57-0).

#### So schreiben und senden Sie eine MMS-Nachricht:

- $1 \rightarrow$  Nachrichten  $\rightarrow$  Verfassen  $\rightarrow$  MMS. } Hinzufügen, um eine Liste der Elemente anzuzeigen, die in die Nachricht eingefügt werden können. Wählen Sie ein Element.
- $2 \rightarrow$  Hinzufügen, um weitere Elemente in die Nachricht einzufügen. Sie können Optionen anzeigen und auswählen, indem Sie Elemente in der Nachricht markieren und die linke Auswahltaste drücken.
- 3 Drücken Sie nach dem Schreiben der Nachricht » Mehr » Senden.
- 4 } Telefon-Nr. eingeben und geben Sie die Rufnummer des Empfängers ein oder drücken Sie } Kontaktsuche, um eine Nummer oder Gruppe aus dem Telefonbuch abzurufen. Drücken Sie zum Eingeben einer E-Mail-Adresse } E-Mail-Adresse eingeb. Eine Liste unter den Sendeoptionen enthält die letzten 10 Empfänger. Sie können in dieser Liste auch einen Empfänger auswählen. } Senden.

#### So tätigen Sie einen Anruf beim Schreiben einer MMS-Nachricht:

} Mehr } Anrufen, während Sie die Nachricht verfassen. Geben Sie dann die Rufnummer ein oder wählen Sie sie aus, } Anrufen. Sie gelangen wieder zur Nachricht. Drücken Sie zum Beenden des  $Annfs \triangleright \mathsf{Mehr} \triangleright \mathsf{Beenden}$ .

#### So legen Sie einen Standardwert für eine Nachrichtenoption fest:

 $\triangleright$  Nachrichten  $\triangleright$  Einstellungen  $\triangleright$  MMS und wählen Sie eine der Optionen.

## Weitere Sendeoptionen

Sie können eine Lesebestätigung und einen Zustellungsbericht anfordern sowie eine Priorität für eine bestimmte Nachricht einstellen. Außerdem können Sie weitere Empfänger für die Nachricht definieren. Ausführliche Informationen zu Sendeoptionen  $\Rightarrow$  58 Glossar zur [Nachrichtenübermittlung](#page-57-0).

#### So wählen Sie zusätzliche Sendeoptionen:

Drücken Sie nach der Eingabe der Rufnummer des Empfängers } Mehr. Wählen Sie Empfänger hinzu oder Empfänger, um weitere Empfänger hinzuzufügen, oder Erweitert, um eine zusätzliche Sendeoption oder Anhang hinzu zu wählen.

#### Empfangen von Multimedianachrichten

Wenn Sie eine MMS-Nachricht empfangen, ertönt das Nachrichtensignal.

} Ja, um die Nachricht zu lesen oder abzuspielen. Drücken Sie Stopp, um die Nachrichtenwiedergabe zu stoppen. Drücken Sie nach dem Lesen der Nachricht } Antworten, um sofort zu antworten, oder drücken Sie } Mehr, um eine Liste der Optionen anzuzeigen. Drücken Sie  $\textcircled{\textcircled{\textcirc}}$ . um die Nachricht zu schließen.

Sie können eine Nachricht in der Nachrichtenliste auswählen und  $\bigcap$  drücken, um die betreffende Nachricht zu löschen.

#### Speichern von Elementen in einer MMS-Nachricht

} Mehr } Elemente speichern nach dem Anzeigen einer MMS-Nachricht und wählen Sie ein zu speicherndes Element in der angezeigten Liste.

## Löschen von MMS-Nachrichten

MMS-Nachrichten werden im Telefonspeicher abgelegt. Wenn der Telefonspeicher voll ist, müssen Sie Nachrichten löschen, bevor neue Nachrichten empfangen werden können.

## So löschen Sie eine Nachricht:

- 1 } Nachrichten und wählen Sie einen Ordner.
- 2 Wählen Sie die Nachricht und dann  $\blacktriangleright$  Mehr **▶ Löschen**

## So löschen Sie mehrere Nachrichten:

- 1 } Nachrichten und wählen Sie einen Ordner.
- 2 Wählen Sie eine Nachricht und dann  $\blacktriangleright$  Mehr } Mehrere auswählen.
- 3 Blättern Sie und wählen Sie weitere Nachrichten, indem Sie Auswählen oder Abwählen drücken.

## So löschen Sie alle Nachrichten:

} Nachrichten, wählen Sie einen Ordner und dann } Mehr } Alle Nachr. löschen.

## Vorlagen

Sie können eine der vordefinierten Vorlagen für die Nachricht verwenden. Außerdem können Sie neue Vorlagen hinzufügen.

#### So verwenden Sie eine vordefinierte Vorlage:

 $\triangleright$  Nachrichten  $\triangleright$  Vorlagen und wählen Sie eine Vorlage. } Nutzen } MMS. } Hinzufügen, um Änderungen vorzunehmen oder neue Elemente hinzuzufügen. } Mehr } Senden zum Senden der Nachricht.

## Automatisches Herunterladen

Sie können einstellen, wie MMS-Nachrichten heruntergeladen werden.

- $\triangleright$  Nachrichten  $\triangleright$  Einstellungen  $\triangleright$  MMS
- } Auto-Laden, um folgende Optionen anzuzeigen:
- Immer: Das Telefon lädt Nachrichten automatisch wenn sie auf dem Server des Netzbetreibers eingehen. Dies ist die Standardeinstellung.
- Bei Roaming fragen: Sie werden gefragt, ob Nachrichten heruntergeladen werden sollen,

während Sie sich nicht in Ihrem Heimatnetz befinden.

- Bei Roaming nie: Die Nachrichten werden nie heruntergeladen, wenn Sie ein anderes Netz als Ihr Heimatnetz verwenden.
- Immer fragen: Sie werden immer gefragt, ob Sie Nachrichten herunterladen möchten, unabhängig vom Netz.
- Aus: Neue Nachrichten werden im Posteingang durch Symbole repräsentiert. Wählen Sie über  $\triangleright$  Anzeigen  $\triangleright$  Ja die herunterzuladende Nachricht.

# E-Mail

Mit dem Telefon können Sie E-Mail-Nachrichten senden und empfangen. Beachten Sie, dass Sie einen Vertrag bzw. Netzzugang benötigen, der Datenübertragungen unterstützt. Weitere Informationen erhalten Sie vom Dienstanbieter.

## Vorbereitungen

- Richten Sie ein Datenkonto ein  $\rightarrow$  76 Eingeben [der Internet- und E-Mail-Einstellungen](#page-75-1).
- Richten Sie ein E-Mail-Konto ein und wählen Sie es aus.

## E-Mail-Kontoeinstellungen

Ein E-Mail-Konto bezeichnet beispielsweise den Server, der für E-Mail-Nachrichten verwendet wird. Zum Erstellen eines E-Mail-Kontos gibt es drei Möglichkeiten:

- Einstellungen aus dem Internet herunterladen
- Anforderung in einer SMS-Nachricht senden
- E-Mail-Konto manuell einrichten

## Empfangen der Einstellungen

Unter [www.SonyEricsson.com/support](http://www.sonyericsson.com/support/) finden Sie Informationen zum Eingeben der E-Mail-Einstellungen. Einige Netzbetreiber bieten einen Dienst an, mit dem Sie die Einstellungen in einer SMS-Nachricht anfordern können. Fragen Sie gegebenenfalls Ihren Netzbetreiber um Rat.

#### So fordern Sie alle Einstellungen in einer SMS-Nachricht an:

 $\triangleright$  Nachrichten  $\triangleright$  E-Mail  $\triangleright$  Einstellungen.

#### So erstellen Sie ein E-Mail-Konto manuell:

- 1 **► Nachrichten ► E-Mail ► Einstellungen** } Neues Konto.
- 2 Geben Sie einen Namen für das Konto ein,
	- z. B. "Privat" oder "Büro", und drücken Sie
	- $\blacktriangleright$  Verbinden mit.
- 3 Wählen Sie das für dieses E-Mail-Konto zu verwendende Datenkonto.
- 4 Geben Sie die weiteren Einstellungen ein (einige dieser Einstellungen sind optional). Um die Einstellungen einzugeben, blättern Sie zu der Einstellung und drücken Sie » Wählen. Geben Sie die Informationen ein, und drücken Sie zum Bestätigen auf } OK. Wiederholen Sie dies für jede erforderliche Einstellung. Sie können im Telefon dieselben E-Mail-Einstellungen wie im E-Mail-Programm Ihres Computers verwenden. Wenn Sie keinen E-Mail-Dienst besitzen, setzen Sie sich mit Ihrem Netzbetreiber in Verbindung, um die erforderlichen Einstellungen zu erfragen. Details zu den Einstellungen <sup>■</sup> 58 Glossar zur [Nachrichtenübermittlung](#page-57-0).

## Standardkonto für E-Mail-Nachrichten

Besitzen Sie ein geschäftliches und ein privates E-Mail-Konto, können Sie eines dieser Konten als Standardkonto verwenden: > Nachrichten > E-Mail } Einstellungen und wählen Sie ein Konto.

#### Schreiben und Senden von E-Mail-Nachrichten

Beim Schreiben und Senden einer E-Mail-Nachricht können Sie verschiedene Optionen für die Nachricht auswählen. Details zu den Optionen  $\Rightarrow$  58 Glossar [zur Nachrichtenübermittlung](#page-57-0).

 $\triangleright$  Nachrichten  $\triangleright$  E-Mail  $\triangleright$  Posteingang

► Send.+Empf. (wenn der Posteingang leer ist) oder ► Nachrichten ► E-Mail ► Posteingang ► Mehr ► Senden/Empfangen bietet die schnellste Methode zum Prüfen auf neue E-Mail-Nachrichten.

Wie viele E-Mail-Nachrichten gespeichert werden können, hängt vom Speicher ab, der im Telefon verfügbar ist. Alle E-Mail-Nachrichten werden auch auf dem E-Mail-Server gespeichert und Sie können die älteren und neueren Nachrichten auf dem Server anzeigen.

#### So schreiben und senden Sie E-Mail-Nachrichten:

- 1 **▶ Nachrichten ▶ E-Mail ▶ Verfassen**.
- 2 Geben Sie für Ihre Nachricht einen Betreff ein und drücken Sie } OK. Geben Sie dann den Text ein und drücken Sie  $\triangleright$  OK.
- $3 \rightarrow E$ -Mail-Adresse eingeb., um eine E-Mail-Adresse einzugeben. Drücken Sie alternativ } Kontaktsuche, um eine Adresse aus dem Telefonbuch abzurufen.
- $4 \rightarrow$  Senden, um Ihre E-Mail zu senden. Drücken Sie alternativ  $\blacktriangleright$  Mehr, um eine Liste mit Optionen für Ihre Nachricht anzuzeigen.

#### So empfangen und lesen Sie E-Mail-Nachrichten:

 $\triangleright$  Nachrichten  $\triangleright$  E-Mail  $\triangleright$  Posteingang  $\triangleright$  Mehr ▶ Senden/Empfangen, um neue Nachrichten herunterzuladen. Wählen Sie eine Nachricht, die Sie lesen möchten.

#### So beantworten Sie eine E-Mail-Nachricht:

- 1 Öffnen Sie die E-Mail und drücken Sie  $\blacktriangleright$  Antworten
- 2 Schreiben Sie die Nachricht. Drücken Sie } Mehr, um die Optionen für die Nachricht anzuzeigen.
- $3 \rightarrow$  Senden zum Senden der Nachricht.

#### So speichern Sie eine E-Mail-Adresse oder Telefonnummer in einer E-Mail:

Wählen Sie die E-Mail-Adresse oder Telefonnummer, die Sie speichern möchten, und drücken Sie ► Mehr. ► Verwenden } E-Mail speichern zum Speichern einer E-Mail-Adresse. } Nummer speichern, um eine Rufnummer zu speichern.

#### So speichern Sie eine E-Mail-Nachricht:

Öffnen Sie die E-Mail und drücken Sie } Mehr } Nachricht speichern. Die Nachricht wird in der Liste Gespeicherte im Menü E-Mail gespeichert.

#### So speichern Sie mehrere E-Mail-Nachrichten:

- $1 \rightarrow$  Nachrichten  $\triangleright$  E-Mail.
- 2 Wählen Sie eine Nachricht und dann  $\blacktriangleright$  Mehr } Mehrere auswählen.
- 3 Blättern Sie und wählen Sie weitere Nachrichten, indem Sie Auswählen oder Abwählen drücken.
- $4 \rightarrow$  Mehr $\rightarrow$  Nachricht speichern.

#### So löschen Sie eine E-Mail-Nachricht (POP3-Benutzer)

 $\triangleright$  Nachrichten  $\triangleright$  E-Mail  $\triangleright$  Posteingang, wählen Sie die Nachricht und drücken Sie ► Mehr. Wählen Sie Löschmarkierung. Die Nachricht wird beim nächsten Herstellen der Verbindung zum E-Mail-Server gelöscht.

#### So löschen Sie eine E-Mail-Nachricht (IMAP4-Benutzer)

- 1 **► Nachrichten ► E-Mail ► Posteingang, wählen** Sie die Nachricht und drücken Sie » Mehr
- $2 \rightarrow L$ öschmarkierung. Die Nachricht wird auf dem Server mit einer Löschmarkierung versehen.
- 3 ► Mehr ► Posteingang leeren. Die Nachricht wird beim nächsten Herstellen der Verbindung zum E-Mail-Server gelöscht.

# Meine Freunde

Mit der Funktion "Meine Freunde" stehen weitere  $\odot)$ Möglichkeiten der Nachrichtenübermittlung zur Verfügung. Sie können eine Liste der bevorzugten Kontakte im Telefonbuch oder auf dem "Meine Freunde"-Server erstellen. Sie können sehen, welche Ihrer Kontakte online sind und wie deren Laune ist. Damit Kontakte sichtbar sind, müssen

diese mit dem "Meine Freunde"-Server verbunden sein. Außerdem können Sie Nachrichten senden und empfangen und an Chats teilnehmen. Setzen Sie sich mit dem Netzbetreiber in Verbindung, wenn Sie Informationen zu Ihrem Netzzugang oder den Einstellungen für die Funktion "Meine Freunde" benötigen.

## Kontakte "Meine Freunde"

Sie können Kontakte aus dem Telefonbuch einer "Meine Freunde"-Liste hinzufügen, auch wenn Sie kein "Meine Freunde"-Konto haben und nicht mit dem "Meine Freunde"-Server verbunden sind. Auf diese Kontakte kann schnell und bequem zugegriffen werden. Außerdem können Sie festlegen, wie die Kommunikation mit diesen Kontakten bevorzugt erfolgt.

#### Anmelden beim "Meine Freunde"-Server

Sie können auswählen, sich jedes Mal am "Meine Freunde"-Server anzumelden, wenn Sie IM-Nachrichten senden oder empfangen möchten. Sie können sich auch automatisch jedes Mal anmelden, wenn Sie Ihr Telefon einschalten. Um die automatische Anmeldung einzustellen und Ihre Kontoeinstellungen zu bearbeiten, dürfen Sie nicht am "Meine Freunde"-Server angemeldet sein.

#### So melden Sie sich beim "Meine Freunde"-Server an:

 $\triangleright$  Nachrichten  $\triangleright$  Meine Freunde  $\triangleright$  Ich  $\triangleright$  Anmelden.

#### So stellen Sie die automatische Anmeldung ein:

- $\triangleright$  Nachrichten  $\triangleright$  Meine Freunde  $\triangleright$  Ich  $\triangleright$  Mehr
- $\triangleright$  Konten  $\triangleright$  Bearbeiten  $\triangleright$  Auto-Anmeldung:  $\triangleright$  Ein.

#### So bearbeiten Sie das "Meine Freunde"-Konto

- 1  $\rightarrow$  Nachrichten  $\rightarrow$  Meine Freunde  $\rightarrow$  Ich  $\rightarrow$  Mehr  $\blacktriangleright$  Konten.
- $2 \rightarrow$  Bearbeiten und bearbeiten Sie die Einstellungen.

## Kontaktliste

Sie können eine Liste mit allen Personen erstellen, denen Sie häufig Nachrichten schicken. Diese Kontakte können Sie aus dem Telefonbuch oder vom "Meine Freunde"-Server hinzufügen.

#### So fügen Sie einen Kontakt aus dem Telefonbuch hinzu:

- 1 ► Nachrichten ► Meine Freunde ► Mehr  $\triangleright$  Kontakt hinzu  $\triangleright$  Aus 'Kontakte'.
- 2 Geben Sie den ersten Buchstaben des gesuchten Kontakts ein und wählen Sie dann einen Kontakt aus.

3 Nachdem Sie einen Kontakt gewählt haben, können Sie Statusinformationen zu diesem Kontakt abonnieren. Drücken Sie zum Abonnieren } Ja, und befolgen Sie die angezeigten Anweisungen. Wenn Sie kein Abonnement möchten, drücken Sie } Nein.

#### So fügen Sie einen Kontakt von einem Netzwerkserver hinzu:

 $\triangleright$  Nachrichten  $\triangleright$  Meine Freunde  $\triangleright$  Mehr  $\triangleright$  Kontakt hinzu  $\triangleright$  Vom Server und befolgen Sie die angezeigten Anweisungen.

#### **Status**

Sie können den Status der Kontakte anzeigen und festlegen, ob Ihr eigener Status für andere sichtbar sein soll. Außerdem können Sie den eigenen Status mit den folgenden Optionen ändern:

- Bild Wählen Sie ein Bild in der Liste Bilder oder nehmen Sie ein Bild mit der Kamera auf. Sie können Bilder ändern oder löschen.
- Über mich Notiz schreiben.
- Verfügbarkeit Wählen Sie die Informationen, die anderen Benutzern angezeigt werden sollen, wenn Sie online sind: Verfügbar, Beschäftigt, Abwesend oder Unsichtbar. Wenn Sie Unsichtbar wählen, werden Sie anderen Benutzern als offline angezeigt.
- Stimmung Stimmung in der Liste wählen.
- Status anzeigen Für alle, wenn der vollständige Status für Freunde, aber nur ein Teil der Informationen für Dritte angezeigt werden soll. Mit } Nur für Kontakte wird Freunden der vollständige Status angezeigt, während Dritte keinerlei Informationen erhalten.
- Benutzername: Benutzernamen anzeigen.

#### So zeigen Sie den Status eines Kontakts an:

► Nachrichten ► Meine Freunde und wählen Sie einen Kontakt über ► Mehr ► Status anzeigen.

### So ändern Sie Ihren Status:

- $\blacktriangleright$  Nachrichten  $\blacktriangleright$  Meine Freunde  $\blacktriangleright$  Ich
- } Status ändern und bearbeiten Sie Ihren Status gemäß der Optionen.

#### So senden Sie eine Nachricht mittels der Funktion "Meine Freunde":

 $\triangleright$  Nachrichten  $\triangleright$  Meine Freunde und wählen Sie einen Kontakt. Ist der Kontakt mit dem Telefonbuch verknüpft: ▶ Mehr ▶ IM senden } Senden. Wählen Sie andernfalls den Kontakt und drücken Sie » IM senden.

### Empfangen einer Nachricht

Wenn Sie eine Nachricht empfangen, ertönt das Nachrichtensignal oder es wird ein Symbol in der Statusleiste angezeigt.

## Kontaktliste

Sie können Spitznamen für die Kontakte in der Liste erstellen, die mit dem "Meine Freunde"-Server verbunden sind. Sie können Kontakte auch mit dem Telefonbuch verknüpfen und so auf die im Telefonbuch gespeicherten Informationen zugreifen.

## So geben Sie einen Spitznamen ein:

} Nachrichten } Meine Freunde und wählen Sie einen Kontakt.  $\blacktriangleright$  Mehr  $\blacktriangleright$  Verwalten ► Spitzname bearbeit. Geben Sie den Spitznamen für diesen Kontakt ein und drücken Sie ► Speichern.

#### So verknüpfen Sie einen Kontakt mit dem Telefonbuch:

▶ Nachrichten ▶ Meine Freunde und wählen Sie einen Kontakt.  $\blacktriangleright$  Mehr  $\blacktriangleright$  Verwalten } Link auf 'Kontakte' und wählen Sie einen Kontakt im Telefonbuch.

## Unbekannte Personen

Eine unbekannte Person ist jemand, der sich nicht in Ihrer Kontaktliste befindet. Eine Nachricht einer unbekannten Person wird durch ein Symbol gekennzeichnet. Sie können Kontakte oder unbekannte Personen blockieren, damit diese nicht Ihren Status sehen oder Ihnen Nachrichten senden können.

Sie können die unbekannte Person zu Ihrer Kontaktliste hinzufügen oder blockieren. Wenn Sie nichts unternehmen, wird die unbekannte Person gelöscht, sobald Sie sich vom "Meine Freunde"-Server abmelden.

#### So blockieren Sie einen Kontakt oder geben ihn frei:

 $\triangleright$  Nachrichten  $\triangleright$  Meine Freunde und wählen Sie einen Kontakt. Drücken Sie ► Mehr ► Verwalten. Wählen Sie Kontakt sperren oder Kontakt freigeben.

#### So blockieren Sie eine unbekannte Person:

▶ Nachrichten ▶ Meine Freunde wählen Sie den Unbekannten und dann  $\blacktriangleright$  Mehr  $\blacktriangleright$  Benutzer blockieren.

#### So fügen Sie den Kontakten einen Unbekannten hinzu:

} Nachrichten } Meine Freunde wählen Sie den Unbekannten und dann  $\blacktriangleright$  Mehr  $\blacktriangleright$  Als Kontakt hinzu.

### Chatroom

Ein Chatroom kann vom Dienstanbieter, von einem "Meine Freunde"-Benutzer oder von Ihnen gestartet werden. Sie können Chatrooms speichern, indem Sie entweder eine Chateinladung speichern oder nach einem bestimmten Chatroom suchen.

## So empfangen Sie eine Chateinladung:

- 1 Wenn das Nachrichtensignal ertönt und Neue Chateinladung empfangen angezeigt wird, können Sie die Einladung mit Anzeigen anzeigen oder mit Ablehnen verwerfen.
- 2 Wenn Sie sich entschieden haben, die Einladung anzuzeigen und am Chat teilzunehmen, drücken Sie } Teilnehmen. Wenn Sie die Einladung verwerfen möchten, drücken Sie } Mehr  $\blacktriangleright$  Einladung ablehnen.

 $\triangleright$  Anzeigen  $\triangleright$  Mehr $\triangleright$  Chatroom speichern, wenn Sie eine Einladung erhalten.

## So suchen Sie nach einem Chatroom:

- 1 > Nachrichten > Meine Freunde > Mehr  $\blacktriangleright$  Chatroom hinzu  $\blacktriangleright$  Nein.
- 2 Geben Sie Ihre Suchkriterien in die Felder  $e$ in und drücken Sie  $\triangleright$  Suchen.
- 3 Wenn Sie den Chatroom, den Sie speichern möchten gefunden haben, drücken Sie ▶ Hinzufügen.

#### So nehmen Sie an einer Chatroom-Diskussion teil:

 $\triangleright$  Nachrichten  $\triangleright$  Meine Freunde, wählen Sie einen Chatroom, Feilnehmen.

#### So starten Sie eine Chatroom-Diskussion:

- 1 **► Nachrichten ► Meine Freunde ► Mehr**  $\blacktriangleright$  Chatroom starten.
- 2 Wählen Sie Kontakte, die Sie in den Chatroom einladen möchten, aus Ihrer Kontaktliste und drücken Sie } Fortfahren.
- 3 Geben Sie einen kurzen Einladungstext ein und drücken Sie » Fortfahren » Senden.

## Benachrichtigung "Kontakt online"

Sie können sich mittels eines Symbols benachrichtigen lassen, wenn einer Ihrer Kontakte online ist. Wenn Sie sich abmelden oder der Kontakt online ist, wird die Benachrichtigung gelöscht.

#### So aktivieren Sie die Benachrichtigung "Kontakt online"

 $\triangleright$  Nachrichten  $\triangleright$  Meine Freunde, wählen Sie einen Kontakt,  $\blacktriangleright$  Mehr $\blacktriangleright$  Verwalten  $\blacktriangleright$  Benachrichtigen.

# Gebietsmitteilung

Gebietsmitteilungen sind SMS-Nachrichten, die an alle Teilnehmer in einem bestimmten Netzbereich gesendet werden (beispielsweise lokale Verkehrsnachrichten). Wenn Sie eine Gebietsmitteilung empfangen, wird sie automatisch auf dem Bildschirm angezeigt. Drücken Sie Speichern, um die Nachricht in Ihrem Posteingang zu speichern oder Ablehnen, um die Nachricht zu löschen.

Weitere Informationen zu Gebietsmitteilungen erhalten Sie von Ihrem Dienstanbieter.

#### So schalten Sie die Gebietsmitteilungen ein und aus:

 $\triangleright$  Nachrichten  $\triangleright$  Einstellungen  $\triangleright$  Gebietsinfo  $\blacktriangleright$  Empfang.

## Zell-Informationen

Der Kanal für Zell-Informationen wird von einigen Netzbetreibern verwendet, um Nachrichten über einen bestimmten Netzbereich an die Teilnehmer in diesem Bereich zu senden.

#### So aktivieren Sie die Zell-Informationen:

 $\triangleright$  Nachrichten  $\triangleright$  Einstellungen  $\triangleright$  Gebietsinfo  $\blacktriangleright$  Zell-Info.

## <span id="page-57-0"></span>Glossar zur Nachrichtenübermittlung

Optionen und Einstellungen für SMS-, MMSund E-Mail-Nachrichten sind unten aufgelistet:

- Nachrichten akzeptier. Legen Sie fest, welche Nachrichten akzeptiert und heruntergeladen werden sollen.
- Anhang hinzu Fügen Sie beispielsweise Bilder, Sounds, Designs, Videoclips, Visitenkarten oder Aufnahmen in die Nachricht ein.
- Abrufintervall Geben Sie an, wie oft das Telefon die Verbindung zum E-Mail-Server herstellen soll, um nach neuen Nachrichten zu suchen.
- Verbinden mit Wählen Sie, welches Datenkonto für ein bestimmtes E-Mail-Konto verwendet werden soll.
- Abgehende kopieren Wählen Sie, ob mit dem Telefon verschickte E-Mail-Nachrichten immer zusätzlich an eine angegebene E-Mail-Adresse gesendet werden sollen. Auf diese Weise werden Ihre Nachrichten kopiert und sind für den späteren Zugriff verfügbar.
- Erstellungsmodus Wählen Sie Einstellungen für verfügbare Optionen für MMS-Nachrichten. Einige Inhalte von MMS-Nachrichten können von einigen Empfängern möglicherweise nur mit Problemen angezeigt werden.
- Zustellmeldung Fordern Sie einen Statusbericht an, um zu ermitteln, ob eine Nachricht zugestellt wurde.
- Herunterladen Legen Sie fest, ob Header und Text oder nur die Header von E-Mail-Nachrichten empfangen werden sollen.
- Empfangsport Ändern Sie gegebenenfalls die Nummer des Ports, den das verwendete Protokoll nutzt.
- Empfangserver Geben Sie den Namen oder die IP-Adresse des Dienstanbieters für ankommende E-Mail-Nachrichten ein (Beispiele: mail.server.com oder 10.1.1.1).
- Mailbox Geben Sie einen Benutzernamen für das E-Mail-Konto ein.
- Sendeport Ändern Sie gegebenenfalls die Nummer des Ports, den das SMTP-Protokoll nutzt.
- Sendeserver Geben Sie den Namen oder die IP-Adresse des SMTP-Servers ein, über den E-Mail-Nachrichten verschickt werden sollen.
- Kennwort Geben Sie ein Kennwort für das E-Mail-Konto ein. Möglicherweise fordert auch Ihr Dienstanbieter beim Herstellen der Verbindung ein Kennwort an.
- Bild Fügen Sie ein Bild aus dem Ordner Bilder hinzu oder ersetzen Sie ein Bild durch eine Alternative.
- Vorschau Zeigen Sie die gesamte MMS-Nachricht an, bevor sie gesendet wird.
- Seitenvorschau Zeigen Sie eine bestimmte Seite in der MMS-Nachricht an, ohne die gesamte Nachricht abzuspielen.
- Protokoll Wählen Sie POP3 oder IMAP4.

### Nachrichtenübermittlung

- Antwort anfordern Soll der Empfänger auf eine Nachricht antworten, können Sie eine Antwort anfordern.
- In 'Entwürfe' speich. Speichern Sie die E-Mail-Nachricht im Ordner Entwürfe.
- In Postausg. speich. Speichern Sie die E-Mail-Nachricht im Ordner Postausgang.
- Priorität einstellen Stellen Sie die Nachrichtenpriorität ein ("Hoch", "Normal" oder ...Gering").
- Signatur: Legen Sie fest, ob Ihre Visitenkarte an E-Mail-Nachrichten angehängt werden soll.
- SMS-Typ Das Telefon unterstützt unterschiedliche Nachrichtentypen. Gegebenenfalls bietet Ihr Dienstanbieter die Möglichkeit an, SMS-Nachrichten in ein Format (z. B. E-Mail oder Fax) zu konvertieren, das für das Gerät geeignet ist, mit dem die Nachricht empfangen werden soll.
- Sound Fügen Sie einen Sound aus dem Ordner Sounds hinzu oder ersetzen Sie einen Sound durch eine Alternative.
- Betreff: Schreiben Sie einen Titel für die Nachricht.
- Zeitparameter Stellen Sie ein, für wie viele Sekunden ein Element in der Nachricht angezeigt werden soll.
- Gültigkeitsdauer Wenn die Nachricht nicht übermittelt werden kann, z. B. weil der Empfänger das Telefon abgeschaltet hat, kann das Service-Center die Nachricht für einen gewissen Zeitraum speichern und später senden.
- Video Fügen Sie einen Videoclip aus dem Ordner Videos hinzu oder ersetzen Sie einen Videoclip durch eine Alternative.

# Bilder

 $\odot)$ 

Kamera, Videorekorder, Bilder, Bildschirmschoner.

## Kamera und Videorekorder

Das Telefon ist mit einer Digitalkamera und einem digitalen Videorekorder ausgestattet. Sie können Fotos und Videoclips aufnehmen, anzeigen und als E-Mail-Anhänge oder in MMS-Nachrichten (Multimedia Messaging Service) versenden. Die betreffenden Dienst müssen von Ihrem Netzzugang unterstützt werden. Fragen Sie gegebenenfalls Ihren Netzbetreiber um Rat.

Sie können ein Bild auch als Bildschirmschoner bzw. als Hintergrundbild verwenden oder es einem Kontakt im Telefonbuch zuordnen, damit es angezeigt wird, wenn die betreffende Person anruft **▶ 26 So fügen Sie einem Kontakt ein Bild oder** [einen persönlichen Rufton hinzu:](#page-25-0).

### Vorbereitungen

Das empfangende Telefon muss Datenübertragungen und MMS-Nachrichten unterstützen, damit die Daten empfangen und angezeigt werden können.

Bevor Sie ein Bild oder einen Videoclip per MMS-Nachricht senden, müssen die Internet-Einstellungen im Telefon definiert werden

**■ [76 Einrichten der Internet- und E-Mail-](#page-75-0)**[Funktionen](#page-75-0).

Bevor Sie ein Bild oder einen Videoclip per E-Mail-Nachricht senden, müssen die folgenden Einstellungen für das Daten- und das E-Mail-Konto im Telefon definiert werden.

Blicken Sie nicht mit einem Vergrößerungsglas direkt  $\mathbf{O}$ in die Leuchtdioden der Kameralampe. Dies kann zu Verletzungen des Auges führen.

### So aktivieren Sie die Kamera:

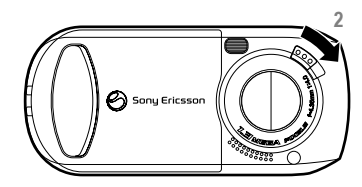

Auch wenn Sie die feste Nummernwahl aktivieren, kann die internationale Notrufnummer 112 angerufen werden.

#### Bilder

- 1 Schließen Sie das Telefon.
- 2 Schieben Sie den Riegel der Linsenabdeckung während Sie sich im Standby-Modus befinden, um die Abdeckung zu öffnen.

#### Im Kamera- oder Videorekordermodus verwendete Tasten

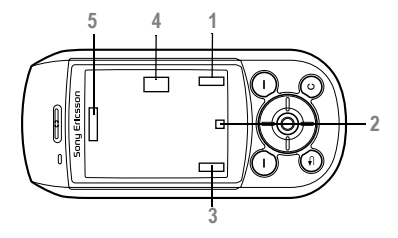

- 1, 3 Bereich für Anzeigefunktionen wie Anzeigen, Optionen und Wählen. Die in diesen Bereichen angezeigten Funktionen können Sie durch Drücken der jeweiligen Auswahltaste wählen.
- 2 Zwei Arten von Symbolen werden in diesen Bereichen angezeigt. Ein Symboltyp dient dem Anzeigen oder Ausblenden aller

Bildschirmsymbole, der andere dem Anzeigen von Videoclips. Drücken Sie (...) um die Funktion eines angezeigten Symbols auszuwählen.

- 4 Der nach links bzw. rechts zeigende Pfeil wird eingeblendet. Verwenden Sie die Navigationstaste, um zwischen Kamera und Videorekorder umzuschalten.
- 5 Die nach oben und unten zeigenden Pfeile werden eingeblendet. Mit der Navigationstaste können Sie zoomen.

### So nehmen Sie Fotos und Videoclips auf:

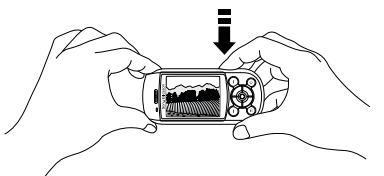

- 1 Drücken Sie ( $\overline{p}$ ), um ein Foto aufzunehmen oder eine Videoaufnahme zu starten.
- 2 Verwenden Sie die Navigationstaste, um zwischen Kamera und Videorekorder umzuschalten.

3 Drücken Sie erneut ( $\mathbb{F}$ ), um die Videoaufnahme zu beenden. Schließen Sie die Linsenabdeckung oder drücken Sie  $\textcircled{\texttt{f}}$ . um die Kamera zu deaktivieren.

Wenn Sie eine starke Lichtquelle wie direktes Sonnenlicht oder eine Lampe aufnehmen, wird der Bildschirm möglicherweise schwarz oder es kommt zu Bildverzerrungen.

### So verwenden Sie den Zoom:

Drücken Sie (6), um das Aufnahmemotiv zu vergrößern. Sie können stufenlos zoomen, indem Sie ( $\circledcirc$ ) drücken und halten.

## So stellen Sie die Helligkeit ein:

Verwenden Sie die Lautstärketasten auf der Seite des Telefons, um die Helligkeit zu erhöhen oder zu reduzieren.

## So schalten Sie die Fotolampe ein:

Um Bilder in einer dunklen Umgebung aufzunehmen, schieben Sie den Sperr-/Lichtschalter, um die Fotolampe einzuschalten. Schieben Sie den Schalter nochmals, um die Fotolampe auszuschalten.

## So blenden Sie Symbole ein oder aus:

Drücken Sie (.), um die Symbole auf dem Bildschirm ein- oder auszuschalten (nur im Kameramodus).

## <span id="page-62-0"></span>Kameraoptionen

Drücken Sie bei aktivierter Kamera ► Optionen, um weitere Optionen anzuzeigen.

Alle Telefone, die Bilder unterstützen, können das Bildformat 160 x 120 verarbeiten. Einige Telefone können keine Bilder mit mehr als 160 x 120 Pixel empfangen. Für den Computer sind die Formate 1280 x 960 und 640 x 480 am besten geeignet.

Vor dem Aufnehmen eines Fotos verfügbare Optionen:

- Auslösemodus Wählen Sie Normal (kein Rahmen), Bildfolge (4) (4 Bilder in schneller Folge) oder Mit Rahmen (mit Rahmen).
- Bildgröße Wählen Sie 1280 x 960, 640 x 480, 320 x 240 oder 160 x 120 Pixel.
- Nachtmodus Verbessern Sie die Bildqualität durch längere Belichtungszeit.
- Selbstauslöser Foto wird einige Sekunden später aufgenommen.
- Effekte Unterschiedliche Effekte für das Bild.
- Heller Aktivieren Sie diese Funktion, um die Lichtbedingungen zu verbessern.
- Weißabgleich Farbbalance des Bildes unter Berücksichtigung der Lichtbedingungen korrigieren.
- Gegenlicht Belichtung für das Objekt in der Mitte des Bildes optimieren.

## Bilder

- Verschlusston Anderen Ton für den Auslöser wählen.
- Autom. Kamera aus Kameramodus wird kurz nach dem letzten Tastendruck deaktiviert.
- Datei-Nr. rücksetz. Dateinummern auf dem Memory Stick Duo zurücksetzen.
- Speichern in Wählen Sie Memory Stick oder Telefonspeicher, um das Bild zu speichern.

## Videooptionen

Drücken Sie bei aktiviertem Videorekorder

- } Optionen, um weitere Optionen anzuzeigen.
- Videogröße 176 x 144 oder 128 x 96 Pixel wählen.
- Selbstauslöser Videoclip wird einige Sekunden später aufgenommen.
- Effekte Unterschiedliche Effekte für Videoclips.
- Heller, Weißabgleich, Gegenlicht, Autom. Kamera aus –  $\rightarrow$  [63 Kameraoptionen](#page-62-0).
- Videolänge Wählen Sie Nachrichten, wenn die resultierenden Videoclips in MMS-Nachrichten verschickt werden sollen. Mit der Einstellung Normal können Videoclips von bis zu 1 MB erstellt werden.
- Speichern in Wählen Sie Memory Stick oder Telefonspeicher, um die Videoclips zu speichern.

## Selbstporträt

Halten Sie das Telefon so, dass Sie Ihr Spiegelbild in dem Spiegel neben der Linse sehen. Drücken Sie , um zu fotografieren.

## Speichern von Bildern und Videoclips

Wenn Sie ein Foto oder einen Videoclip aufnehmen, speichert das Telefon die Daten im Telefonspeicher oder auf dem Memory Stick Duo.

Wenn der Memory Stick Duo voll ist, können Sie weitere Bilder oder Videoclips erst auf dem Memory Stick Duo speichern, nachdem ein Element gelöscht wurde  $\rightarrow$  [18 Datei-Manager](#page-17-0).

## Senden von Bildern und Videoclips

Wenn Sie ein Bild oder einen Videoclip aufgenommen haben, können Sie die Daten in einer MMS-Nachricht versenden. Zum Austauschen von Bildern und Videoclips unter Verwendung anderer Übertragungsmethoden  $\rightarrow$  66 Austauschen von [Bildern](#page-65-0).

## So senden Sie ein Bild:

} Senden nach dem Aufnehmen. Erstellen Sie dann die MMS-Nachricht.

#### So spielen Sie Videoclips ab und senden diese:

Drücken Sie **Drücken Sie aufnahme** beendet haben, um den Videoclip abzuspielen, oder  $\triangleright$  Senden und erstellen Sie eine MMS-Nachricht, um den Videoclip zu senden.

## Bilder

Das Telefon wird mit einer Reihe von Bildern ausgeliefert. Sie können diese Bilder löschen, um beispielsweise Speicher freizugeben. Alle Bilder werden unter Datei-Manager > Bilder gespeichert. Sie haben folgende Möglichkeiten:

- Verwenden Sie ein Bild als Hintergrund oder als Bildschirmschoner.
- Ein Bild kann einem Kontakt im Telefonbuch zugeordnet werden  $\Rightarrow$  26 So fügen Sie einem [Kontakt ein Bild oder einen persönlichen Rufton](#page-25-0)  [hinzu:](#page-25-0).
- Sie können Bilder mit der Bluetooth Nahbereichsfunktechnik, mit dem Infrarotport, über das Kabel, per MMS-Nachricht oder per E-Mail-Nachricht austauschen.

### Animationen

Im Telefon können Animationen gespeichert werden. Diese werden wie Bilder bearbeitet.

## Verwenden von Bildern

Sie können Bilder in Datei-Manager hinzufügen, bearbeiten und löschen. Wie viele Bilder gespeichert werden können, hängt von der Größe der Bilder ab. Die Dateitypen GIF, JPEG, WBMP, PNG und BMP werden unterstützt.

## So zeigen Sie Bilder an:

 $\triangleright$  Datei-Manager  $\triangleright$  Bilder. Die Bilder werden als Kontaktabzüge angezeigt. Drücken Sie } Anzeigen, um ein Bild in voller Größe anzuzeigen.

## So zeigen Sie Bilder als Diashow an:

Mit der Diashowfunktion können Sie Bilder automatisch anzeigen lassen. } Datei-Manager

- ► Bilder, wählen Sie einen Ordner oder ein Bild,
- $\triangleright$  Mehr  $\triangleright$  Diashow. Drehen Sie das Bild Horizontal
- oder Vertikal } Start. } Pause zum Anhalten.
- } Fortsetzen zum Fortsetzen. } Beenden zum Stoppen.

#### So zeigen Sie Informationen zu einem Bild oder Videoclip an:

Informationen zu einem Bild oder Videoclip anzeigen: ► Datei-Manager ► Bilder oder Videos, wählen Sie das Bild oder den Videoclip.  $\blacktriangleright$  Mehr  $\blacktriangleright$  Info.

## Bearbeiten von Bildern

Drücken Sie beim Bearbeiten von Bildern (O), (O), (6), (6), oder verwenden Sie die Tasten folgendermaßen:

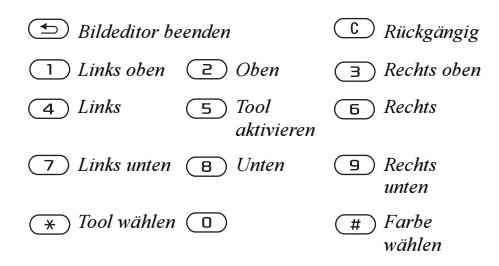

#### So bearbeiten und speichern Sie ein Bild:

- 1 } Datei-Manager } Bilder, blättern Sie zum gewünschten Bild und drücken Sie } Mehr.
- $2 \rightarrow$  Verwenden  $\rightarrow$  Bearbeiten. Damit Sie die mit der Kamera aufgenommenen Bilder bearbeiten können, müssen Sie als Bildgröße 160 x 120 oder 320 x 240 wählen. Bild drehen:  $\blacktriangleright$  Verwenden  $\blacktriangleright$  Drehen.
- $3 \rightarrow$  Mehr  $\triangleright$  Bild speichern, um das Bild zu speichern.

## <span id="page-65-0"></span>Austauschen von Bildern

Sie können Bilder mit der Bluetooth Nahbereichsfunktechnik, mit dem Infrarotport, über das Kabel, per MMS-Nachricht oder per E-Mail-Nachricht austauschen. Beachten Sie, dass Sie kein urheberrechtlich geschütztes Material austauschen dürfen. Weitere Informationen zum Senden von Bildern in Nachrichten

 $\rightarrow$  [44 Nachrichtenübermittlung](#page-43-0).

## So senden Sie ein Bild:

} Datei-Manager } Bilder, blättern Sie zum gewünschten Bild und drücken Sie } Mehr } Senden. Wählen Sie eine Übertragungsmethode.

#### So empfangen und speichern Sie ein Bild:

- 1 Öffnen Sie die Nachricht, mit der Sie das Bild empfangen haben, oder schalten Sie Bluetooth oder den Infrarotport ein, wenn eine dieser Übertragungsmethoden verwendet wird.
- 2 Wenn Sie das Bild in einer Nachricht empfangen haben, wählen Sie es aus und speichern Sie es dann. Wenn Sie das Bild über Bluetooth oder Infrarot empfangen haben, befolgen Sie die Anweisungen, die auf dem Bildschirm angezeigt werden.

## Remote-Bildschirm

Sie können Ihre Bilder auf einem Remote-Bildschirm anzeigen, z. B. auf einem Fernsehgerät mit der Bluetooth Nahbereichsfunktechnik und einem Adapter. Dabei können Sie den Bildschirm mit dem Telefon bedienen. Verwenden Sie die Diashowfunktion, um Bilder nacheinander anzuzeigen.

#### So stellen Sie die Verbindung zu einem Remote-Bildschirm her:

} Datei-Manager } Bilder, wählen Sie einen Kontakt, } Mehr } Remote-Bildschirm. Das Telefon sucht nach anderen Bluetooth Geräten. Eine Liste der verfügbaren Geräte wird angezeigt. Wählen Sie das zu verwendende Gerät. Weitere Informationen zum Verbinden mit Bluetooth: **■** 81 Bluetooth™ [Nahbereichsfunktechnik](#page-80-0).

#### Bildschirmschoner und Hintergrundbild

Das Telefon verfügt über einen Bildschirmschoner, der automatisch aktiviert wird, nachdem das Telefon einige Sekunden nicht benutzt wurde. Nach einigen Sekunden wird vom Bildschirmschoner zum Standby-Modus umgeschaltet, um Strom zu sparen. Wenn Sie ein Bild als Hintergrundbild verwenden, wird dieses Bild im Standby-Modus angezeigt.

#### So verwenden Sie ein Bild als Bildschirmschoner:

- $\blacktriangleright$  Einstellungen  $\blacktriangleright$  Registerkarte Display
- ▶ Bildschirmschoner ▶ Bild. Wählen Sie das als Bildschirmschoner zu verwendende Bild.

#### So wählen Sie ein Bild als Hintergrund aus:

- $\blacktriangleright$  Einstellungen  $\blacktriangleright$  Registerkarte Display
- $\blacktriangleright$  Hintergrundbild  $\blacktriangleright$  Bild. Wählen Sie das als Hintergrund zu verwendende Bild.

**This is the Internet version of the user's guide. © Print only for private use.** 67

# Unterhaltung

Media Player, Sounds, Designs, Spiele.

# Media Player

Media Player kann Musik und Videos abspielen. Sie können Musikdateien und Videoclips abspielen, die Sie in einer MMS-Nachricht empfangen oder in das Telefon laden. Folgende Formate werden von Media Player unterstützt: MP3, MP4, 3GP und WAV (maximale Samplingrate: 16 kHz).

Sie können auch Musik- und Videostreams aus Websites verwenden. Beim Streaming müssen die Links 3GPP-kompatibel sein.

## Musik- und Videoclips

Sie können Musik- und Videoclips abspielen, die im Telefon gespeichert wurden. Die Musikliste wird abgespielt, bis Sie Stopp drücken.

## So spielen Sie Musik ab:

► Media Player und wählen Sie eine Datei. Drücken Sie dann ► Abspielen.

## So zeigen Sie einen Videoclip an:

 $\blacktriangleright$  Media Player  $\blacktriangleright$  Mehr $\blacktriangleright$  Video abspielen und wählen Sie den Videoclip, den Sie ansehen möchten.

## Media Player-Steuerung

- $\blacktriangleright$  Pause, um die Wiedergabe in den Pausemodus zu schalten.
- Drücken und halten Sie  $\circledcirc$  und  $\circledcirc$ , um bei der Wiedergabe von Musik schnell vor- und zurückzuspulen.
- Drücken Sie (b) oder (o), um in der Musikliste nach oben zu blättern.
- Drücken Sie (@) oder ( $\odot$ , um in der Musikliste nach unten zu blättern.

## Media Player-Optionen

- } Mehr, um die folgenden Optionen anzuzeigen:
- Video abspielen Videos abspielen.
- Musik abspielen Musik abspielen.
- Informationen Informationen zum aktuellen Titel oder Videoclip anzeigen.
- Song löschen/Video löschen Datei aus dem Telefon oder vom Memory Stick Duo löschen.
- Equalizer Einstellungen der Höhen und Bässe für die Musikwiedergabe ändern.
- Minimieren Diese Option stellt den Media Player in den Hintergrund und aktiviert den Standby-Modus. Die Musik läuft weiter, während Sie die anderen Anwendungen und

Funktionen des Telefons nutzen. Verfügbar sind alle Funktionen außer der Kamera.

- Song senden/Video senden Senden Sie eine Sound- oder Videodatei mit der Bluetooth Nahbereichsfunktechnik, dem Infrarotport oder in einer SMS-, MMS- bzw. E-Mail-Nachricht.
- Zufällig Wiedergabereihenfolge der Musiktitel, in Reihenfolge oder willkürlich, ändern.

#### Onlinemusik und -videos

Sie können Videos ansehen und Musiktitel anhören, die in einer Website verfügbar sind, indem Sie diese per Stream zum Telefon übertragen. Wenn Sie einen Link auf Streamingdaten aktivieren, wird der Media Player automatisch gestartet. Links auf Streamingdaten können als Lesezeichen im Telefon gespeichert werden. Für Datenstreams wird ein Datenkonto benötigt  $\rightarrow$  76 Einrichten [der Internet- und E-Mail-Funktionen](#page-75-0).

#### So senden Sie Musik- und Videodaten in einem Stream:

 $\blacktriangleright$  Internet-Dienste  $\blacktriangleright$  Mehr $\blacktriangleright$  Lesezeichen. Wählen Sie einen Link auf Streamingdaten.

# PlayNow™

Diese Funktion ist netz- bzw. betreiberabhängig.  $\odot$ Setzen Sie sich mit dem Netzbetreiber in Verbindung, wenn Sie Informationen zu Ihrem Netzzugang und zu den Internet-Einstellungen für PlayNow™ benötigen.

Mit dem Dienst PlayNow™ können Sie Musikruftöne abspielen, bevor Sie sie in das Telefon laden. Jeder Musikrufton ist für Ihr Mobiltelefon von Sony Ericsson optimiert.

### Vorbereitungen

Folgende Voraussetzungen müssen erfüllt sein:

- Ein Teilnehmervertrag, der GPRS-Datenübertragungen unterstützt.
- Korrekte Einstellungen im Telefon. Sie können die Internet-Einstellungen in einer SMS-Nachricht vom Netzbetreiber oder Dienstanbieter empfangen. Die Einstellungen sind auch unter [www.SonyEricsson.com](http://www.sonyericsson.com) verfügbar.
- Außerdem müssen Sie sich gegebenenfalls beim Dienstanbieter bzw. Netzbetreiber als WAP-Benutzer registrieren.
- Freier Speicher im Telefon.

#### Zugreifen auf die PlayNow-Liste mit Musikruftönen

Durch Auswahl des Symbols "PlayNow" wird die PlayNow-Liste der Musikruftöne in das Telefon geladen. Nun können Sie einen Ton in der Liste abspielen.

## So spielen Sie einen Musikrufton ab:

▶ PlayNow und wählen Sie einen Musikrufton, den Sie anhören wollen.

#### So laden Sie einen Musikrufton herunter:

Wenn Sie einen Musikrufton gefunden haben, den Sie herunterladen wollen, drücken Sie  $\blacktriangleright$  Ja. Der Musikrufton wird automatisch gespeichert in Datei-Manager ► Sounds.

Der Dienst ist möglicherweise nicht in allen Ländern oder Roamingnetzen verfügbar. Ist das der Fall, wird eine entsprechende Meldung angezeigt, wenn Sie das Symbol "PlayNow" wählen.

# Ruftöne und Melodien

Das Telefon wird mit einer Reihe normaler und polyphoner Melodien geliefert, die als Ruftöne verwendet werden können. Sie können Melodien über die Bluetooth Nahbereichsfunktechnik, den Infrarotport oder das Kabel austauschen. Beachten Sie, dass Sie kein urheberrechtlich geschütztes Material austauschen dürfen.

Wenn Sie eine MP3-Datei als Rufton auswählen, können Sie die Annahme per Sprachbefehl nicht nutzen 33 Annehmen von Anrufen per Sprachbefehl.

## So wählen Sie einen Rufton aus:

 $\triangleright$  Einstellungen  $\triangleright$  Registerkarte Sounds + Alarme  $\blacktriangleright$  Rufton.

#### So aktivieren und deaktivieren Sie den Rufton:

Drücken und halten Sie  $(\pi)$  im Standby-Modus. Alle Signale außer dem Alarm werden ein-/ ausgeschaltet.

## So stellen Sie die Ruftonlautstärke ein:

 $\triangleright$  Einstellungen  $\triangleright$  Registerkarte Sounds + Alarme  $\triangleright$  Ruftonlautstärke und drücken Sie  $\circledcirc$  oder  $\circledcirc$ . um die Lautstärke zu erhöhen bzw. zu verringern. Drücken Sie } Speichern, um die Einstellungen zu speichern.

## Anruferspezifische Ruftöne

Umfasst Ihr Vertrag die Rufnummernübermittlung (CLI, Calling Line Identification), können Sie Anrufern einen persönlichen Rufton zuordnen

**■ 26 So fügen Sie einem Kontakt ein Bild oder** [einen persönlichen Rufton hinzu:](#page-25-0).

## Vibrationsalarm

Sie können festlegen, dass ein ankommender Anruf durch den Vibrationsalarm gemeldet wird. Sie können Folgendes einstellen:

- Ein Immer.
- Ein bei stumm Wenn die Ruftonlautstärke auf Null reduziert ist oder das Telefon stummgeschaltet wurde.
- Aus Immer.

## So stellen Sie den Vibrationsalarm ein:

} Einstellungen } Registerkarte Sounds + Alarme

 $\triangleright$  Vibrationsalarm und wählen Sie die gewünschten Einstellungen.

## Sound- und Alarmoptionen:

In Einstellungen ► der Registerkarte Sounds + Alarme können Sie Folgendes einstellen:

- Nachrichtensignal Legen Sie fest, wie Sie bei einer ankommenden Nachricht informiert werden möchten.
- Tastentöne Wählen Sie den Ton, der beim Drücken der Tasten wiedergegeben werden soll.

## Komponieren

Mit MusicDJ™ können Sie Melodien komponieren und bearbeiten. Eine Melodie besteht aus vier Spuren – Schlagzeug, Bass, Akkorde und Töne. Eine Spur enthält eine Reihe von Musikblöcken. Die Blöcke sind in Intro, Verse, Chorus, und Break unterteilt. Sie können eine Melodie komponieren, indem Sie Musikblöcke in die Spuren einfügen.

## So komponieren Sie eine Melodie:

} Unterhaltung } MusicDJ™. Wählen Sie Einfügen, Kopieren oder Einfügen, um die Melodie aus Blöcken zusammenzustellen. Verwenden Sie  $\circled{0}$ ,  $\circled{0}$ ,  $\circled{0}$  oder  $\circled{0}$ , um zwischen den Blöcken zu wechseln. Drücken Sie  $\circ$ , um einen Block zu löschen. Drücken Sie » Mehr, um weitere Optionen anzuzeigen.

#### So bearbeiten Sie eine bereits erstellte Melodie:

► Datei-Manager ► Sounds, wählen Sie die Melodie und dann ► Mehr ► Verwenden ► Bearbeiten.

### Senden und Empfangen

Sie können Melodien mit der Bluetooth Nahbereichsfunktechnik, dem Infrarotport oder per E-Mail-, SMS- oder MMS-Nachricht senden bzw. empfangen.

Polyphone Melodien und MP3-Dateien können nicht in einer SMS-Nachricht verschickt werden.

### So senden Sie eine Melodie:

 $\triangleright$  Datei-Manager  $\triangleright$  Sounds und wählen Sie eine Melodie. Drücken Sie ► Mehr ► Senden und wählen Sie eine Übertragungsmethode.

### So empfangen Sie eine Melodie:

Öffnen Sie die Nachricht, in der Sie eine Melodie empfangen haben, oder schalten Sie Bluetooth oder den Infrarotport ein, wenn diese Übertragungsmethoden zum Senden der Melodie verwendet werden. Wenn Sie die Melodie empfangen, befolgen Sie die Anweisungen, die auf dem Bildschirm angezeigt werden.

# Soundrekorder

Mit dem Soundrekorder können Sie Memos oder Anrufe aufzeichnen. Aufgenommene Sounds können außerdem als Ruftöne genutzt werden. Die Aufnahme eines Anrufs endet, sobald ein Gesprächsteilnehmer den Anruf beendet. Eine laufende Aufnahme wird automatisch gestoppt, sobald Sie einen Anruf empfangen. Aufnahmen werden automatisch auf dem Memory Stick Duo oder im Telefon gespeichert. Wenn die Aufnahmen im Telefon gespeichert werden, können Sie auch nach dem Austauschen der SIM-Karte darauf zugreifen.

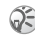

 $\widehat{P}$  In einigen Ländern ist es gesetzlich vorgeschrieben. dass Sie den Gesprächspartner informieren, bevor Sie einen Anruf aufnehmen.

## So starten Sie eine Aufnahme:

 $\blacktriangleright$  Unterhaltung  $\blacktriangleright$  Rekorder. Warten Sie, bis Sie einen Ton hören. Sobald die Aufnahme beginnt, wird auf dem Bildschirm Aufnehmen sowie die Dauer der aktuellen Aufnahme angezeigt (der Wert steigt also an).

 $\blacktriangleright$  Mehr, um die folgenden Optionen anzuzeigen: Neuen Sound aufnehmen, Senden, Umbenennen, Löschen, Aufgenommene Sounds.
#### So beenden Sie eine Aufnahme und spielen sie ab:

} Speichern, um die Aufnahme zu beenden. Mit } Abspielen können Sie die Aufnahme anhören.

#### So spielen Sie Aufnahmen ab:

- 1 } Datei-Manager } Sounds und wählen Sie die Aufnahme, die Sie anhören möchten.
- $2 \rightarrow$  Abspielen, um die Aufnahme anzuhören. Drücken Sie ( $\circledcirc$ ) und  $\circledcirc$ , um zur vorherigen bzw. nächsten Aufnahme zu gelangen. Drücken Sie } Stopp, um die Wiedergabe anzuhalten.

# Radio

Ihr Telefon ist mit einem FM-Radio ausgestattet. Um das Radio verwenden zu können, müssen Sie die portable Freisprecheinrichtung anschließen. Die Freisprecheinrichtung dient als Antenne.

Um das Radio nutzen zu können, müssen Sie das Telefon einschalten. Schalten Sie Ihr Telefon nicht in Gebieten ein, wo Mobiltelefone verboten sind:  $\rightarrow$  98 Richtlinien für den sicheren und effizienten [Einsatz.](#page-97-0) Zum schnellen Speichern von Sendern auf den Plätzen

#### So können Sie Radio hören:

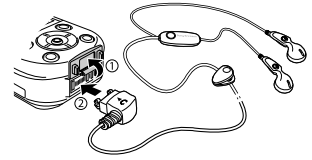

Schließen Sie die portable Freisprecheinrichtung an das Telefon an  $\blacktriangleright$  Radio.

#### Bedienung des Radios

Wenn das Radio eingeschaltet ist:

- $\triangleright$  Suchen oder drücken und halten Sie  $\odot$  oder , um den nächsten UKW-Sender zu suchen.
- Drücken Sie © oder (.um das UKW-Band in 0,1-MHz-Schritten abzutasten.
- Drücken Sie (b) oder ( $\circledcirc$  für den nächsten voreingestellten Sender.

# Speichern von Radiosendern

Sie können max. 20 Ihrer bevorzugten Radiosender speichern.

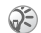

1 bis 10 drücken und halten Sie 0–9, (0 steht für die Zahl 10). Um einen Sender, den Sie auf den Plätzen 1 bis 10 gespeichert haben, auszuwählen, drücken Sie 0–9.

#### **Unterhaltung**

# So speichern Sie Radiosender

 $\triangleright$  Radio  $\triangleright$  Mehr $\triangleright$  Speichern  $\triangleright$  Einfügen. Der Sender wird in einer Liste gespeichert.

## Weitere Optionen

- ► Mehr für die folgenden Optionen:
- Minimieren Diese Option aktiviert den Standby-Modus, in dem andere Funktionen genutzt werden können, während das Radio weiter spielt. Verfügbar sind alle Funktionen außer der Kamera.
- Speichern Aktuelle Frequenz in einer Senderliste speichern.
- Sender Gespeicherte Sender auswählen. hinzufügen, bearbeiten oder löschen.
- Lautsprecher ein Ton über die Lautsprecher leiten.
- Frequenz einstellen Frequenz manuell eingeben. Die von Ihnen eingegebenen Zahlen werden automatisch auf eine gültige Frequenz korrigiert. Drücken Sie  $(\vec{r})$ , um direkt zu Frequenz einstellen zu gelangen.
- Auto-Speichern Sender automatisch suchen und in einer Senderliste speichern. Zuvor gespeicherte Sender werden ersetzt.
- Mono ein Mono-Sound einschalten.

# Während des Radiohörens

Sie können die Radioanzeige minimieren und Radio hören, während Sie Anrufe tätigen und empfangen, Nachrichten senden oder spielen.

#### So minimieren Sie das Radio-Display:

 $\blacktriangleright$  Radio  $\blacktriangleright$  Mehr $\blacktriangleright$  Minimieren.

### So passen Sie die Lautstärke an:

Drücken Sie die Lautstärketasten auf der Seite des Telefons.

# **Designs**

Die Bildschirmdarstellung können Sie durch Auswahl von Designs anpassen. Das Telefon wird mit einigen vordefinierten Designs ausgeliefert. Sie können diese Designs nicht löschen, aber neue Designs erstellen und in das Telefon laden. Weitere Informationen finden Sie unter [www.SonyEricsson.com/support](http://www.sonyericsson.com/suuport/).

# So wählen und ändern Sie ein Design:

 $\triangleright$  Datei-Manager  $\triangleright$  Designs und wählen Sie ein Design.

## Austauschen von Designs

Sie können Designs mit der Bluetooth Nahbereichsfunktechnik, Infrarotport oder per E-Mail austauschen. Beachten Sie, dass Sie kein urheberrechtlich geschütztes Material austauschen dürfen.

### So senden Sie ein Design:

► Datei-Manager ► Designs, wählen Sie ein Design und dann ► Mehr ► Senden. Wählen Sie eine Übertragungsmethode.

#### So empfangen und speichern Sie ein Design:

Öffnen Sie die Nachricht, mit der Sie das Design empfangen haben, oder schalten Sie Bluetooth oder den Infrarotport ein, wenn diese Übertragungsmethoden zum Senden des Designs verwendet werden. Wenn Sie das Element empfangen haben, befolgen Sie die Anweisungen, die auf dem Bildschirm angezeigt werden.

## So laden Sie ein Design herunter:

► Datei-Manager ► Designs, blättern Sie zu einem direkten Link } Gehe zu.

# Spiele

Das Telefon enthält verschiedene Spiele. Sie können Spiele und Anwendungen auch in das Telefon herunterladen. Zu den meisten Spielen sind Hilfetexte verfügbar.

# So starten und beenden Sie ein Spiel:

 $\blacktriangleright$  Unterhaltung  $\blacktriangleright$  Spiele, wählen Sie ein Spiel ► Start. Drücken Sie ► Mehr, um Hilfetexte zu lesen. Drücken Sie  $\circ$ . um das Spiel zu beenden.

# So laden Sie ein Spiel herunter:

 $\blacktriangleright$  Unterhaltung  $\blacktriangleright$  Spiele, blättern Sie zu einem direkten Link } Gehe zu.

# Verbindungen

Internet- und E-Mail-Einstellungen, Synchronisieren, Bluetooth™ Nahbereichsfunktechnik, Infrarot.

# Internet

#### <span id="page-75-0"></span>Einrichten der Internetund E-Mail-Funktionen

- Um das Internet nutzen sowie E-Mail- und MMS-Nachrichten senden und empfangen zu können, müssen die folgenden Voraussetzungen erfüllt sein:
	- Datenübertragungsdienste sind Teil des Netzzugangs.
	- Im Telefon wurden die Einstellungen vorgenommen.
	- Sie sind als Internet- und E-Mail-Benutzer beim Dienstanbieter oder Netzbetreiber registriert.

#### Eingeben der Internetund E-Mail-Einstellungen

Diese Einstellungen sind möglicherweise bereits vorhanden, wenn Sie das Telefon erwerben. Andernfalls gibt es verschiedene Möglichkeiten, diese Einstellungen einzugeben:

- Sie können die Einstellungen in einer SMS-Nachricht vom Netzbetreiber oder Dienstanbieter empfangen. Die Einstellungen sind auch unter [www.SonyEricsson.com/support](http://www.sonyericsson.com/support/) verfügbar.
- Sie können Einstellungen mit dem Setup-Assistenten eingeben.
- Sie können Einstellungen manuell eingeben oder bearbeiten.
- Nicht alle Einstellungen müssen vorgenommen werden. Fragen Sie gegebenenfalls den Netzbetreiber bzw. Dienstanbieter um Rat. Weitere Informationen zum Einrichten des Internet-Zugriffs finden Sie unter [www.SonyEricsson.com/support.](http://www.sonyericsson.com/support/)

#### Empfangen von Einstellungen in einer SMS-Nachricht

Ihr Netzbetreiber oder Internet-Dienstanbieter (ISP) kann die erforderlichen Einstellungen in einer SMS-Nachricht an das Telefon senden.

#### Anfordern der Einstellungen von Sony Ericsson

Rufen Sie [www.SonyEricsson.com/support](http://www.sonyericsson.com/support/) mit einem PC auf, um eine SMS-Nachricht mit den erforderlichen Einstellungen an das Telefon senden zu lassen.

## Einrichten mit dem Assistenten

Wenn das Telefon nicht für das Internet eingerichtet ist, können Sie den Netzbetreiber oder Dienstanbieter bitten, die erforderlichen Internet-Einstellungen zur Verfügung zu stellen. Anschließend können Sie die erforderlichen Einstellungen mithilfe des Assistenten problemlos vornehmen.

Der Assistent wird automatisch aufgerufen, wenn keine Internet-Einstellungen im Telefon existieren und Sie den Browser starten.

#### Verwenden des Internet

Das Telefon ist mit einem WAP-Browser (Wireless Application Protocol) oder HTTP-Browser (Hyper Text Transfer Protocol) ausgestattet, damit Sie auf das Internet zugreifen können.

# So wählen Sie ein Internet-Profil:

} Verbindungen } Internet-Einstellungen  $\triangleright$  Internet-Profile und wählen Sie das Profil. das Sie verwenden möchten.

#### So beginnen Sie mit dem Surfen:

Blättern Sie zum Onlinedienst- oder Betreibermenü, und wählen Sie dann einen Dienst aus.

# So stoppen Sie das Surfen:

 $\blacktriangleright$  Mehr  $\blacktriangleright$  Browser beenden.

## Optionen beim Surfen

} Mehr, um unterschiedliche Optionen zum Surfen anzuzeigen.

Wenn Sie beim Surfen in einer Website eine E-Mail-Adresse auswählen, können Sie eine SMS-Nachricht an diese Adresse senden.

Das Optionsmenü enthält immer die folgenden Optionen:

- Browser beenden Verbindung trennen und Standby-Modus aktivieren.
- Rufen Sie die aktuelle Homepage auf, z. B. Sony Ericsson.
- Lesezeichen Angezeigte Site in die Liste der Lesezeichen einfügen oder Liste der Lesezeichen und Ordner des aktuellen Profils anzeigen. Streamübertragung für Musik- oder Videodaten aktivieren.
- URL eingeben Adresse der Site eingeben, die besucht werden soll. } Neue Adresse, um eine neue Webseitenadresse einzugeben oder eine der 10 zuletzt eingegebenen Adressen auszuwählen. Bei der Eingabe einer Webseitenadresse müssen Sie das Präfix http:// nicht angeben.

#### Verbindungen

- Protokoll Liste zuvor besuchter Seiten.
- Seite aktualisieren Inhalt der Webseite aktualisieren.
- Bild speichern Bild in der Website speichern.
- Link senden Link auf die aktuelle Site an ein anderes Telefon senden.
- Status Aktuelle Statusinformationen anzeigen, z. B. Profil, Zugangstyp, Verbindungszeit, Datenübertragungsrate, Sicherheit, Adresse.
- Anrufen/Beenden Sofern der Netzzugang dies unterstützt, können Sie einen Anruf tätigen, während Sie im Internet surfen, indem Sie Anrufen wählen. Wählen Sie ► Beenden, um den Anruf zu beenden und das Surfen fortzusetzen.

## Verwenden von Lesezeichen

Lesezeichen im Mobiltelefon werden wie die Lesezeichen in einem Internet-Browser auf einem PC verwendet, erstellt und bearbeitet.

# So arbeiten Sie mit Lesezeichen:

 $\blacktriangleright$  Internet-Dienste  $\blacktriangleright$  Mehr $\blacktriangleright$  Lesezeichen, wählen Sie ein Lesezeichen und dann  $\blacktriangleright$  Mehr. Wählen Sie eine Option.

#### Herunterladen

Sie können Bilder, Designs, Spiele und Ruftöne aus Websites in das Telefon laden.

Setzen Sie sich mit dem Netzbetreiber oder Dienstanbieter in Verbindung, wenn keine Menüoptionen verfügbar sind.

#### So laden Sie aus der Website [www.sonyericsson.com h](http://www.sonyericsson.com)erunter:

 $\blacktriangleright$  Internet-Dienste  $\blacktriangleright$  Mehr  $\blacktriangleright$  Lesezeichen ▶ Sony Ericsson. Wählen Sie den herunterzuladenden Inhalt und befolgen Sie die angezeigten Anweisungen.

#### Gespeicherte Daten

Beim Surfen können Sie Daten im Telefon speichern.

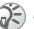

Sicherheitsrelevante Daten zu zuvor aufgerufenen Internet-Diensten sollten gelöscht werden. Dies verhindert die missbräuchliche Verwendung der Daten, wenn das Telefon verlegt, verloren oder gestohlen wird.

Die folgenden Daten können gespeichert werden:

- Cookies Optimieren der Effizienz beim Sitezugriff.
- Kennwörter Optimieren der Effizienz beim Serverzugriff.

#### So aktivieren oder deaktivieren Sie die Nutzung von Cookies im Telefon:

 $\triangleright$  Verbindungen  $\triangleright$  Internet-Einstellungen  $\triangleright$  Cookies, wählen Sie eine Option aus und bestätigen Sie die Operation.

#### So löschen Sie die Kennwortliste:

- } Verbindungen } Internet-Einstellungen
- ► Kennwörter löschen und ► Ja zum Bestätigen.

#### Verwenden von Anwendungen für Java™

Sie können Java™-Anwendungen im Telefon ausführen. Einige dieser Anwendungen müssen eine Verbindung zum Internet herstellen, um Daten zu empfangen. Beispiele sind Spiele, die neue Level herunterladen, oder Nachrichtenanwendungen, die aktuelle Nachrichten aus einer Website herunterladen.

Sie benötigen ein Internet-Profil für HTTP, damit Anwendungen für Java™ eine Verbindung zum Internet herstellen können. Fragen Sie gegebenenfalls den Netzbetreiber bzw. Dienstanbieter nach den richtigen Einstellungen.

## So wählen Sie ein Profil für Java™:

- 1 Blättern Sie zu Verbindungen } Java™-Einstellungen } Internet-Profile.
- 2 Wählen Sie das zu verwendende HTTP-Profil.

#### Internet-Sicherheit

Dieses Telefon unterstützt das sichere WAPund HTTP-Surfen. Um eine sichere Verbindung zum WAP-Gateway zu aktivieren, müssen Sie die Sicherheitsfunktion des Internet-Profils einschalten. Wenn das Internet-Profil ein HTTP-Profil ist, ist die Verbindung sicher, wenn die URL mit https:// beginnt.

- 
- Die Sicherheit der Verbindung zwischen einem WAP-Gateway und einem WAP-Dienstanbieter liegt in der Verantwortung des WAP-Dienstanbieters.

#### So aktivieren Sie eine sichere Verbindung (WAP):

} Verbindungen } Internet-Einstellungen } Internet-Profile wählen Sie ein Profil und dann } Mehr } Einstellungen. Schalten Sie die Sicherheitsfunktion ein.

## Vertrauenswürdige Zertifikate

Zum Herstellen einer sicheren Verbindung für die Nutzung verschiedener Internet-Dienste (z. B. Banking) müssen Zertifikate im Telefon verfügbar sein.

Vertrauenswürdige Zertifikate dienen der Verifizierung des WAP-Gateways oder des HTTP-Servers, mit dem eine Verbindung hergestellt wird. Das Telefon enthält beim Erwerb möglicherweise bereits vertrauenswürdige Zertifikate. Sie können auch neue Zertifikate über den Browser herunterladen.

#### So prüfen Sie die Zertifikate in Ihrem Telefon:

} Verbindungen } Internet-Einstellungen  $\triangleright$  WAP-Sicherheit  $\triangleright$  Stammzertifikate

# <span id="page-79-0"></span>Synchronisieren

Sie können Mobiltelefonkontakte, Termine, Aufgabe und Notizen mit vergleichbaren Programmen auf einem PC oder Mobiltelefon synchronisieren. Dabei kann die Bluetooth Nahbereichsfunktechnik, der Infrarotport oder ein Kabel verwendet werden. Außerdem ist eine Synchronisierung mit vergleichbaren Programmen im Internet über WAP oder HTTP möglich. Weitere Informationen zum Synchronisieren finden Sie unter [www.SonyEricsson.com/support](http://www.sonyericsson.com/support/).

#### So wählen Sie die Synchronisierungsreihenfolge für Namen:

 $\blacktriangleright$  Telefonbuch  $\blacktriangleright$  Optionen  $\blacktriangleright$  Erweitert

} Synchron.-Reihenfolge, um die Reihenfolge für Vorname und Nachname im Telefon auszuwählen, wenn Sie Kontakte synchronisieren.

#### Synchronisierung mit benachbarten Geräten

Installieren Sie das Synchronisierungsprogramm von der mit dem Telefon gelieferten CD oder laden Sie das Programm unter der Adresse [www.SonyEricsson.com/support](http://www.sonyericsson.com/support/) herunter.

Weitere Informationen finden Sie in der Onlinehilfe des Synchronisierungsprogramms.

#### Remote-Synchronisierung mit Internet-Programmen

Weitere Informationen zu diesen Programmen im Internet, mit denen Sie eine Synchronisierung durchführen können, sowie zum Bezug der Benutzernamen, Kennwörter und Adressen für

die verschiedenen Programme erhalten Sie vom Netzbetreiber. Außerdem muss im Mobiltelefon ein Internet-Profil eingerichtet sein  $\rightarrow$  76 Einrichten [der Internet- und E-Mail-Funktionen](#page-75-0).

#### So geben Sie die Einstellungen ein:

- 1 ► Verbindungen ► Synchronisierung ► Neues Konto. Wenn Sie kein Konto haben, werden Sie gefragt, ob Sie ein Konto erstellen möchten. Drücken Sie } Ja, um ein neues Konto zu erstellen.
- 2 Geben Sie einen Namen für das neue Konto ein } Fortfahren. Eine Liste mit Optionen wird angezeigt. Fügen Sie die Adresse des Synchronisierungsservers, einen Server-Benutzernamen und ein Server-Kennwort hinzu. Drücken Sie } OK, sobald Sie die Dateneingabe abgeschlossen haben.
- 3 Wählen Sie Verbindung, und wählen Sie das WAP- oder HTTP-Profil aus, das Sie für die Synchronisierung verwenden möchten.
- 4 Wählen Sie Anwendungen, und wählen Sie dann die zu synchronisierenden Anwendungen aus, z. B. Telefonbuch  $\triangleright$  OK.
- 5 Wählen Sie Einstellungen für die Anwendung, und wählen Sie dann die Anwendung aus. Geben Sie den Namen der Datenbank und – sofern erforderlich – Benutzername und Kennwort ein, und drücken Sie ► OK.
- 6 Drücken Sie  $\textcircled{\texttt{s}}$  > Speichern, um das neue Konto zu speichern.

#### So starten Sie die Remote-Synchronisierung:

 $\triangleright$  Verbindungen  $\triangleright$  Synchronisierung, wählen Sie ein Remote-Konto und dann  $\triangleright$  Start.

# Bluetooth™ Nahbereichsfunktechnik

Das Telefon verfügt über die integrierte Bluetooth Nahbereichsfunktechnik, die eine schnurlose Kommunikation mit anderen Bluetooth Geräten wie Freisprecheinrichtung, PC, Remote-Bildschirm oder anderen Telefonen ermöglicht.

Sie können mit dem Mobiltelefon beispielsweise ein Gespräch über eine schnurlose Bluetooth Freisprecheinrichtung führen oder im Internet surfen. Sie können automatisch Daten zwischen Telefon und PC synchronisieren und die Funktionen der Fernbedienung zum Bedienen von Anwendungen

#### Verbindungen

auf Ihrem PC verwenden. Außerdem können Sie beispielsweise Kontakte, Visitenkarten, Kalendereinträge und Bilder austauschen. So verwenden Sie einen Remote-Bildschirm:  $\rightarrow$  [67 Remote-Bildschirm](#page-66-0).

Ihr Telefon und das Bluetooth Gerät, mit dem Sie kommunizieren, müssen sich in einem Umkreis von 10 Metern befinden. Die Verbindung ist besser, wenn sich keine festen Gegenstände zwischen dem Telefon und dem anderen Bluetooth Gerät befinden.

#### Vorbereitungen

Damit die Kommunikation mit einem anderen Bluetooth Gerät möglich ist, muss zunächst die Bluetooth Funktion eingeschaltet und das Gerät der Geräteliste hinzugefügt werden. Sie können Elemente austauschen, einen Remote-Bildschirm verwenden und spielen, ohne das Gerät der Liste hinzuzufügen. Für die Synchronisierung mit dem PC und das Surfen im Internet müssen Sie zusätzlich die Software von der mitgelieferten CD auf dem PC installieren. Sie können die Software auch aus der Website [www.SonyEricsson.com/support](http://www.sonyericsson.com/support/) herunterladen.

## So schalten Sie Bluetooth ein:

 $\triangleright$  Verbindungen  $\triangleright$  Bluetooth  $\triangleright$  Einschalten.

## So definieren Sie ein Gerät im Telefon:

- 1 **▶ Verbindungen ▶ Bluetooth ▶ Eigene Geräte** } Neues Gerät. Die Bluetooth Funktion des anderen Geräts muss ebenfalls eingeschaltet sein.
- $2 \rightarrow$  Hinzufügen, damit das Telefon nach verfügbaren Bluetooth Geräten aller Typen sucht. Drücken Sie » Mehr, wenn Sie nach einem bestimmten Gerätetyp suchen möchten.
- 3 Das Telefon sucht nach Bluetooth Geräten. Eine Liste verfügbarer Geräte wird angezeigt. Wählen Sie ein Gerät.
- 4 Wenn das Gerät, das Sie im Telefon definieren, eine Kennung besitzt, geben Sie diese Kennung im Telefon ein. Erstellen Sie andernfalls eine Kennung, die Sie in beiden Geräten eingeben.

#### So ordnen Sie die Liste der gekoppelten Geräte:

▶ Verbindungen ▶ Bluetooth ▶ Eigene Geräte und wählen Sie ein Gerät in der Liste. Drücken Sie  $\blacktriangleright$  Mehr, um eine Liste von Optionen anzuzeigen.

#### Telefonname

Sie können einen Namen für das Telefon vergeben. Dieser Name wird auf anderen Geräten angezeigt, wenn diese Ihr Telefon erkennen. Der Name wird auch für den Infrarotport verwendet. Damit das

Telefon von anderen Bluetooth Geräten gefunden werden kann, muss Bluetooth eingeschaltet und das Telefon für andere Geräte sichtbar sein.

#### So geben Sie einen Telefonnamen ein:

► Verbindungen ► Bluetooth ► Optionen  $\blacktriangleright$  Telefonname. Wenn Bluetooth eingeschaltet ist, wird der Name auf anderen Geräten angezeigt, das Telefon ist also für andere Geräte sichtbar.

#### So verbergen Sie Ihr Telefon bei Verwendung von Bluetooth oder machen es sichtbar:

 $\triangleright$  Verbindungen  $\triangleright$  Bluetooth  $\triangleright$  Optionen ► Sichtbarkeit und wählen Sie Telefon zeigen oder Telefon unsichtbar.

#### So definieren Sie eine Bluetooth Freisprecheinrichtung in Ihrem Telefon:

 $\triangleright$  Verbindungen  $\triangleright$  Bluetooth  $\triangleright$  CarKit. Beim ersten Hinzufügen einer Freisprecheinrichtung wird Freisprechgerät zur Nutzung mit dem Telefon hinzufügen? angezeigt, > Ja. Befindet sich bereits eine Freisprecheinrichtung in der Liste der Geräte, wählen Sie ► Verbindungen ► Bluetooth ► CarKit

► Eigene Freisprecheinr. ► Neues CarKit

▶ Hinzufügen.

## Übertragen des Tons

Verwenden Sie eine Bluetooth Freisprecheinrichtung mit dem Telefon, können Sie während eines Gesprächs angeben, wo die Tonausgabe erfolgen soll. Sie können außerdem wählen, zu welchem Gerät der Ton übertragen werden soll, wenn ein ankommender Anruf mithilfe der Tastatur angenommen wird.

#### So übertragen Sie den Ton bei Verwendung einer Freisprecheinrichtung:

Drücken Sie während eines Anrufs } Ton übertragen. Übertragen Sie den Ton nun zum Telefon oder zu einer anderen Freisprecheinrichtung, die zuvor dem Telefon hinzugefügt wurde.

#### So übertragen Sie den Ton beim Entgegennehmen eines Anrufs mit Freisprecheinrichtung:

 $\triangleright$  Verbindungen  $\triangleright$  Bluetooth  $\triangleright$  CarKit

► Eingehender Anruf und wählen Sie Telefon oder Freisprechen.

#### Senden und Empfangen

Damit Sie ein Element mit der Bluetooth Nahbereichsfunktechnik senden bzw. empfangen können, müssen sich die Geräte in Reichweite befinden.

Nachdem Sie Bluetooth als Übertragungsmethode gewählt haben, wird eine Liste möglicher Empfangsgeräte angezeigt. Einträge am Anfang der Liste repräsentieren das Gerät, mit dem zuletzt eine Verbindung bestand, sowie die Geräte, die zuletzt im Telefon definiert wurden. Das Telefon sucht außerdem nach anderen Geräten, die gegebenenfalls in der Liste angezeigt werden.

#### So senden Sie ein Element:

Wählen Sie das Element aus, das Sie senden möchten (z. B. einen Telefonbuchkontakt)  $\blacktriangleright$  Telefonbuch, wählen Sie einen Kontakt,  $\blacktriangleright$  Mehr  $\triangleright$  Kontakt senden  $\triangleright$  Über Bluetooth. Das Telefon. sucht nach Geräten. Wählen Sie das Gerät, an welches das Element gesendet werden soll. } Wählen.

## So empfangen Sie ein Element:

 $\triangleright$  Verbindungen  $\triangleright$  Bluetooth  $\triangleright$  Einschalten. Stellen Sie sicher, dass das Telefon für andere Geräte sichtbar ist. Wenn Sie das Element empfangen haben, befolgen Sie die Anweisungen, die auf dem Bildschirm angezeigt werden.

# Fernbedienung

Sie können Ihr Telefon als Fernbedienung zum Steuern von Anwendungen auf einem PC verwenden (z. B. einer Anwendung zum Abspielen von Musik oder Videos oder von Microsoft® PowerPoint®- Präsentationen).

# So wählen Sie die Fernbedienung:

 $\triangleright$  Verbindungen  $\triangleright$  Bluetooth  $\triangleright$  Fernbedienung. Wählen Sie die Konfigurationsdatei, die Sie verwenden möchten, und den PC, zu dem Sie eine Verbindung herstellen möchten.

#### Dateiübertragung

Sie können einen PC verwenden, um Inhalte mit der Anwendung Datei-Manager anzuzeigen und zu übertragen. Sie können die Drag&Drop-Funktion des Computers für folgende Operationen verwenden:

- Übertragen von Dateien vom Telefon auf den PC.
- Übertragen von Dateien vom PC auf das Telefon.
- Löschen von Dateien im Telefon.

#### Dateisuche

Sie können Dateien in anderen Geräten suchen und abrufen, wenn diese die Serverfunktion des Dateiübertragungsprofils unterstützen. Hierzu

müssen Sie zunächst das andere Gerät zu Ihrer Liste Eigene Geräte hinzufügen.

Um zu ermitteln, ob das andere Gerät eine bestimmte Funktion unterstützt, müssen Sie auf die zugehörige Liste verfügbarer Bluetooth Dienste zugreifen.

#### So durchsuchen Sie Dateien:

▶ Verbindungen ▶ Bluetooth ▶ Eigene Geräte. Wählen Sie ein Gerät. ► Suchen.

#### Infrarotport

Sie können den Infrarotport verwenden, um eine Verbindung zwischen Telefon und PC oder einem anderen Gerät einzurichten, das mit einem Infrarotport ausgestattet ist. Sie können beispielsweise Kalendereinträge synchronisieren, indem Sie  $\rightarrow$  [80 Synchronisieren](#page-79-0) wählen und Elemente wie Bilder und Kontakte senden.

 $\widehat{N}$  Wenn Sie die Verbindung zu einem PC herstellen, beachten Sie die zugehörige Benutzerdokumentation.

#### So schalten Sie den Infrarotport ein:

 $\triangleright$  Verbindungen  $\triangleright$  Infrarotport  $\triangleright$  Ein oder  $\geq 10$  Minuten, um den Infrarotport für 10 Minuten einzuschalten.

#### So verbinden Sie zwei Geräte:

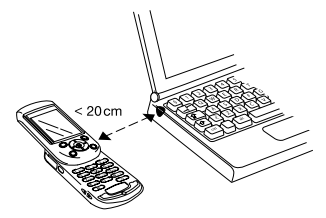

Platzieren Sie das Telefon wie in der Abbildung gezeigt. Der Infrarotport des Telefons muss auf den Infrarotport des anderen Geräts ausgerichtet werden. Das Telefon stellt jetzt die Verbindung zum anderen Gerät her.

#### So senden Sie ein Element über den Infrarotport (Beispiel: Kontakt)

Stellen Sie sicher, dass der Infrarotport bei beiden Geräten eingeschaltet ist. Drücken Sie  $\blacktriangleright$  Telefonbuch, und wählen Sie einen Kontakt, wenn die Kontakte als Standardtelefonbuch verwendet werden. • Mehr • Kontakt senden.  $\blacktriangleright$  Über Infrarot.

# Weitere Funktionen

Zeit und Datum, Alarm, Kalender, Aufgaben, SIM-Kartensperre usw.

# Zeit und Datum

Die Uhrzeit wird im Standby-Modus immer angezeigt.

- Zum Einstellen der Uhrzeit, drücken Sie } Einstellungen } die Registerkarte Allgemein  $\triangleright$  Zeit + Datum  $\triangleright$  Zeit. Geben Sie die Zeit ein und drücken Sie ► Speichern.
- Zum Einstellen des Uhrzeitformats (12- oder 24-Stunden-Uhr) drücken Sie ► Format und wählen eine Option.
- $\cdot \ \blacktriangleright$  Einstellungen  $\blacktriangleright$  Registerkarte Allgemein ► Zeit + Datum ► Datum, um das Datum und das Datumsformat einzustellen.

# Erweiterte Uhrzeiteinstellungen

In Einstellungen ► der Registerkarte Allgemein drücken Sie } Zeit + Datum und können Zeitzone und Sommerzeit einstellen.

Wenn bei Ihnen Auto-Zeitzone aktiviert ist, werden Sie gefragt, ob Sie die Zeit aktualisieren möchten, wenn Ihr Telefon zu einem anderen Netz wechselt. Wenn Sie Ja drücken, wird die Uhrzeit automatisch aktualisiert.

# Alarm

Der Alarm kann so eingestellt werden, dass er zu einer bestimmten Zeit innerhalb von 24 Stunden oder regelmäßig zu einer angegebenen Zeit an verschiedenen Tagen ertönt. Sie können auch gleichzeitig beide Alarmtypen definieren. Das Alarmsignal ertönt, auch wenn das Telefon stummgeschaltet oder ausgeschaltet ist.

# So stellen Sie einen Alarm ein:

 $\triangleright$  Organizer  $\triangleright$  Alarm  $\triangleright$  Alarm, geben Sie die Zeit ein und dann  $\triangleright$  Speichern.

# Verwenden der Alarmfunktion

- Zum Ändern der Weckzeit blättern Sie zu  $\triangleright$  Organizer  $\triangleright$  Alarm  $\triangleright$  Alarm und geben eine neue Zeit ein.
- Drücken Sie eine beliebige Taste, um das Alarmsignal auszuschalten, sobald es ertönt. Wenn der Alarm nicht wiederholt werden soll, drücken Sie ► Aus.
- Zum Abbrechen des Alarms drücken Sie  $\triangleright$  Organizer  $\triangleright$  Alarm  $\triangleright$  Alarm  $\triangleright$  Aus.
- Einstellen eines wiederkehrenden Alarms:  $\triangleright$  Organizer  $\triangleright$  Alarm  $\triangleright$  Wiederholungsalarm. Geben Sie die Uhrzeit ein und wählen Sie die Tage, an denen das Alarmsignal ertönen soll,

indem Sie blättern und Auswählen drücken. Drücken Sie } Fertig, um das Menü zu verlassen.

• Zum Auswählen eines Alarmsignals drücken  $Sie$   $\triangleright$  Organizer  $\triangleright$  Alarm  $\triangleright$  Alarmsignal.

# Kalender

Mit dem Kalender können Sie wichtige Meetings verwalten. Der Kalender kann mit einem PC-Kalender oder einem Kalender im Internet synchronisiert werden  $\rightarrow$  [80 Synchronisieren](#page-79-0).

#### Termine und Aufgaben

Sie können bis zu 300 Termine und 80 Aufgaben speichern (abhängig von der Größe der einzelnen Einträge). Sie können neue Aufgaben und Termine hinzufügen oder einen alten Termin als Vorlage verwenden, indem Sie den betreffenden Eintrag kopieren und bearbeiten. Außerdem können Sie eine Erinnerung für einen Termin oder eine Aufgabe aktivieren.

#### So fügen Sie einen neuen Termin hinzu:

► Organizer ► Kalender, wählen Sie das Datum für den Termin und dann  $\blacktriangleright$  Neuer Termin } Hinzufügen. Geben Sie Datum, Thema, Ort und Erinnerung ein. Bestätigen Sie jeden Eintrag.

# So fügen Sie eine neue Aufgabe hinzu:

- 1 ► Organizer ► Aufgaben ► Neue Aufgabe } Hinzufügen.
- 2 Wählen Sie eine Kategorie. Haben Sie als Kategorie Anruf" gewählt, geben Sie die Telefonnummer ein, und drücken Sie  $\blacktriangleright$  Fortfahren.
- 3 Geben Sie ein Thema ein. ► Fortfahren.
- $4 \rightarrow$  Ja, um eine Erinnerung für die Aufgabe zu definieren.

#### So definieren Sie Erinnerungen für Termine:

- $\triangleright$  Organizer  $\triangleright$  Kalender  $\triangleright$  Mehr  $\triangleright$  Erweitert
- $\blacktriangleright$  Erinnerungen.

#### So definieren Sie Erinnerungen für Aufgaben:

- $\triangleright$  Organizer  $\triangleright$  Aufgaben, wählen Sie eine Aufgabe,
- $\blacktriangleright$  Mehr $\blacktriangleright$  Erinnerungen.

# Optionen für Erinnerungen

} Immer Drücken Sie, wenn Sie möchten, dass die Erinnerung ertönt, auch wenn das Telefon ausgeschaltet ist.  $\blacktriangleright$  Ja, wenn eine Erinnerung ertönt, um den Text des Termins oder der Aufgabe zu lesen oder die Rufnummer in einer

#### Weitere Funktionen

Telefonaufgabe anzurufen. Drücken Sie ► Nein, um die Erinnerung auszuschalten.

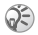

Eine Erinnerung, die im Kalender definiert wurde, hat Auswirkungen auf eine Erinnerung, die für dieselbe Zeit in "Aufgaben" festgelegt wurde (und umgekehrt).

## So zeigen Sie einen Termin an:

Organizer } Kalender und wählen Sie dann einen Tag aus, an dem Sie einen Termin haben (fett dargestellt). Blättern Sie zu dem Termin, und drücken Sie ► Anzeigen.

#### So zeigen Sie eine Aufgabe an:

► Organizer ► Aufgaben, wählen Sie eine Aufgabe und dann ► Anzeigen.

#### Anzeigen des Kalenders

▶ Organizer ▶ Kalender, um den Kalenderinhalt anzuzeigen. Tage mit Terminen werden fett dargestellt. Drücken Sie ► Mehr ► Wochenansicht, um eine bestimmte Woche anzuzeigen.

#### Navigieren im Kalender

Verwenden Sie die Navigationstaste, um zwischen den Tagen und Wochen zu wechseln. In der Monats- und Wochenansicht können Sie die Tasten für folgende Vorgänge verwenden:

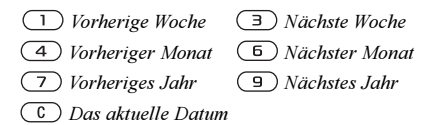

# Kalendereinstellungen

 $\triangleright$  Organizer  $\triangleright$  Kalender  $\triangleright$  Mehr und wählen Sie eine Option.

- Wochenansicht Termine auswählen, hinzufügen, bearbeiten oder löschen.
- Neuer Termin Einen neuen Termin hinzufügen.
- Datum wechseln Datum Ihres Kalenders ändern.
- Erweitert Optionen für die Operationen "Suchen", "Alles löschen", "Erinnerungen definieren" oder "Anfangstag der Woche auswählen".

#### Suchen eines Termins

Sie können nach Terminen suchen, die einen bestimmten Text enthalten.

#### So suchen Sie Termine:

- $\triangleright$  Organizer  $\triangleright$  Kalender  $\triangleright$  Mehr  $\triangleright$  Erweitert
- $\triangleright$  Suchen. Geben Sie den zu suchenden Text ein.
- ► OK. Gefundene Termine werden angezeigt.

Drücken Sie } Anzeigen, um Ihre Termine oder } Mehr Optionen zum erneuten Planen, Bearbeiten, Kopieren oder Löschen anzuzeigen.

#### Austauschen von Terminen und Aufgaben

Sie können Termine und Aufgaben mit der Bluetooth Nahbereichsfunktechnik, dem Infrarotport oder via MMS senden bzw. empfangen.

#### So senden Sie einen Termin oder eine Aufgabe:

Wählen Sie in der Liste der Termine und Aufgaben für einen bestimmten Tag den Eintrag, den Sie senden wollen.  $\blacktriangleright$  Mehr $\blacktriangleright$  Senden und wählen. Sie eine Übertragungsmethode aus.

#### Empfangen von Terminen und Aufgaben

Wenn Termin hinzufügen? oder Aufgabe hinzufügen? angezeigt wird, drücken Sie  $\blacktriangleright$  Ja, um den Termin bzw. die Aufgabe zu speichern.

# Notizen

Wenn Sie sich etwas merken müssen, können Sie mit dem Telefon eine Notiz erstellen. Sie können bis zu 10 Notizen speichern.

# So fügen Sie eine Notiz hinzu:

 $\triangleright$  Organizer  $\triangleright$  Notizen  $\triangleright$  Neue Notiz  $\triangleright$  Hinzufügen, geben Sie die Notiz ein und drücken Sie } Speichern.

## So verwalten Sie die Notizen:

▶ Organizer ▶ Notizen. Eine Liste der Notizen wird angezeigt. Wählen Sie die zu verwaltende Notiz.  $\blacktriangleright$  Mehr, um eine Notiz zu bearbeiten, zu senden oder zu löschen oder im Standby-Modus anzuzeigen bzw. zu unterdrücken.

## Austauschen von Notizen

Sie können Notizen mit der Bluetooth Nahbereichsfunktechnik, dem Infrarotport oder via MMS senden bzw. empfangen. Sie können Notizen außerdem mit einem PC synchronisieren  $\rightarrow$  [80 Synchronisieren](#page-79-0).

## So senden Sie eine Notiz:

- $\triangleright$  Organizer  $\triangleright$  Notizen, wählen Sie die Notiz,
- ► Mehr ► Senden und wählen Sie eine Übertragungsmethode.

# So empfangen Sie eine Notiz:

Notiz hinzufügen? wird angezeigt. ► Ja, um die Notiz mit den anderen Notizen zu speichern.

# Profile

Das Telefon ist mit vordefinierten Profilen ausgestattet, die der Anpassung an bestimmte Umgebungen dienen. Der Rufton wird im Profil Besprechung z. B. ausgeschaltet. Sie können einem Profil Zubehör hinzufügen sowie Profile umbenennen oder bearbeiten. Sie können alle Profileinstellungen auf die Standardwerte zurücksetzen.

### Automatische Aktivierung

Einige Profile (z. B.Kfz-Betrieb) werden automatisch bei Einsatz eines bestimmten Zubehörs aktiviert. Beim Trennen des Zubehörs wird wieder das vorherige Profil aktiviert.

## So wählen Sie ein Profil:

 $\blacktriangleright$  Einstellungen  $\blacktriangleright$  Registerkarte Allgemein  $\blacktriangleright$  Profile  $\blacktriangleright$  Profil wählen.

# So ändern Sie eine Profileinstellung:

 $\blacktriangleright$  Einstellungen  $\blacktriangleright$  Registerkarte Allgemein  $\blacktriangleright$  Profile ► Profil bearbeiten und wählen Sie die Einstellung, die geändert werden soll.

# So benennen Sie ein Profil um:

 $\triangleright$  Einstellungen  $\triangleright$  Registerkarte Allgemein  $\triangleright$  Profile

 $\blacktriangleright$  Profil bearbeiten  $\blacktriangleright$  Profilname

#### So setzen Sie alle Profileinstellungen zurück:

- $\blacktriangleright$  Einstellungen  $\blacktriangleright$  Allgemein Registerkarte  $\blacktriangleright$  Profile
- $\blacktriangleright$  Profile rücksetzen.

# Stoppuhr

Ihr Telefon ist mit einer Stoppuhr ausgestattet, die mehrere Zwischenzeiten speichern kann. Die Stoppuhr läuft weiter, wenn Sie einen ankommenden Anruf entgegennehmen.

 $\triangleright$  Organizer  $\triangleright$  Stoppuhr  $\triangleright$  Start.  $\triangleright$  Stopp oder } Neue Runde, wenn Sie eine Zwischenzeit nehmen wollen. Um die Stoppuhr zurückzusetzen, drücken Sie } Auf Null.

# Timer

Das Telefon enthält einen integrierten Timer. Wenn das Timersignal ertönt, können Sie eine beliebige Taste drücken, um das Signal auszuschalten.

 $\triangleright$  Organizer  $\triangleright$  Timer und geben Sie die Stunden, Minuten und Sekunden ein, nach deren Ablauf das Timersignal ertönen soll.

# Bildschirmbeleuchtung

Für die Bildschirmbeleuchtung sind die Einstellungen Automatisch und Aus möglich. Im Modus "Automatisch" wird die Bildschirmbeleuchtung einige Sekunden nach dem letzten Tastendruck ausgeschaltet. Unabhängig von der Beleuchtungseinstellung wird der Bildschirm nach einigen Sekunden ohne Tastendruck ausgeschaltet, um die Standby-Zeit zu verlängern.

 $\blacktriangleright$  Einstellungen  $\blacktriangleright$  Registerkarte Display  $\blacktriangleright$ Bildschirmbeleuchtung.

# Begrüßungsbildschirm

Sobald Sie das Telefon ein- oder ausschalten, wird der Begrüßungsbildschirm von Sony Ericsson angezeigt. Gegebenenfalls wird stattdessen der Begrüßungsbildschirm Ihres Netzbetreibers angezeigt. Sie können auch einen eigenen Begrüßungsbildschirm definieren.

 $\blacktriangleright$  Einstellungen  $\blacktriangleright$  Registerkarte Display } Startbildschirm und wählen Sie eine Datei für den Begrüßungsbildschirm.

# Rechner

Das Telefon enthält einen Taschenrechner.

- $\triangleright$  Organizer  $\triangleright$  Rechner.
- Drücken Sie  $\circledcirc$  oder  $\circledcirc$ .  $um \div x - t$  auszuwählen.  $\% =$
- Drücken Sie  $\circ$ . um die Zahl zu löschen.
- Drücken Sie  $(*)$ , um einen Dezimalpunkt einzugeben.

# <span id="page-90-0"></span>SIM-Kartensperre

Die SIM-Kartensperre schützt Ihren Netzzugang, nicht aber das Telefon vor unberechtigter Benutzung. Wenn Sie die SIM-Karte wechseln, kann das Telefon mit der neuen SIM-Karte benutzt werden.

Die meisten SIM-Karten sind zum Zeitpunkt des Erwerbs gesperrt. Ist die SIM-Kartensperre aktiviert, müssen Sie bei jedem Einschalten des Telefons eine PIN (Personal Identity Number) eingeben.

Wenn Sie die PIN dreimal nacheinander falsch eingeben, wird die SIM-Karte blockiert und die Meldung PIN gesperrt angezeigt. Um die Karte freizugeben, müssen Sie den PUK (Personal

#### Weitere Funktionen

Unblocking Key) eingeben. PIN und PUK werden vom Netzbetreiber bereitgestellt.

Wird die Meldung Codes sind nicht identisch! angezeigt. haben Sie die neue PIN falsch eingegeben. Wird die Meldung Falsche PIN, gefolgt von Alte PIN:, angezeigt, wurde die alte PIN falsch eingegeben.

#### So heben Sie die Blockierung der SIM-Karte auf:

Wenn PIN gesperrt angezeigt wird, geben Sie Ihren PUK ein, und drücken Sie ► OK. Geben Sie eine neue PIN mit vier bis acht Stellen ein, und drücken Sie } OK. Wiederholen Sie die neue PIN zur Bestätigung, und drücken Sie  $\triangleright$  OK.

#### So bearbeiten Sie die PIN:

 $\blacktriangleright$  Einstellungen  $\blacktriangleright$  Registerkarte Allgemein

 $\triangleright$  Sperren  $\triangleright$  SIM-Sperre  $\triangleright$  PIN ändern.

#### So aktivieren und deaktivieren Sie die SIM-Kartensperre:

 $\blacktriangleright$  Einstellungen  $\blacktriangleright$  Registerkarte Allgemein ▶ Sperren ▶ SIM-Sperre ▶ Telefonsperre und wählen Sie Ein oder Aus. Geben Sie die PIN ein und drücken Sie  $\triangleright$  OK.

# **Tastensperre**

Sie können das Tastenfeld sperren, um das versehentliche Wählen einer Nummer zu verhindern.

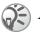

Auch wenn das Tastenfeld gesperrt ist, sind Notrufe (internationale Notrufnummer 112) möglich.

### Automatische Tastensperre

Wenn die automatische Tastensperre aktiviert ist werden die Tasten kurz nach dem letzten Tastendruck gesperrt.

#### So stellen Sie die automatische Tastensperre ein:

 $\blacktriangleright$  Einstellungen  $\blacktriangleright$  Registerkarte Allgemein

 $\triangleright$  Sperren  $\triangleright$  Auto-Tastensperre.

# So sperren Sie die Tasten manuell:

Schieben Sie den Sperr-/Lichtschalter oder drücken Sie  $(\star)$  Fastensperr. Sie können immer noch ankommende Anrufe entgegennehmen. Die Tasten werden danach erneut gesperrt. Die Tasten bleiben gesperrt, bis Sie sie manuell entsperren.

Schieben Sie den Sperr-/Lichtschalter oder drücken Sie  $(\ast)$  Freigeben, um die Tasten freizugeben.

# <span id="page-92-0"></span>**Telefonsperre**

Die Telefonsperre schützt das Telefon vor unberechtigter Benutzung, wenn es gestohlen wurde und die SIM-Karte ausgetauscht wird. Das Telefon ist nicht gesperrt, wenn Sie es kaufen. Sie können den Telefonsperrcode (0000) in jeden persönlichen Code mit 4 bis 8 Ziffern ändern.

#### Telefonsperre ein

Ist die Telefonsperre aktiviert, wird beim Einschalten des Telefons die Meldung Telefon gesperrt angezeigt. Geben Sie den Code ein und drücken Sie OK, damit Sie das Telefon benutzen können.

#### Automatische Telefonsperre

Wenn die Telefonsperre auf "Automatisch" eingestellt ist, müssen Sie den Telefonsperrcode erst nach dem Einlegen einer anderen SIM-Karte eingeben.

Sie müssen sich den neuen Code merken. Wenn Sie den Code vergessen, müssen Sie das Telefon einem Sony Ericsson Händler übergeben.

# So stellen Sie die Telefonsperre ein:

 $\blacktriangleright$  Einstellungen  $\blacktriangleright$  Registerkarte Allgemein  $\triangleright$  Sperren  $\triangleright$  Telefonsperre  $\triangleright$  Telefonsperre und wählen Sie eine Alternative. Geben Sie den Telefonsperrcode ein und drücken Sie ► OK.

#### So bearbeiten Sie den Telefonsperrcode:

- $\blacktriangleright$  Einstellungen  $\blacktriangleright$  Registerkarte Allgemein
- ▶ Sperren ▶ Telefonsperre ▶ Code ändern.

# Code-Memo

Sie können Codes (z. B. für Kreditkarten) im Code-Memo des Telefons speichern. Anschließend müssen Sie sich nur noch das Kennwort zum Öffnen von Code-Memo merken. Sie können maximal 10 Codes in Code-Memo speichern.

#### Prüfwort und Sicherheit

Um die Eingabe des richtigen Kennworts für Code-Memo zu bestätigen und unberechtigte Zugriffe auf die Codes zu verhindern, müssen Sie ein Prüfwort eingeben.

Wenn Sie das Kennwort zum Öffnen von Code-Memo eingeben, wird das Prüfwort für kurze Zeit angezeigt. Ist das Kennwort richtig, werden die richtige Codes angezeigt. Geben Sie aber ein falschen Kennwort ein, sind auch das angezeigte Prüfwort und die Codes falsch.

Die Sicherheit mit Code-Memo wird durch die folgenden Faktoren erhöht:

#### Weitere Funktionen

- Sie erhalten keine direkte Rückmeldung, ob das eingegebene Kennwort richtig ist. Es wird nur das Prüfwort angezeigt, von dem Sie allein wissen, ob es richtig ist.
- Alle Codes sind im Telefon verschlüsselt.
- Nachdem Sie Zugang zu Ihren Codes erhalten haben, werden diese nur kurz angezeigt.

#### <span id="page-93-0"></span>So öffnen Sie Code-Memo erstmalig:

- 1 } Organizer } Code-Memo. Eine Anleitung wird angezeigt. Drücken Sie ► Fortfahren.
- 2 Geben Sie zum Öffnen von Code-Memo ein Kennwort mit 4 Ziffern ein und drücken Sie  $\blacktriangleright$  Fortfahren.
- 3 Wiederholen Sie die Kennworteingabe zur Bestätigung.
- 4 Geben Sie ein Prüfwort ein (max. 15 Zeichen), und drücken Sie ► Fertig. Das Prüfwort kann aus Buchstaben und Ziffern bestehen. Beim nächsten Öffnen von Code-Memo wird nach der Eingabe des Kennworts das Prüfwort angezeigt. Anschließend werden die eingefügten Codes angezeigt.

# So fügen Sie einen neuen Code hinzu:

} Organizer } Code-Memo, geben Sie das Kennwort ein. ▶ Neuer Code? ▶ Hinzufügen. Geben Sie einen Namen für den Code ein, beispielsweise den Namen des Kreditkartenunternehmens, und drücken Sie } Fortfahren. Geben Sie den Code ein, und drücken Sie ► Fertig.

#### So ändern Sie das Kennwort:

Öffnen Sie Code-Memo wie oben beschrieben und drücken Sie  $\blacktriangleright$  Mehr  $\blacktriangleright$  Kennung ändern. Geben Sie das neue Kennwort ein, und drücken Sie } Fortfahren. Geben Sie das neue Kennwort nochmals ein, und drücken Sie ► Fortfahren. Geben Sie ein Prüfwort ein, und drücken Sie  $\blacktriangleright$  Fertig.

#### Kennwort vergessen?

Haben Sie das Kennwort vergessen, geben Sie einfach ein beliebiges Kennwort zum Öffnen von Code-Memo ein. Das angezeigte Prüfwort und die Codes sind falsch. Sie müssen Code-Memo jetzt zurücksetzen.

## So setzen Sie Code-Memo zurück:

} Mehr } Zurücksetzen. Code-Memo zurücksetzen? wird angezeigt, } Ja. Code-Memo wird zurückgesetzt und alle Einträge werden gelöscht. Wenn Sie Code-Memo wieder öffnen, müssen Sie mit dem Abschnitt  $\rightarrow$  94 So öffnen Sie Code-Memo [erstmalig:](#page-93-0) beginnen.

# Onlinedienste

Onlinedienste sind spezielle Dienste, die von Netzbetreibern unabhängig vom jeweiligen Mobiltelefon bzw. dessen Hersteller angeboten werden.

Eine SIM-Karte, die Onlinedienste unterstützt, funktioniert genauso wie eine normale SIM-Karte. Wenn Sie die SIM-Karte einlegen und das Telefon einschalten, lädt der Netzbetreiber gegebenenfalls Daten auf die SIM-Karte. Nach dem ersten Herunterladen von Daten und einem Neustart des Telefons wird ein neues Submenü im Menü angezeigt.

Dieses Menü wird nur angezeigt, wenn Ihre SIM-Karte diesen Dienst unterstützt. Das Telefon unterstützt möglicherweise nicht alle angebotenen Dienste. Einige Netzbetreiber verwenden möglicherweise einen anderen Begriff als "Onlinedienste".

#### So öffnen Sie den neuen Abschnitt des Menüsystems:

Wählen Sie das Betreibermenü auf dem Desktop.

 $\triangleright$  Verbindungen  $\triangleright$  Onlinedienste.

# Fehlerbeseitigung

Warum arbeitet das Telefon nicht ordnungsgemäß?

Dieses Kapitel erläutert einige der Probleme, die unter Umständen beim Einsatz des Telefons auftreten können. Bei einigen Problemen müssen Sie sich mit dem Dienstanbieter in Verbindung setzen. Die meisten Probleme können Sie jedoch problemlos selbst beheben.

Müssen Sie das Telefon jedoch für eine Reparatur einreichen, gehen möglicherweise alle im Telefon gespeicherten Daten und Inhalte verloren. Wir empfehlen deshalb, eine Kopie aller wichtigen Daten zu erstellen, bevor Sie ein Telefon für eine Reparatur einreichen.

#### Alles zurücksetzen

Sie können den Originalzustand des Telefons wiederherstellen, indem Sie die an den Einstellungen vorgenommenen Änderungen sowie die hinzugefügten oder bearbeiteten Inhalte löschen.

- Wenn Sie Einstell. rücksetzen wählen, werden die an den Einstellungen vorgenommenen Änderungen gelöscht.
- Wenn Sie Alles zurücksetzen wählen, werden nicht nur die geänderten Einstellungen, sondern

auch alle Inhalte, Nachrichten, persönlichen Daten und Inhalte gelöscht, die Sie heruntergeladen, empfangen oder bearbeitet haben.

## So setzen Sie das Telefon zurück:

- 1 } Einstellungen } Registerkarte Allgemein  $\blacktriangleright$  Rücksetzen.
- $2 \rightarrow$  Einstell. rücksetzen oder Alles zurücksetzen.
- 3 Geben Sie den Telefonsperrcode ein (0000 bzw. ein von Ihnen gewählter Code), und drücken Sie  $\triangleright$  OK.
- Wenn Sie Alles zurücksetzen wählen, werden auch Daten wie heruntergeladene bzw. empfangene oder bearbeitete Melodien und Bilder gelöscht.

#### Das Telefon lässt sich nicht einschalten

Laden Sie den Akku oder ersetzen Sie ihn **■** 7 So legen Sie die SIM-Karte ein und laden [den Akku:](#page-6-0).

#### Keine Ladeanzeige

Wenn Sie mit dem Laden eines leeren oder lange nicht benutzten Akkus beginnen, kann es bis zu 30 Minuten dauern, bis die Ladeanzeige auf dem Bildschirm sichtbar wird.

## Menüsprache

Werden die Meldungen auf dem Bildschirm in einer Ihnen unbekannten Sprache angezeigt, können Sie Automatisch (also die Sprache der SIM-Karte) wählen, indem Sie im Standby-Modus 8888 drücken. Englisch können Sie im Standby-Modus mit © 0000 © aktivieren.

#### Graue Menüoptionen

Grauer Text kennzeichnet eine Funktion, die derzeit nicht verfügbar ist, weil beispielsweise ein Dienst nicht aktiviert ist oder der Netzzugang die betreffende Funktion nicht unterstützt. Da Sie keine Designs, Bilder und Sounds senden dürfen, die urheberrechtlich geschützt sind, ist das Menü Senden gelegentlich nicht verfügbar.

#### SIM einlegen

Im Telefon befindet sich keine SIM-Karte oder die SIM-Karte wurde falsch eingelegt. Legen Sie eine SIM-Karte ein  $\rightarrow$  7 So legen Sie die SIM-Karte [ein und laden den Akku:](#page-6-0).

# Richtige SIM-Karte einlegen

Das Telefon kann nur mit bestimmten SIM-Karten benutzt werden. Legen Sie eine geeignete SIM-Karte ein.

# Nur Notrufe

Sie befinden sich im Bereich eines Netzes, das Sie nicht benutzen dürfen. In einem Notfall erlauben jedoch viele Netzbetreiber das Anrufen der internationalen Notrufnummer 112 $\Rightarrow$  [24 Notrufe](#page-23-0).

# Kein Netz

Es befindet sich kein Netz in Reichweite oder das empfangene Signal ist zu schwach. Sie müssen einen anderen Standort aufsuchen, um ein ausreichend starkes Signal zu empfangen.

# Falsche PIN/Falsche PIN2

Die von Ihnen eingegebene PIN oder PIN2-Nummer ist nicht richtig. Geben Sie die richtige PIN- oder PIN2-Nummer ein,  $\blacktriangleright$  Ja,  $\blacktriangleright$  [91 SIM-Kartensperre](#page-90-0).

# Codes sind nicht identisch!

Wenn Sie einen Sicherheitscode ändern möchten (z. B. die PIN), müssen Sie den neuen Code durch erneute Eingabe bestätigen. Die beiden von Ihnen eingegebenen Codes sind nicht identisch

 $\rightarrow$  [91 SIM-Kartensperre](#page-90-0).

# PIN gesperrt/PIN2 gesperrt

Sie haben Ihre PIN- oder PIN2-Nummer dreimal nacheinander falsch eingegeben. Für Informationen zum Entsperren  $\rightarrow$  [91 SIM-Kartensperre](#page-90-0).

## PUK gesperrt

Sie haben den PUK (Personal Unblocking Key) zehnmal nacheinander falsch eingegeben. Setzen Sie sich mit dem Netzbetreiber oder Dienstanbieter in Verbindung.

# Telefon gesperrt

Das Telefon ist gesperrt. Zum Entsperren des Telefons  $\rightarrow$  [93 Telefonsperre](#page-92-0).

### Sperrcode

Ihr Telefon wird mit dem voreingestellten Sperrcode 0000 ausgeliefert. Sie können ihn in jeden beliebigen vier- bis achtstelligen Code ändern  $\rightarrow$  [93 Telefonsperre](#page-92-0).

# Nummer ist nicht zulässig

Die Funktion "Feste Nummernwahl" ist aktiviert und die angerufene Nummer ist nicht in der Liste fester Nummern enthalten  $\rightarrow$  39 Feste [Nummernwahl](#page-38-0).

## Fremdakku wird geladen.

Der verwendete Akku ist kein von Sony Ericsson zugelassener Akku $\Rightarrow$  102 Einsatz und Pflege [des Akkus](#page-101-0).

# Ergänzende Informationen

Sony Ericsson Website, sicherer und effizienter Einsatz, Garantie, Declaration of Conformity.

# Website Sony Ericsson Consumer

Unter [www.SonyEricsson.com f](www.SonyEricsson.com)inden Sie einen Support-Bereich mit Hilfeinformationen und Tipps. Die Site enthält Softwareaktualisierungen, Tipps zur effizienteren Nutzung des Produkts sowie Funktionsbeschreibungen für verschiedene Produkte.

# <span id="page-97-0"></span>Richtlinien für den sicheren und effizienten Einsatz

Lesen Sie diese Informationen sorgfältig, bevor Sie Ihr Mobiltelefon verwenden.

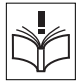

#### Empfehlungen

- Behandeln Sie das Gerät sorgfältig und bewahren Sie es an einem sauberen und staubfreien Ort auf.
- Halten Sie das Gerät trocken.
- Setzen Sie das Gerät keinen extrem niedrigen oder hohen Temperaturen aus.
- Setzen Sie das Produkt weder offenen Flammen noch Tabakglut aus.

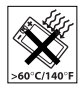

- Lassen Sie das Gerät nicht fallen und werfen oder biegen Sie es nicht.
- Bemalen Sie das Gerät nicht.
- Verwenden Sie das Gerät nicht in der Nähe von medizinischen Geräten, ohne zuvor eine Erlaubnis eingeholt zu haben.
- Benutzen Sie das Gerät nicht in oder in unmittelbarer Nähe zu Flugzeugen oder Bereichen, in denen Sie zum Ausschalten von Funksendern aufgefordert werden.
- Benutzen Sie das Gerät nicht

in Umgebungen mit potenziell explosiver Atmosphäre.

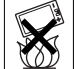

• Platzieren bzw. montieren Sie das Gerät und drahtlos arbeitendes Zubehör nicht in dem Bereich, in dem sich ein Airbag gegebenenfalls entfaltet.

• Versuchen Sie nicht, das Produkt auseinander zu bauen. Nur von Sony Ericsson autorisierte Personen dürfen Wartungsarbeiten durchführen.

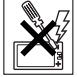

#### Antenne

Verwenden Sie immer eine Antenne, die von Sony Ericsson für dieses Mobiltelefon entwickelt wurde. Der Einsatz nicht zugelassener oder modifizierter Antennen kann das Mobiltelefon beschädigen und gegen geltende Bestimmungen verstoßen. Es kann dabei zu einer Verringerung der Leistung und einer erhöhten, über den empfohlenen Grenzwerten (SAR-Wert) liegenden Ausstrahlung von Funkfrequenzenergie kommen (siehe unten).

#### Effizienter Einsatz

Halten Sie das Mobiltelefon wie jedes andere Telefon. Decken Sie die Oberseite des Telefons während der Benutzung nicht ab, da dies die Verbindungsqualität beeinträchtigt, zu einem erhöhten Stromverbrauch und deshalb zu einer Verkürzung der Gesprächs- und Standby-Zeiten führt.

#### Funkfrequenzemissionen und SAR-Wert

Das Mobiltelefon ist ein Radiosender und -empfänger mit geringer Leistung. Ist es eingeschaltet, empfängt und sendet es in unregelmäßigen Abständen Funkfrequenzwellen (Radiowellen).

Regierungen haben weltweit die umfassenden internationalen Sicherheitsrichtlinien übernommen, die von wissenschaftlichen Organisationen wie ICNIRP (International Commission on Non-Ionizing Radiation Protection) und IEEE (The Institute of Electrical and Electronics Engineers Inc.) auf Grundlage der regelmäßigen und gründlichen Auswertung wissenschaftlicher Studien entwickelt wurden. Diese Richtlinien beschreiben den zulässigen Umfang der Funkfrequenzemissionen, denen die Bevölkerung ausgesetzt werden darf.

Alle Mobiltelefonmodelle von Sony Ericsson werden so entwickelt, dass diese strengen Grenzwerte eingehalten werden. Die Grenzwerte schließen eine Sicherheitsmarge ein, um die Sicherheit aller Personen unabhängig von Alter und Gesundheitszustand zu gewährleisten und Messvariationen zu berücksichtigen.

SAR (Specific Absorption Rate) ist die Maßeinheit für die Menge von Funkfrequenzemissionen, denen ein Körper bei der Benutzung eines Mobiltelefons ausgesetzt ist. Der SAR-Wert bezeichnet die höchste, im Laborversuch ermittelte Energiestufe. Im normalen Betrieb liegt der SAR-Wert des Mobiltelefons häufig deutlich unter dem so ermittelten Wert.

Der Grund besteht darin, dass bei der Entwicklung des Mobiltelefons darauf geachtet wurde, das Netz mit möglichst geringem Energieaufwand zu erreichen.

Das Unterschreiten der in den Richtlinien zu Funkfrequenzemissionen festgelegten Grenzwerte durch den SAR-Wert bedeutet keine Einschränkung der Sicherheit. Obwohl bei verschiedenen Mobiltelefonen Unterschiede bei den SAR-Werten auftreten können, werden alle Mobiltelefonmodelle von Sony Ericsson so entwickelt, dass die Grenzwerte für Funkfrequenzemissionen eingehalten werden.

Zum Lieferumfang dieses Mobiltelefons gehört ein spezielles Merkblatt mit SAR-Informationen. Diese und weitere Informationen zu Funkfrequenzemissionen und SAR finden Sie unte[r www.SonyEricsson.com.](www.SonyEricsson.com)

# Auto fahren

Prüfen Sie, ob die lokalen Gesetze und Richtlinien die Benutzung des Mobiltelefons beim Führen eines Kraftfahrzeugs beschränken oder den Gebrauch einer Freisprecheinrichtung vorschreiben. Wir empfehlen die ausschließliche Verwendung der Freisprecheinrichtungen von Ericsson oder Sony Ericsson, die für dieses Produkt entwickelt wurden. Beachten Sie, dass einige Kfz-Hersteller die Verwendung von Mobiltelefonen in ihren Fahrzeugen untersagen, wenn keine Freisprecheinrichtung mit externer Antenne eingesetzt wird, um Interferenzen mit der Fahrzeugelektronik zu vermeiden.

Konzentrieren Sie sich immer auf das Fahren. Verlassen Sie die Straße und stellen Sie das Kraftfahrzeug ab, wenn die Straßenbedingungen dies erforderlich machen.

## Medizinische Geräte

Mobiltelefone können die Funktion von Herzschrittmachern und anderen implantierten Geräten beeinträchtigen. Tragen Sie das Mobiltelefon nicht über dem Schrittmacher, also beispielsweise nicht in der Brusttasche. Wenn Sie das Mobiltelefon benutzen, halten Sie es an das Ohr, das sich auf der dem Herzschrittmacher gegenüberliegenden Seite befindet. Wird ein Mindestabstand von 15 cm zwischen Telefon und Schrittmacher eingehalten, ist das Risiko einer Störung gering. Haben Sie Grund zu der

Annahme, dass Störungen auftreten, schalten Sie Ihr Telefon sofort aus. Fragen Sie gegebenenfalls Ihren Kardiologen um Rat.

Informationen zu anderen medizinischen Geräten erhalten Sie vom jeweiligen Hersteller.

### KINDER

LASSEN SIE KINDER NICHT MIT DEM MOBILTELEFON ODER DESSEN ZUBEHÖR SPIELEN. SIE KÖNNTEN SICH ODER ANDERE VERLETZEN ODER VERSEHENTLICH DAS MOBILTELEFON ODER ZUBEHÖRKOMPONENTEN BESCHÄDIGEN. AM MOBILTELEFON UND AN ZUBEHÖRKOMPONENTEN KÖNNEN SICH KLEINTEILE BEFINDEN, DIE ABGELÖST UND VERSCHLUCKT WERDEN UND SO ZU ERSTICKUNGEN FÜHREN KÖNNEN.

#### Entsorgung des Geräts

Das Mobiltelefon darf nicht mit dem Hausmüll entsorgt werden. Erkundigen Sie sich bei den zuständigen kommunalen

Einrichtungen, welche

Entsorgungsmöglichkeiten es für elektronische Geräte gibt.

#### Stromversorgung

Schließen Sie das Netzteil ausschließlich an Stromquellen an, die den Angaben auf dem Produkt entsprechen. Platzieren Sie das Kabel so, dass es nicht beschädigt werden kann und keinem Zug ausgesetzt wird. Um einen Stromschlag zu vermeiden, trennen Sie das Gerät vom Netz, bevor Sie es reinigen. Das Netzteil darf nicht im Freien oder in einer feuchten Umgebung eingesetzt werden. Nehmen Sie keine Änderungen am Netzkabel oder Netzkabelstecker vor. Passt der Stecker nicht in die Steckdose, müssen Sie von einem Elektriker eine passende Steckdose installieren lassen.

#### Notrufe

Mobiltelefone arbeiten mit Funksignalen. Deshalb kann nicht unter allen Bedingungen eine Verbindung hergestellt werden. Sie sollten sich daher nie ausschließlich auf ein Mobiltelefon verlassen, wenn ein wichtiges Telefonat (beispielsweise ein Rettungsnotruf) notwendig werden könnte.

Notrufe sind eventuell nicht in allen Mobilfunknetzen oder auch dann nicht möglich, wenn bestimmte Dienste und/oder Leistungsmerkmale verwendet werden. Informieren Sie sich hierüber bei Ihrem Dienstanbieter.

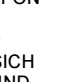

## <span id="page-101-0"></span>Einsatz und Pflege des Akkus

Sie sollten den Akku vollständig laden, bevor Sie das Mobiltelefon erstmals verwenden. Das Aufladen des Akkus ist nur bei Temperaturen zwischen +5 °C und +45 °C möglich.

Ein neuer Akku bzw. ein solcher, der über längere Zeit nicht eingesetzt wurde, kann in den ersten Ladezyklen eine geringere Kapazität aufweisen.

Die Gesprächs- und Standby-Zeiten des Mobiltelefons sind abhängig von den jeweiligen Übertragungsbedingungen während des Einsatzes. Wenn das Mobiltelefon in der Nähe einer Funkfeststation ("Sendemast") eingesetzt wird, ist weniger Strom erforderlich, und die Gesprächsund Standby-Zeiten verlängern sich.

• Warnung: Explosionsgefahr in offenem Feuer.

• Verwenden Sie ausschließlich Ericsson oder Sony Ericsson Akkus und Ladegeräte, die für dieses Mobiltelefon entwickelt wurden. Andere Ladegeräte laden den Akku möglicherweise nicht vollständig oder produzieren übermäßige Wärme. Die Verwendung anderer Akkus und Ladegeräte kann gefährlich sein.

- Setzen Sie den Akku keiner Flüssigkeit aus.
- Achten Sie darauf, dass die Metallkontakte am Akku keine anderen Metallobjekte berühren. Dies kann zu einem Kurzschluss und damit zu einer Beschädigung des Akkus führen.
- Bauen Sie den Akku nicht auseinander und nehmen Sie keine Modifikationen vor.

• Setzen Sie den Akku keinen extremen Temperaturen aus (niemals über +60 °C). Um eine maximale Akkuleistung zu erzielen, verwenden Sie den Akku bei Zimmertemperatur.

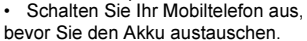

• Bewahren Sie den Akku außerhalb der Reichweite von Kindern auf.

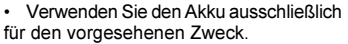

• Nehmen Sie den Akku nicht in den Mund. Die Elektrolyte im Akku sind beim Verschlucken giftig.

# Entsorgung des Akkus

Beachten Sie die regionalen Richtlinien zur Entsorgung von Akkus oder setzen Sie sich mit dem regionalen

Sony Ericsson Customer Care Center

in Verbindung, um weitere Informationen zu erhalten.

Der Akku darf nicht in den normalen Hausmüll gelangen. Nutzen Sie möglichst eine Einrichtung zur Entsorgung von Akkus.

# Garantiebedingungen

Sony Ericsson Mobile Communications AB, S-221 88 Lund, Sweden (Sony Ericsson), stellt diese Garantiebedingungen für dieses Mobiltelefon und

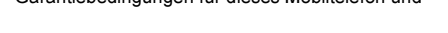

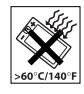

jegliches mit dem Mobiltelefon gelieferte Originalzubehör (insgesamt das "Produkt") bereit. Wenn Sie für Ihr Produkt eine Garantieleistung in Anspruch nehmen müssen, bringen Sie es zu dem Händler, von dem Sie es erworben haben. Weitere Informationen erhalten Sie beim örtlichen Sony Ericsson Customer Care Centre (gegebenenfalls werden die national üblichen Gebühren fällig) oder unter der Adresse [www.SonyEricsson.com.](www.SonyEricsson.com) 

#### Garantie

Nach Maßgabe dieser Bedingungen garantiert Sony Ericsson, dass dieses Produkt zum Zeitpunkt des Kaufs und ein (1) Jahr danach frei von Design-, Material- und Fertigungsfehlern ist.

#### Garantiefälle

Wenn dieses Produkt während der Garantiezeit bei sachgemäßem Einsatz und Service irgendwelche Design-, Material- oder Fertigungsfehler zeigt, wird ein Vertragshändler oder ein Servicepartner von Sony Ericsson in dem Land/der Region\*, in dem bzw. der Sie das Produkt erworben haben, das Produkt im Rahmen der nachstehenden Bedingungen nach eigenem Ermessen entweder reparieren oder ersetzen.

Sony Ericsson und die Servicepartner behalten sich das Recht vor, eine Bearbeitungsgebühr in Rechnung zu stellen, wenn das Produkt nach Maßgabe der Bedingungen unten keinen Garantiefall darstellt.

Bei Reparatur und Austausch des Produkts können Ihre persönlichen Daten sowie heruntergeladene Daten verloren gehen.

#### **Bedingungen**

- 1 Diese Garantie gilt nur, wenn der vom autorisierten Sony Ericsson Händler für den Käufer ausgestellte Kaufbeleg mit Seriennummer\*\* und Kaufdatum zusammen mit dem zu reparierenden bzw. zu ersetzenden Produkt vorgelegt wird. Sony Ericsson behält sich das Recht vor, Garantieleistungen zu verweigern, wenn diese Informationen nach dem Kauf des Produkts entfernt oder geändert wurden.
- 2 Wenn Sony Ericsson das Produkt repariert oder Ersatz leistet, dann gilt der Garantieanspruch für das reparierte bzw. ersetzte Produkt in der verbleibenden Zeit der ursprünglichen Garantiezeit bzw. für neunzig (90) Tage ab dem Reparaturdatum, je nachdem, welcher Zeitraum länger ist. Die Reparatur- bzw. Ersatzansprüche können mit funktional gleichwertigen, instand gesetzten Geräten erfüllt werden. Ersetzte Bauteile oder Baugruppen werden Eigentum von Sony Ericsson.
- 3 Diese Garantie gilt nicht für Fehler am Gerät, die entstanden sind durch normalen Verschleiß, falsche Benutzung oder Missbrauch, einschließlich, aber nicht beschränkt auf zweckfremde Verwendung des Geräts sowie Nichtbeachtung der Anweisungen von Sony Ericsson bezüglich

Einsatz und Wartung. Diese Garantie gilt auch nicht für Fehler am Gerät aufgrund von Unfällen, Software bzw. Veränderungen und Anpassungen der Hardware, höherer Gewalt und Schäden durch Kontakt mit Flüssigkeiten. Ein Akku kann mehrere hundert Mal geladen und entladen werrden. Mit der Zeit tritt jedoch eine Abnutzung ein. Dabei handelt es sich nicht um einen Defekt. Verringert sich Gesprächs- und Standby-Zeit merklich, sollten Sie den Akku ersetzen. Sony Ericsson empfiehlt, dass nur Akkus und Ladegeräte verwendet werden, die von Sony Ericsson genehmigt wurden.

- 4 Da das Funknetz, in dem dieses Produkt betrieben wird, von einem von Sony Ericsson unabhängigen Anbieter bereitgestellt wird, ist Sony Ericsson nicht für Betrieb, Verfügbarkeit, Flächendeckung, Dienstleistungen und Reichweite des betreffenden Systems verantwortlich.
- 5 Die Garantie erstreckt sich nicht auf Produktfehler, die durch Installationen, Modifikationen, Reparaturen oder Öffnung des Produkts durch Personen verursacht werden, die nicht von Sony Ericsson autorisiert wurden.
- 6 Die Garantie erstreckt sich nicht auf Produktfehler, die durch den Einsatz von Zubehör oder Peripheriegeräten verursacht wurden, bei denen es sich nicht um Ericsson oder Sony Ericsson Originalzubehör handelt, das für dieses Produkt entwickelt wurde.

7 Die Beschädigung der auf dem Gerät angebrachten Siegel führt zum Erlöschen der Garantie.

ES GIBT KEINE AUSDRÜCKLICHEN GARANTIEN, EGAL OB SCHRIFTLICH ODER MÜNDLICH, AUSSER DIESER GEDRUCKTEN BEGRENZTEN GARANTIE. SÄMTLICHE IMPLIZITEN GARANTIEN, EINSCHLIESSLICH – OHNE DARAUF BESCHRÄNKT ZU SEIN – GARANTIEN DER HANDELSÜBLICHKEIT UND DER EIGNUNG FÜR EINEN BESTIMMTEN ZWECK, GELTEN NUR FÜR DIE DAUER DIESER BESCHRÄNKTEN GARANTIE. SONY ERICSSON UND DIE LIZENZGEBER SIND, SOWEIT EIN HAFTUNGSAUSSCHLUSS GESETZLICH ZULÄSSIG IST, IN KEINEM FALL ERSATZPFLICHTIG FÜR NEBEN- ODER FOLGESCHÄDEN GLEICH WELCHER ART, EINSCHLIESSLICH – OHNE DARAUF BESCHRÄNKT ZU SEIN – ENTGANGENER GEWINN ODER WIRTSCHAFTLICHE NACHTEILE

In einigen Ländern/Staaten ist der Ausschluss bzw. die Beschränkung von Neben- oder Folgeschäden bzw. die Beschränkung der Dauer impliziter Garantien nicht zulässig. In diesem Fall gelten die vorstehenden Beschränkungen und Ausschlüsse nicht für Sie.

Die Garantie beschränkt weder die Verbraucherrechte im Rahmen der anwendbaren Gesetze, noch die Verbraucherrechte gegen den Händler, die sich aus dem Kaufvertrag ergeben.

#### \* EUROPÄISCHE UNION (EU)

Haben Sie das Produkt in der EU erworben, können Sie die oben beschriebenen Garantiearbeiten im Garantiezeitraum in jedem EU-Land in Anspruch nehmen, in dem das identische Produkt von einem Sony Ericsson Vertragshändler vertrieben wird. Erfragen Sie beim lokalen Sony Ericsson Customer Care Center, ob dieses Produkt in dem EU-Land vertrieben wird, in dem Sie sich befinden. Beachten Sie, dass bestimmte Wartungsarbeiten nur in dem Land des ursprünglichen Erwerbs vorgenommen werden können, da sich interne oder externe Komponenten bei den verschiedenen Modellen unterscheiden können, die in anderen EU-Ländern vertrieben werden. Unter Umständen ist es nicht möglich, Produkte mit gesperrter SIM-Karte zu reparieren.

\*\* In einigen Ländern/Regionen müssen gegebenenfalls weitere Daten zur Verfügung gestellt werden. Ist das der Fall, befinden sich entsprechende Hinweise auf dem Kaufbeleg.

#### FCC Statement

This device complies with Part 15 of the FCC rules. Operation is subject to the

following two conditions: (1) This device may not cause harmful interference, and (2) This device must accept any interference received, including interference that may cause undesired operation.

# Declaration of Conformity

We, Sony Ericsson Mobile Communications AB of Nya Vattentornet S-221 88 Lund, Sweden

declare under our sole responsibility that our product

and in combination with our accessories, to which this declaration relates is in conformity with the appropriate standards 3GPP TS 51.010-1, EN 301489-7, EN 300328, EN 301489-17 and EN 60950, following the provisions of Radio Equipment and Telecommunication Terminal Equipment directive 99/5/EC with requirements<br>covering EMC directive 89/336/EEC, and Low covering EMC directive 89/336/EEC, and Low<br>Voltage directive 73/23/EEC Voltage directive 73/23/EEC.

Lund, April 2004

CE 0682 Volvedi Yosh

Hiroshi Yoshioka, Head of Product Business Unit GSM/UMTS

Die Anforderungen der Richtlinie für Funk- und Fernmeldegeräte (99/5/EG) werden erfüllt.

## Symbole

# Symbole

Symbolbeschreibungen.

Die Tabelle unten beschreibt die Symbole, die in den Modi "Standby", "Kamera" und "Videorekorder" angezeigt werden.

# symbol Beschreibung<br>Aber

#### **Standby**

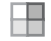

Desktopsymbol.

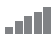

Die Feldstärke des GSM-Netzsignals wird angezeigt.

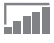

GPRS befindet sich in Reichweite.

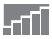

GPRS befindet sich in Reichweite und kann verwendet werden.

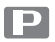

Sie befinden sich in einer Premium-Tarifzone.

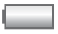

Der Akkuladestatus wird illustriert.

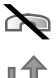

Ankommende Anrufe können nicht empfangen werden.

Sie haben einen ankommenden Anruf nicht beantwortet.

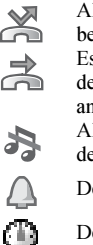

- $\blacktriangle$  Alle ankommenden Anrufe werden zu einer
	- bestimmten Rufnummer umgeleitet.
	- Es werden keine Anrufe oder nur Anrufe
	- der in einer Liste enthaltenen Rufnummern angenommen.
		- Alle Signale außer dem Wecker sind
	- deaktiviert.

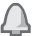

Der Wecker ist eingestellt und aktiviert.

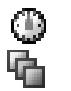

Der Timer ist eingestellt und aktiviert.

- Es wurde ein anderes Profil als "Normal" gewählt.
- Die Kartensperre oder die Telefonsperre ist aktiviert.

Eine sichere Internet-Verbindung ist eingerichtet.

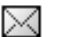

д

Sie haben eine Textnachricht erhalten.

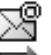

凶改

Sie haben eine E-Mail-Nachricht erhalten.

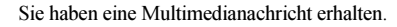

Sie haben eine Sprachnachricht erhalten.

# **Symbol Beschreibung**

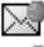

 $\sum$  Sie haben eine WAP-Push-Nachricht erhalten.

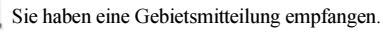

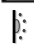

Der Infrarotport ist aktiviert.

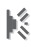

Infrarotkommunikation läuft.

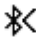

Bluetooth ist aktiviert.

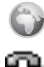

- Eine GPRS-Sitzung läuft.
- Für abgehende Anrufe wird Leitung 1 verwendet.

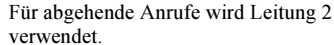

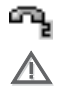

Die Verschlüsselung wird aktuell nicht vom Netz bereitgestellt.

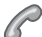

Ein Anruf läuft.

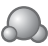

Statussymbol "Meine Freunde"

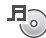

- Der Media-Player läuft.
- Eine Java™-Anwendung wird ausgeführt.

y<br>Modi "Kamera" und "Videorekorder"

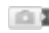

**Kameramodus aktivieren.** 

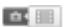

Videorekordermodus aktivieren.

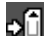

Auf dem Memory Stick Duo speichern.

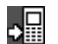

Im Telefonspeicher speichern.

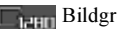

**Bildgröße** 1280 x 960

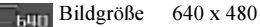

- 
- Bildgröße 320 x 240
- **Bildgröße** 160 x 120
- 
- "Bildfolge (4)" (vier Bilder in schneller Folge).

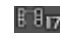

**Films** Videogröße 176 x 144

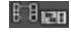

**Film Videogröße** 128 x 96

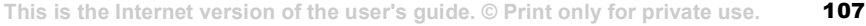

#### Symbole

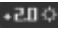

 $\overrightarrow{H}$  Helligkeit zwischen LW -2,0 und +2,0.

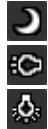

Licht ist eingeschaltet.

Nachtmodus.

Weißabgleich Strahlend

Weißabgleich Fluoreszierend

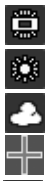

Weißabgleich Tageslicht

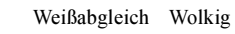

Lichtstärkemessung.

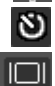

Selbstauslöser aktivieren.

Alle Symbole anzeigen oder ausblenden.

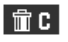

Drücken Sie  $\left(\begin{array}{c} 0 \end{array}\right)$ , um Bilder und Videoclips zu löschen.
# Index

# A

Akku [Benutzung und Pflege 102](#page-101-0) [einlegen 7](#page-6-0) [Fremdhersteller 98](#page-97-0) [laden 7](#page-6-1) [Alarm 86](#page-85-0) [Alarme 71](#page-70-0) [Animationen 65](#page-64-0) [Anklopf-Funktion 35](#page-34-0) Annehmen [Anrufe 23](#page-22-0) [sprachgesteuert 33](#page-32-0) [Annehmen von Anrufen 38](#page-37-0) [Annehmen von Gesprächen](#page-32-1)  [per Sprachbefehl 33–](#page-32-1)[34](#page-33-0) [Anrufbeantwortungsdienst 30](#page-29-0) [Anrufbeschränkungen 38](#page-37-1) [Anrufdauer 39](#page-38-0) Anrufe [abweisen 23](#page-22-1) [annehmen 10,](#page-9-0) [23,](#page-22-0) [38](#page-37-0)

[aufnehmen 72](#page-71-0) Automatisch [Wahlwiederholung 24](#page-23-0) [beschränken 38](#page-37-1) [feste Nummernwahl 39](#page-38-1) [international 24](#page-23-1) [Kurzwahl 30](#page-29-1) [Notizen erfassen 42](#page-41-0) [Notruf 24](#page-23-2) [parken 35](#page-34-1) [tätigen 10,](#page-9-0) [23](#page-22-2) [umleiten 34](#page-33-1) [unbeantwortet 23](#page-22-3) [verwalten, zwei Anrufe 36](#page-35-0) Anrufen [Anrufliste 30](#page-29-2) [Nummern in Nachrichten 45](#page-44-0) [Sprachwahl 32](#page-31-0) [Telefonbuchnummer 27](#page-26-0) [Anrufliste 29](#page-28-0) [Anrufpriorität 40](#page-39-0) [Anschlüsse 11](#page-10-0)

Assistent [Internet- oder E-Mail-](#page-76-0)Einstellungen 77 [Setup 9](#page-8-0) [Aufgaben 87–](#page-86-0)[89](#page-88-0) Aufnehmen [Anrufe 72](#page-71-0) [Sounds 72](#page-71-0) [Sprachbefehle 31–](#page-30-0)[34](#page-33-2) [Videoclips 62](#page-61-0) [Auslandsanrufe 24](#page-23-1) [Automatisch 24](#page-23-0)

# B

[Begrüßungsbildschirm 91](#page-90-0) Beleuchtung [Bildschirm 90](#page-89-0) [Kamera 63](#page-62-0) Videorekorder 64 [Bilder 65–](#page-64-1)[66](#page-65-0) [Bildgrößen 63](#page-62-1) [Bildschirm 90](#page-89-0) [Beleuchtung 90](#page-89-0)

[Bildschirmschoner 67](#page-66-0) Blockieren [Kontakte 56](#page-55-0) [unbekannte Personen 56](#page-55-0) [Bluetooth™ 81–](#page-80-0)[85](#page-84-0) Buchstaben [eingeben 15–](#page-14-0)[17](#page-16-0) [Schnellzugriffstasten 21](#page-20-0)

# C

[Code-Memo 93](#page-92-0) Codes [PIN 8](#page-7-0) [PUK 8,](#page-7-1) [98](#page-97-1) [Cookies 79](#page-78-0)

# D

[Datei-Manager 18](#page-17-0) [Datum, einstellen 86](#page-85-1) [Declaration of conformity 105](#page-104-0) [Designs 74–](#page-73-0)[75](#page-74-0) [Diashow 65](#page-64-2)

Direkteingabe [eingeben 15](#page-14-1) [Schnellzugriffstasten 21](#page-20-1) **Display** [Symbole 106](#page-105-0)

# E

[Eingeschaltet bei stumm](#page-70-1)  geschaltetem Telefon 71 [Einstellungen für Java™ 79](#page-78-1) Ein-/Ausschalten [Bluetooth 82](#page-81-0) [Infrarotport 85](#page-84-1) [Ruftöne, Melodien 70](#page-69-0) [SIM-Kartensperre 92](#page-91-0) [Tastentöne 71](#page-70-2) [Telefon 9](#page-8-1) [Telefonsperre 93](#page-92-1) E-Mail [Assistent 77](#page-76-0) [empfangen, Einstellungen 76,](#page-75-0) [77](#page-76-0) [verwenden 50–](#page-49-0)[53](#page-52-0)

### F

[Feste Nummernwahl 39](#page-38-1) [Formatieren von Text](#page-44-1)  in Nachrichten 45 Freigeben [Kontakte 56](#page-55-1) [PIN 8](#page-7-1) [SIM-Karte 91,](#page-90-1) [92](#page-91-1) [Freisprecheinrichtung 83](#page-82-0)

# G

[Garantie 102](#page-101-1) [Gebietsmitteilung 58](#page-57-0) [Gebühren 39–](#page-38-0)[40](#page-39-1) [Gebührendaten 40](#page-39-2) [Geschlossene Benutzergruppen 41](#page-40-0) [Glossar, Nachrichtenübermittlung 58](#page-57-1) [Gruppen 42](#page-41-1) [Guthaben 40](#page-39-1)

# H

[Hilfetexte im Telefon 14](#page-13-0) [Hörerlautstärke 23](#page-22-4)

I IM-Dienst Siehe [Meine Freunde 53](#page-52-1) [Infrarotport 85](#page-84-2) Internet [Assistent 77](#page-76-0) [Cookies 78](#page-77-0) [Einstellungen 76–](#page-75-1)[77](#page-76-1) [Sicherheit 79–](#page-78-2)[80](#page-79-0)

# J

[Java™, Einstellungen 79](#page-78-1)

### K

[Kalender 87–](#page-86-1)[89](#page-88-1) [Kamera 61–](#page-60-0)[64](#page-63-0) Kennungen [Bluetooth 82](#page-81-1) [Code-Memo 93](#page-92-2) [Kennwörter, Internet 79](#page-78-3) [Kontakte 25](#page-24-0) [Gruppen 42](#page-41-1) [Meine Freunde 54](#page-53-0) [Standardtelefonbuch 25](#page-24-1) [synchronisieren 80](#page-79-1)

[Kontoeinstellungen, E-Mail 51](#page-50-0) Kopieren [Memory Stick Duo 19](#page-18-0) [SIM-Karte, von und zu 28](#page-27-0) [Kurzwahl 30](#page-29-1)

# L

[Laden, Akku 7](#page-6-1) [Lange Nachrichten 46](#page-45-0) Lautstärke [ändern 23](#page-22-4) [einstellen, Rufton 70](#page-69-1) [Vibrationsalarm 71](#page-70-1) [Lesezeichen, Internet 77](#page-76-2)

# M

[Media Player 68–](#page-67-0)[69](#page-68-0) [Meine Freunde 53–](#page-52-2)[56](#page-55-2) [Melodien 70–](#page-69-2)[71](#page-70-2) [Memory Stick Duo™ 17–](#page-16-1)[19](#page-18-1) [einlegen 18](#page-17-1) [kopieren, von und zu 19](#page-18-0) [löschen 19](#page-18-2) [verschieben, von und zu 19](#page-18-3) [Menüs 13,](#page-12-0) [20](#page-19-0) [Menüsprache 97](#page-96-0) [Mikrofon ein-/ausschalten 23](#page-22-5) [MMS-Nachrichten 47–](#page-46-0)[50](#page-49-1) MMS-Nachrichten Siehe [MMS 47](#page-46-1) [Modellname 20](#page-19-1) [MusicDJ™ 71](#page-70-3) [Musik abspielen 68](#page-67-1)

# N

Nachrichten [E-Mail 50](#page-49-2) [Gebietsmitteilung 58](#page-57-0) [Glossar 58](#page-57-1) [IM-Dienst 53](#page-52-1) [MMS 47](#page-46-1) [SMS 44](#page-43-0) [Zell-Informationen 58](#page-57-2) [Nachrichtensignal 71](#page-70-2) [Nachtmodus 63](#page-62-2) [Netzbetreiberdienste 95](#page-94-0) [Netze auswählen 22](#page-21-0) [Notizblock 42](#page-41-0) [Notizen 89](#page-88-2)

[Notrufe 24](#page-23-2) [Notrufnummern 24](#page-23-2) Nummer [eigene 37](#page-36-0) [unterdrücken 42](#page-41-2)

# O

[Onlinedienste 95](#page-94-0)

#### P

[Pause 21](#page-20-2) [Persönliche Ruftöne 71](#page-70-4) PIN [ändern 92](#page-91-2) [eingeben 10](#page-9-1) [PlayNow™ 69](#page-68-1) [Priorität für Anrufe 40](#page-39-0) [Profile 90](#page-89-1) [PUK 91,](#page-90-1) [92,](#page-91-3) [98](#page-97-1)

#### R

[Radio 73](#page-72-0) [Rechner 91](#page-90-2) [Roaming 22](#page-21-0) [Ruftöne 70–](#page-69-2)[71](#page-70-2)

### S

[Schaltflächen 11](#page-10-0) [Schnellzugriff 14,](#page-13-1) [20–](#page-19-2)[22](#page-21-1) [Schnellzugriffstasten 20](#page-19-3) Schreiben [Direkteingabe 15](#page-14-1) [Wörterbuch-Eingabehilfe 16](#page-15-0) [Schreibsprachen 15](#page-14-2) [Selbstporträt 64](#page-63-1) Senden [Aufgaben 89](#page-88-3) [Bilder 66](#page-65-1) [Designs 75](#page-74-1) [Kontakte 29](#page-28-1) [Melodien und Ruftöne 72](#page-71-1) [Notizen 89](#page-88-4) [Termine 89](#page-88-3) [Visitenkarten 43](#page-42-0) [Setup-Assistent 9](#page-8-0) Sicherheit [Code-Memo 93](#page-92-0) [Internet 79–](#page-78-4)[80](#page-79-2) [SIM-Kartensperre 91](#page-90-3) [Sicherheitsrichtlinien 98](#page-97-2)

SIM-Karte [einlegen 7](#page-6-0) [freigeben 91,](#page-90-1) [92](#page-91-1) [kopieren, von und zu 28](#page-27-0) [speichern, Rufnummern 25](#page-24-2) [Sperre 91](#page-90-3) [Telefonbuch 25](#page-24-2) [SIM-Nummern 25–](#page-24-3)[27](#page-26-1) [SMS-Nachrichten 44–](#page-43-1)[47](#page-46-2) [Soundrekorder 72](#page-71-0) [Speicherabfrage 27](#page-26-2) Speichern Elemente  [in MMS-Nachrichten 49](#page-48-0) Elemente [in SMS-Nachrichten 46](#page-45-1) [Radiosender 73](#page-72-1) Sperren [SIM-Karte 91](#page-90-3) [Telefonsperre 98](#page-97-3) [Spiele 75](#page-74-2) Sprache [ändern 14](#page-13-2) [Telefon 13,](#page-12-1) [97](#page-96-0)

[Sprachnachrichten 30](#page-29-0) [Sprachsteuerung 31–](#page-30-1)[34](#page-33-3) [Sprachwahl 32–](#page-31-1)[33](#page-32-2) [Stoppuhr 90](#page-89-2) [Streamingdaten 69](#page-68-0) [Symbole auf dem Display 106](#page-105-0) [Synchronisieren 80–](#page-79-3)[81](#page-80-1)

# T

[Tasten 11](#page-10-0) [Tastensperre 92](#page-91-4) [Tastentöne 71](#page-70-2) [Tätigen von Anrufen 20](#page-19-4) [Telefon im Überblick 11](#page-10-0) Telefonbuch [hinzufügen, Kontakte 26](#page-25-0) [Speicher prüfen 29](#page-28-2) [synchronisieren 80](#page-79-1) [Telefonkonferenzen 36](#page-35-1) [Telefonsperre 93,](#page-92-3) [98](#page-97-3) [Telefonsprache 13](#page-12-1) [Termine 87–](#page-86-0)[89](#page-88-0) [Texteingabe, Schnellzugriffstasten 21](#page-20-0) Textnachrichten Siehe [SMS 44](#page-43-0) [Timer 90](#page-89-3)

#### $\mathbf{U}$

[Umleiten von Anrufen 34](#page-33-1) [Unbeantwortete Anrufe 23](#page-22-3) [Unterdrücken der Nummer 42](#page-41-2)

# V

[Vibrationsalarm 71](#page-70-1) [Videoclips 68](#page-67-2) [Videorekorder 61–](#page-60-0)[65](#page-64-3) [Visitenkarten 43](#page-42-1) Vorlagen [MMS-Nachrichten 50](#page-49-3) [SMS-Nachrichten 46](#page-45-2)

### W

WAP Siehe [Internet 76](#page-75-2) Wörterbuch-Eingabehilfe [eingeben, Buchstaben 16](#page-15-0) [Schnellzugriffstasten 22](#page-21-2)

# Z

[Zauberwort 32](#page-31-2) [Zeit, einstellen 86](#page-85-1) [Zell-Informationen 58](#page-57-2) [Zertifikate, Internet-Sicherheit 80](#page-79-4) [Zoom 63](#page-62-3) [Zurücksetzen, Telefon 96](#page-95-0) [Zusammenbauen, Telefon 7](#page-6-2) [Zwei-Rufnummern-Dienst 37](#page-36-1)